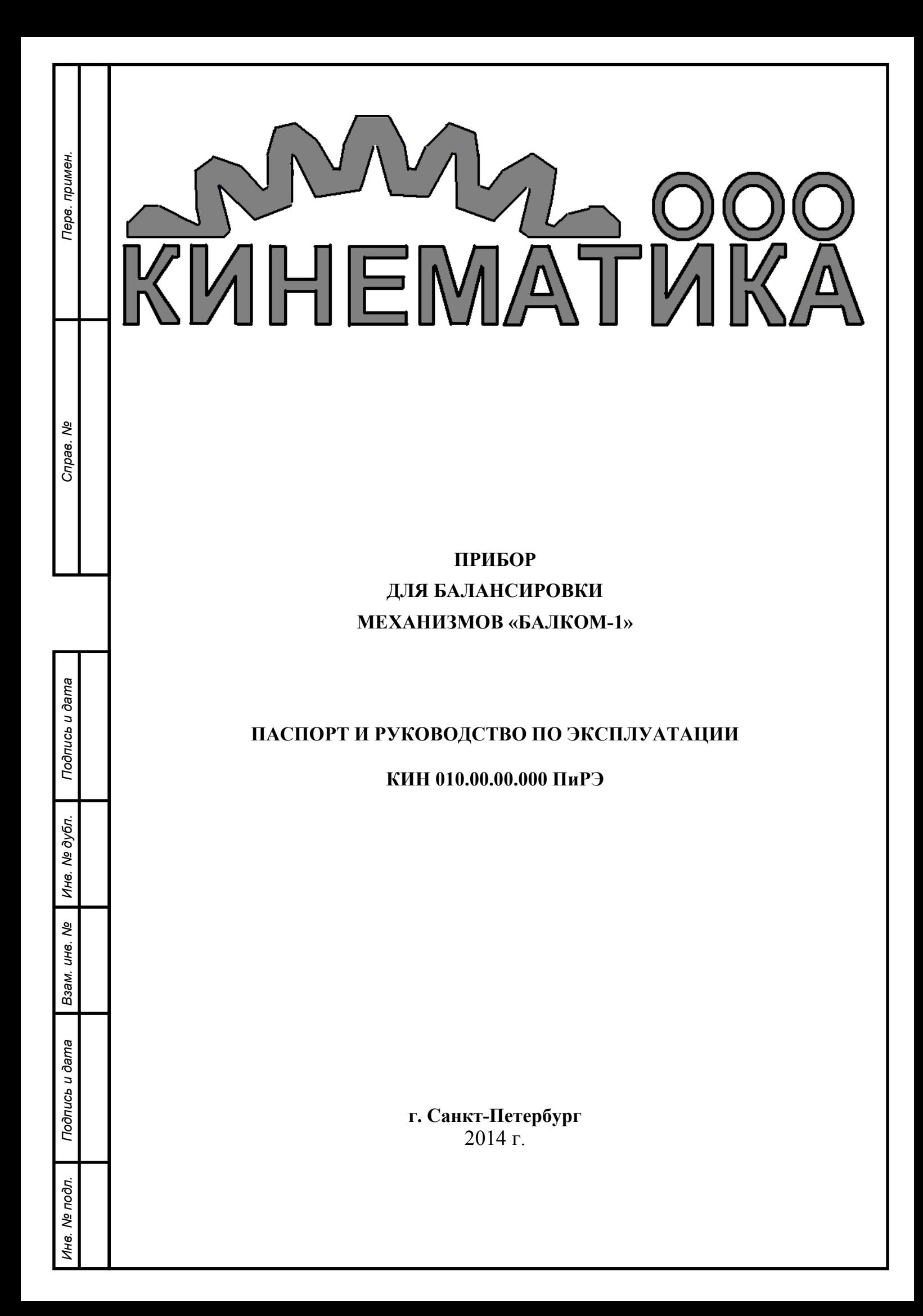

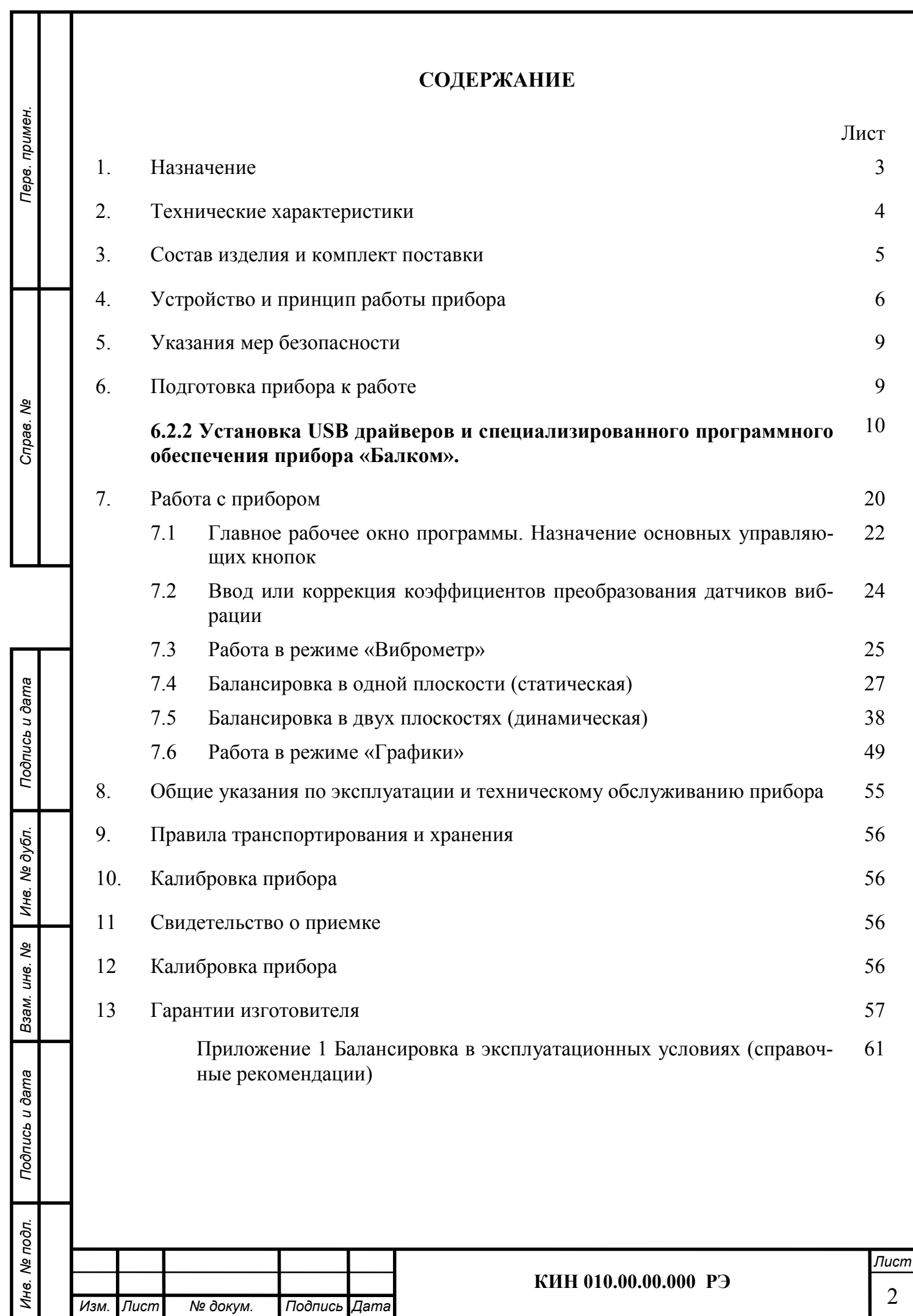

### 1. НАЗНАЧЕНИЕ

Прибор «Балком-1» (далее по тексту «Прибор») является портативным балансировочным комплектом, предназначенным для балансировки в одной или двух плоскостях коррекции вращающихся в собственных подшипниках роторов.

Перв. примен.

Терв. примен.

Справ. №

Подпись и дата

Подпись и дата

Инв. № дубл.

Инв. № дубл.

Взам. инв. №

Взам. инв. Ме

Подпись и дата

Подпись и дата

Прибор включает в себя: два датчика вибрации, датчик фазового угла, измерительный блок, а так же переносной компьютер - ноутбук (по доп. заказу).

Он может быть использован при проведении сборочных, монтажных и ремонтных работ с целью снижения динамических нагрузок, действующих на подшипниковые узлы машин вследствие их неуравновешенности. При этом существенно повышается ресурс работы машин и механизмов.

Использование балансировочного комплекта позволяет во многих случаях исключить потребность в специальных балансировочных станках, так как балансировка ротора выполняется в его собственных подшипниках без разборки механизма.

При необходимости прибор ( в модификации «Балком-2С») может быть использован в качестве измерительной системы балансировочного станка.

Весь процесс балансировки, включающий в себя измерение, обработку и вывод на индикацию информации о величине и месте установки корректирующих грузов, выполняется в автоматизированном режиме и не требует от пользователя дополнительных навыков и знаний, выходящих за рамки настоящей инструкции.

Результаты всех балансировок сохраняются в Архиве балансировки и при необходимости могут быть распечатаны в виде протоколов.

Помимо балансировки прибор «БалКом-1» дополнительно может использоваться как обычный виброметр, позволяющий осуществлять измерение среднего квадратического значения (СКЗ) суммарной вибрации, СКЗ оборотной составляющей вибрации и частоты вращения контролируемого ротора.

Кроме того, данный прибор позволяет выводить на дисплей графики временной функции и спектра вибрации по виброскорости, что может быть полезным при оценке технического состояния балансируемой машины.

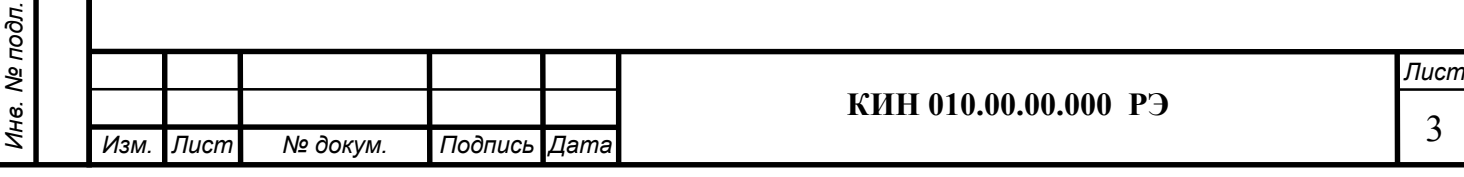

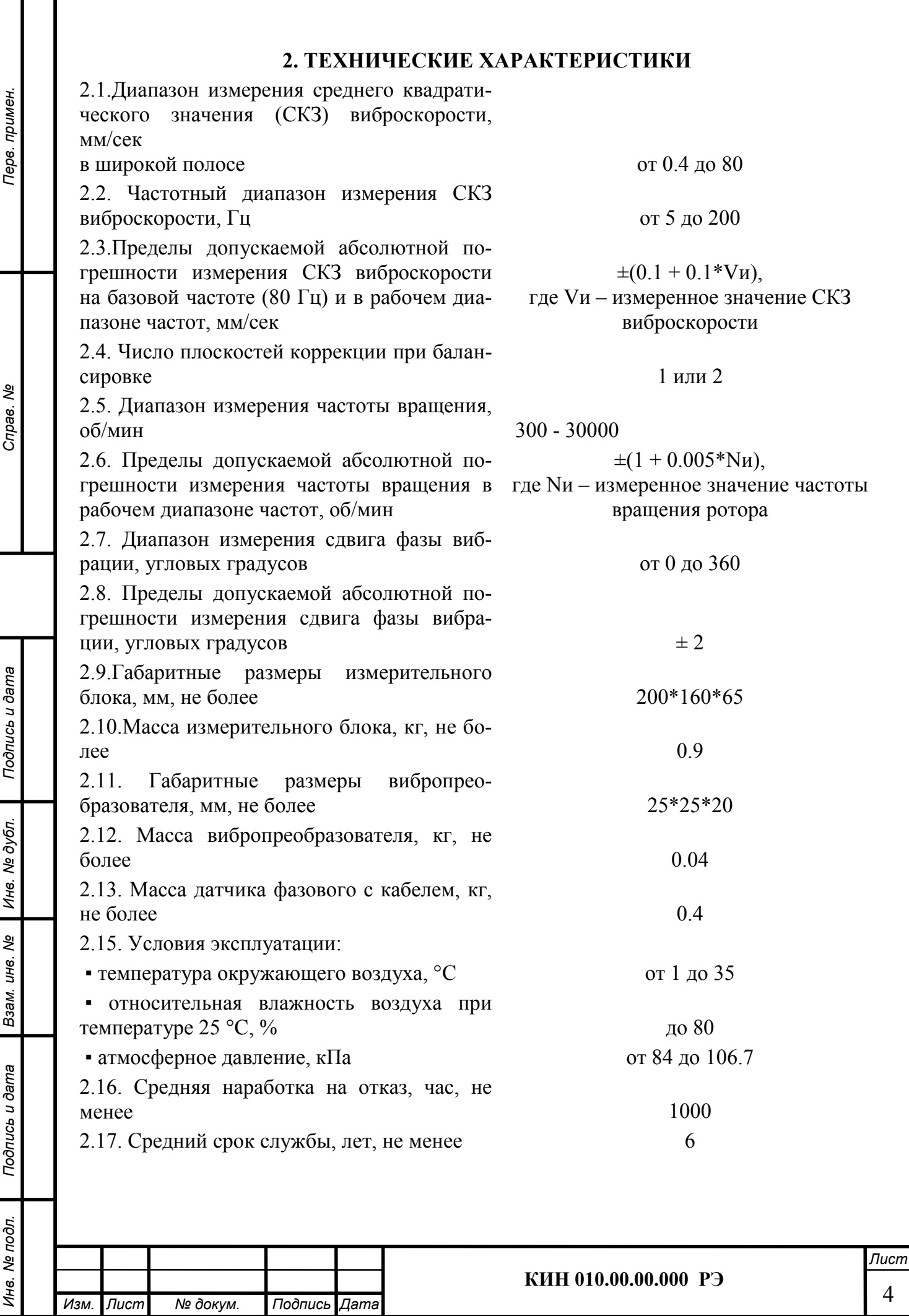

## 3. СОСТАВ ИЗДЕЛИЯ И КОМПЛЕКТ ПОСТАВКИ

Базовый комплект поставки прибора «БалКом-1» включает в себя измерительный блок, два датчика вибрации, датчик фазового угла, оснастку, необходимую пользователю для выполнения основных измерений, а также флеш-диск с программным обеспечением.

Дополнительно (по желанию Заказчика) прибор может быть укомплектован переносным компьютером (нетбуком, ноутбуком)

#### Комплект поставки

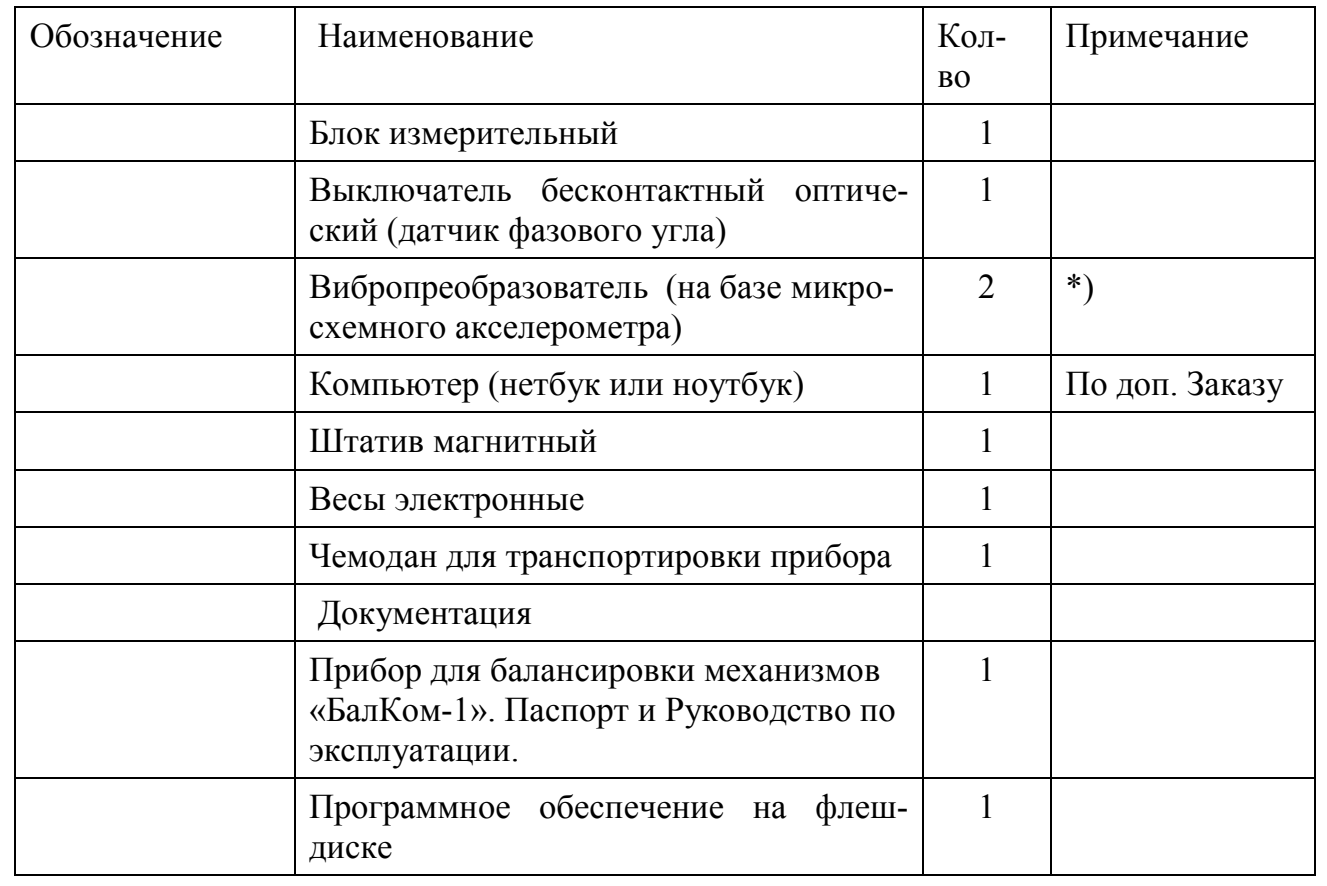

### \*) Примечание:

Перв. примен.

Перв. примен.

Справ. №

Подпись и дата

Тодпись и дата

Инв. № дубл.

Инв. № дубл.

Взам. инв. №

Взам. инв. Ме

Подпись и дата

ðл.

Подпись и дата

В комплект поставки прибора по желанию Заказчика могут входить вибропреобразователи других типов, например, датчики виброскорости ВК310, пьезоакселерометры ДН3-М1 и их аналоги.

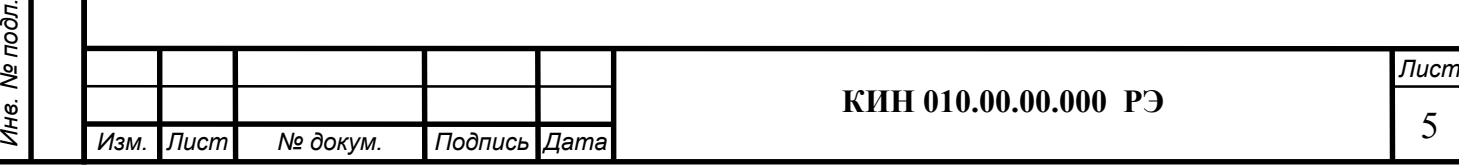

## 4. УСТРОЙСТВО И ПРИНЦИП РАБОТЫ ПРИБОРА

4.1. Фотографии прибора «БалКом-1» представлены на рис. 4.1 и 4.2. Прибор (см. рис. 4.1) состоит из измерительного блока 1, двух датчиков вибрации 2 и 3, датчика фазового угла 4 и портативного компьютера (нетбука или ноутбука) 5.

В комплект поставки прибора также включена оснастка, необходимая для проведения балансировки механизмов в полевых условиях. В частности магниты, используемые для установки на объекте датчиков вибрации, и магнитный штатив, используемый для установки датчика фазового угла.

Корпус измерительного блока прибора выполнен из пластика ABS серого цвета.

На лицевой стенке корпуса (см. рис. 4.2) расположены разъёмы Х1 и Х2 предназначенные для подключения датчиков вибрации соответственно к 1 и 2 измерительным каналам прибора, а также разъём Х3, используемый для подключения датчика фазового угла.

Из задней стенки датчика выведен кабель с USB-разъёмом Х4, предназначенный для подключения измерительного блока к компьютеру.

По этому кабелю осуществляется обмен информацией между измерительным блоком и компьютером, а также обеспечивается подача питания  $+5$  B к измерительному блоку.

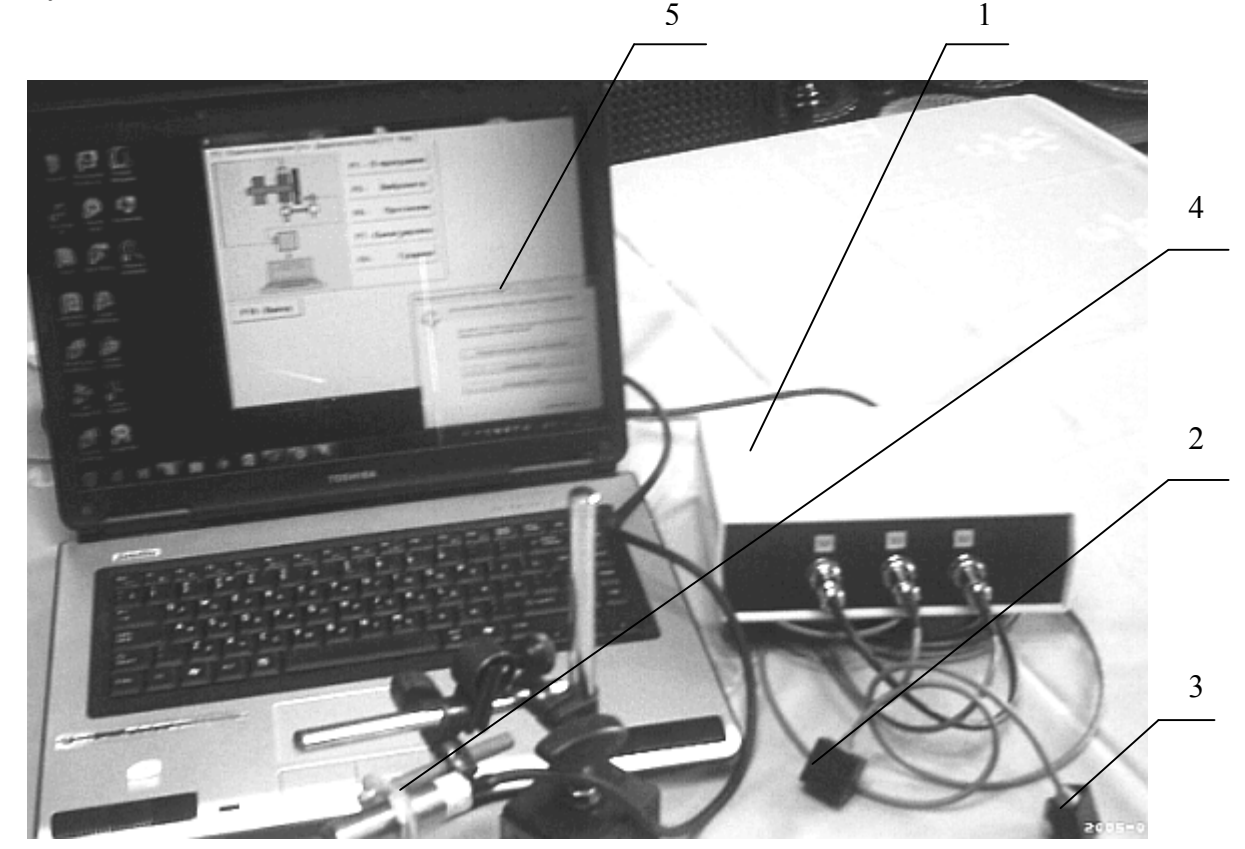

Рис. 4.1. Прибор для балансировки «БалКом-1» в комплекте

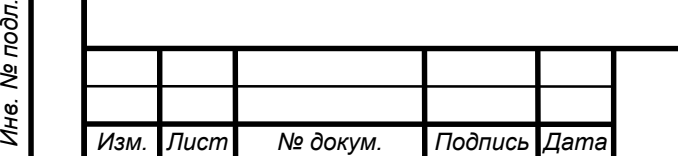

Перв. примен.

Перв. примен.

Справ. №

Подпись и дата

Тодпись и дата

Инв. № дубл.

Ине.

№ дубл.

Взам. инв. №

Взам.

ৼ UН6.

Подпись и дата

лĝс

Подпись и дата

#### КИН 010.00.00.000 РЭ

Терв. примен. Перв. примен. Справ. № Подпись и дата Подпись и дата ине. № дубл. Инв. № дубл. Взам. инв. Ме Взам. инв. № Подпись и дата Подпись и дата Инв. № подл. Инв. № подл.

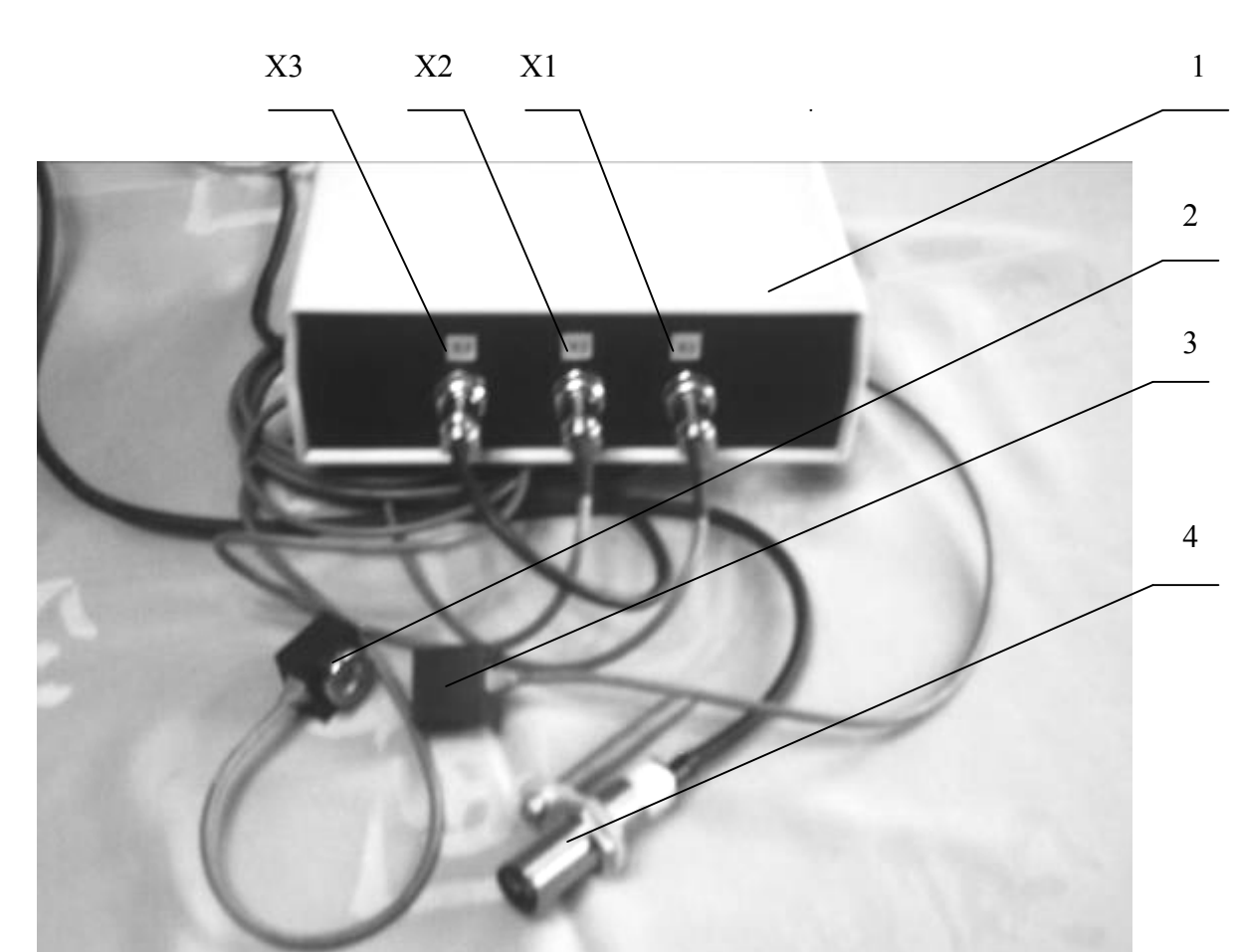

Рис. 4.2. Измерительный блок прибора «БалКом-1» с датчиками

4.2. Функциональная схема прибора приведена на рис. 4.3.

Прибор включает в себя следующие конструктивные единицы: измерительный блок 1, датчики вибрации 2 и 3, датчик фазового угла 4, портативный компьютер 5.

Как видно из схемы, в корпусе измерительного блока установлены модуль 6 АЦП, к которому подключена плата 7 нормирующих преобразователей сигналов датчиков.

На плате 7 собраны основные узлы, обеспечивающие нормирование сигналов с датчиков, в том числе:

- интеграторы 8 и 9 сигналов датчиков вибрации по первому и второму измерительным входам;
- преобразователь 10 сигнала датчика фазового угла;
- преобразователь 11 питания DC-DC +5B/+5B;
- преобразователь 12 питания DC-DC +5B/+12B.

Принцип действия прибора основан на измерении механических колебаний, которые имеют место на корпусах машин при их работе.

Для преобразования механических колебаний в электрический сигнал используются датчики вибрации – акселерометры 2, 3. Для определения фазовых характеристик сигнала используется оптический лазерный датчик 4, работающий на отражение.

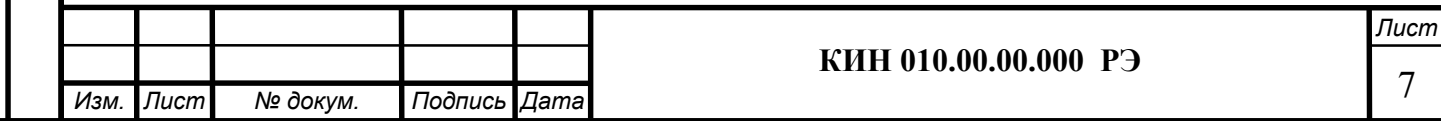

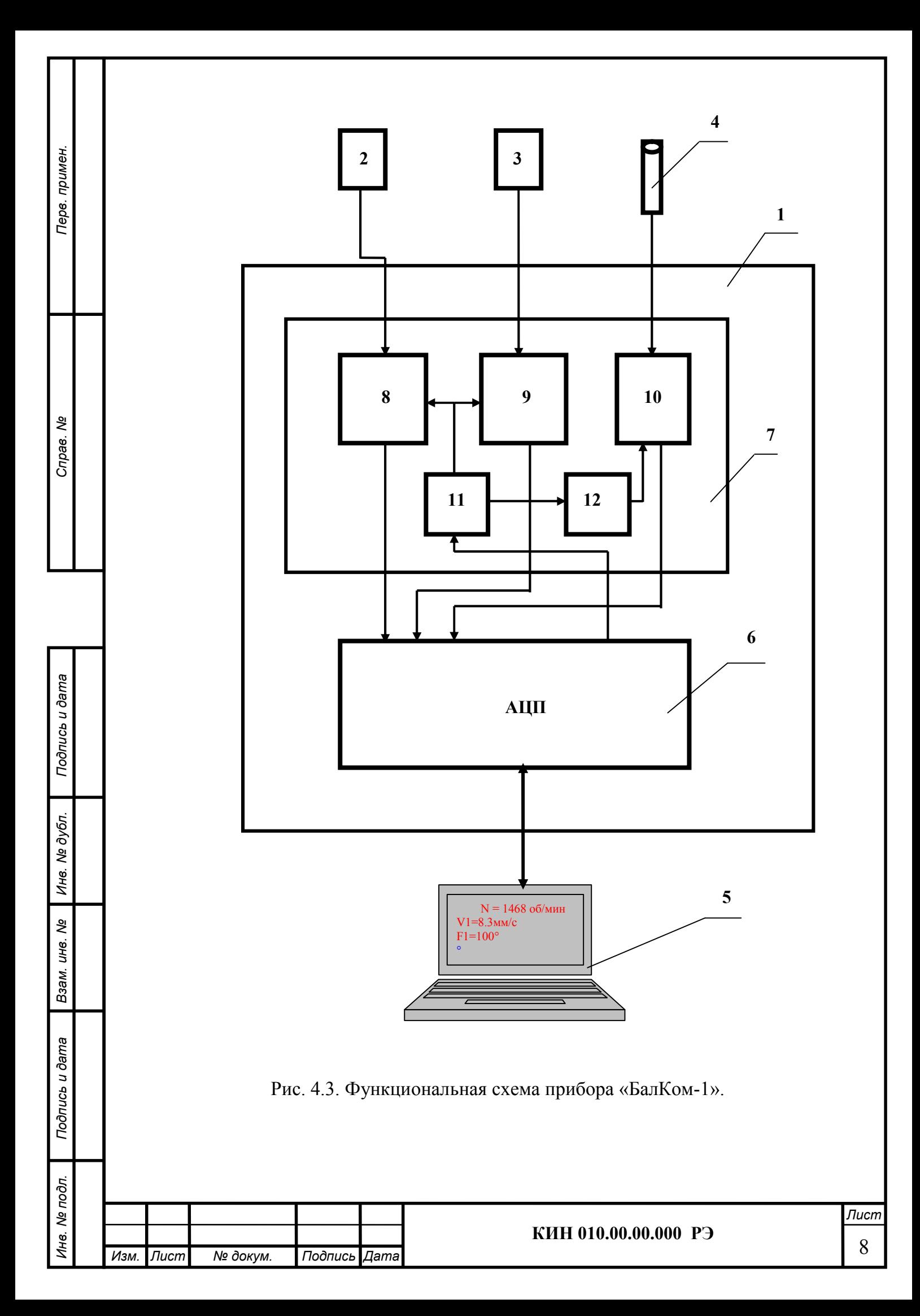

Под воздействием механических колебаний на выходе датчика вибрации формируется электрический аналоговый сигнал пропорциональный виброускорению, который подается на соответствующий вход измерительного блока 1 прибора.

Далее после преобразования (интегрирования, полосовой фильтрации) видоизмененный сигнал пропорциональный виброскорости поступает на соответствующий аналоговый вход модуля 6 АЦП.

В случае необходимости измерения частоты вращения и/или фазовых характеристик вибрационного сигнала дополнительно используется импульсный сигнал, формируемый датчиком фазового угла, который после нормирования также подается на соответствующий аналоговый вход модуля 6.

С помощью модуля 6 АЦП производится преобразование аналоговых сигналов, поступающих с датчиков, в цифровую форму, после чего оцифрованные сигналы по шине USB передаются в портативный компьютер 5, в котором по заданной программе осуществляется дальнейшая обработка цифрового сигнала (фильтрация, интерполяция, Фурье – анализ, вычисление параметров балансировки и т.д.).

Полученные результаты ( численные значения амплитуды и фазы вибрации, частоты вращения и т.п.) сохраняются в памяти компьютера и выводятся на дисплей.

## 5. УКАЗАНИЯ МЕР БЕЗОПАСНОСТИ

5.1. Внимание! При работе прибора от сети 220В необходимо соблюдать правила электробезопасности. Не допускается проводить ремонт прибора при его подключении к сети 220 В.

5.2. В случае эксплуатации прибора в условиях низкого качества сетевого питания и заметных сетевых помех рекомендуется использовать режим автономного питания от аккумуляторов компьютера.

При этом с целью увеличения времени эксплуатации прибора на автономном питании рекомендуется в случае длительных перерывов в его работе переводить компьютер в режим гибернации (спящий режим).

В этом случае вся имеющаяся на момент выключении компьютера информация автоматически сохраняется в его энергонезависимой памяти, что позволяет при повторном запуске продолжить работу прибора с начала прерванного шага программы.

## 6. ПОДГОТОВКА ПРИБОРА К РАБОТЕ

### 6.1 Общие сведения

Перв. примен.

Терв. примен.

Справ. №

Подпись и дата

Подпись и дата

Инв. № дубл.

Инв. № дубл.

Взам. инв. №

Взам. инв. Ме

Подпись и дата

Подпись и дата

Инв. № подл.

нв. Ме подл.

Перед началом работы с прибором "БалКом" (далее по тексту Прибор), необходимо произвести его подключение к персональному компьютеру и установить специализированное программное обеспечение, которое в дальнейшем будет использоваться при работе с прибором.

## 6.2. Установка ПО и подключение измерительного блока к компьютеру.

В этом разделе приводится информация о том, как подключить измерительный блок к персональному компьютеру (ПК), сконфигурировать ПК и убедиться в корректной работе модуля.

6.2.1. Конфигурирование компьютера

Конфигурирование проводится для компьютеров старых моделей и для современ-

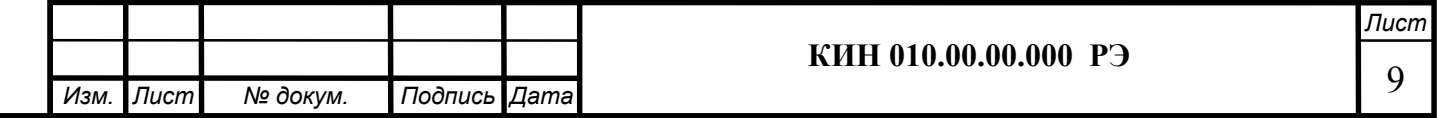

#### ных компьютеров обычно не требуется.

6.2.1.1. Конфигурирование Setup компьютера

Для надлежащего взаимодействия модуля с компьютером иногда требуется разрешить использование прерывания для работы контроллера шины USB. Данную настройку следует искать в Setup компьютера. В различных компьютерах требуемая опция в Setup может называться по-разному, но нужно найти что-нибудь похожее на меню «Advanced» или «Advanced Chipset Setup». Далее могут следовать вложенные подразделы (типа «PCI Configuration» и т.п.), в которых необходимо найти строчку похожую на «USB IRQ» и установить её в:

USB IRQ...........................................[Enabled]

6.2.1.2. Драйверы для материнской платы

Предварительно настоятельно рекомендуется установить «родные» драйверы для чипсета имеющейся материнской платы. В особенности это касается чипсетов не от Intel, а от VIA, SIS, nVidia, AMD+ATI и т.д. Обычно эти драйверы можно найти на фирменном CD-ROM, который поставляется вместе с материнской платой. Также их можно скачать из Интернета с сайта производителя.

6.2.2 Установка USB драйверов и специализированного программного обеспечения прибора «Балком».

6.2.2.1. Перечень папок и файлов

На установочном диске (флеш-диске или CD) находятся следующие папки и фай-

лы:

Перв. примен.

Терв. примен.

Справ. №

Подпись и дата

Подпись и дата

Инв. № дубл.

Инв. № дубл.

Взам. инв. №

Взам. инв. Ме

Подпись и дата

Подпись и дата

BalKomNNN – папка с со специализированным программным обеспечением для прибора Балком (программа для балансировки)

BDE – папка с установочными файлами для базы данных

usbdrv.exe – драйвера USB

EBalancer\_manual.pdf – файл данного руководства

Balkom1(2)SetupNNN.exe – файл программы установки. В этом файле в архивированном виде находятся все вышеуказанные файлы и папки. NNN – заводской номер прибора Балком.

6.2.2.2. Установка программного обеспечения.

Для установки драйверов и специализированного ПО необходимо запустить файл Balkom1(2)SetupNNN.exe и далее следовать указаниям программы установки, Нажимая кнопки «Далее» , «ОК» и т.д.

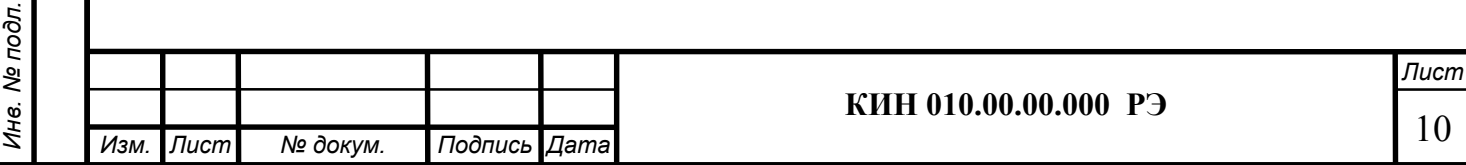

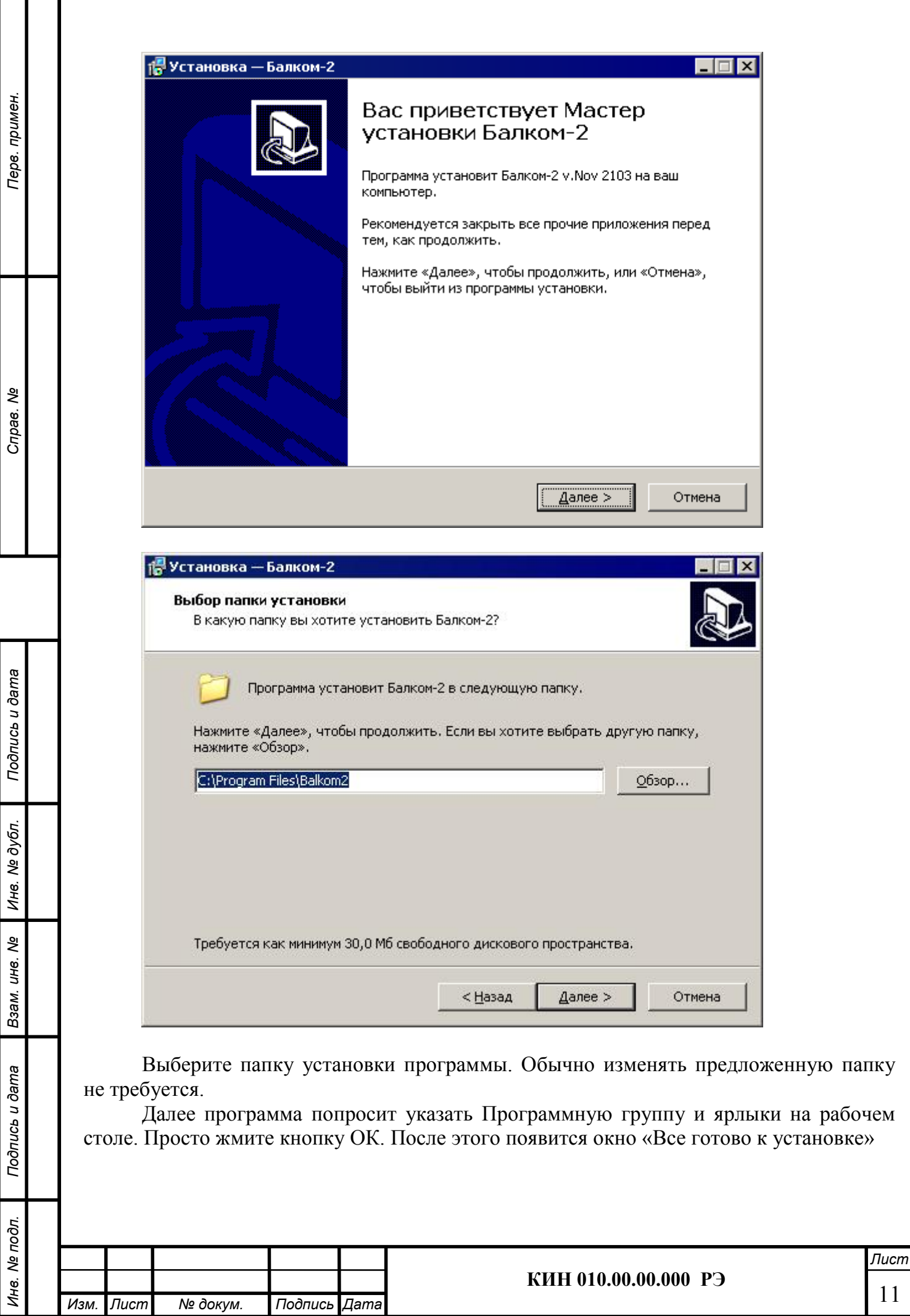

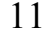

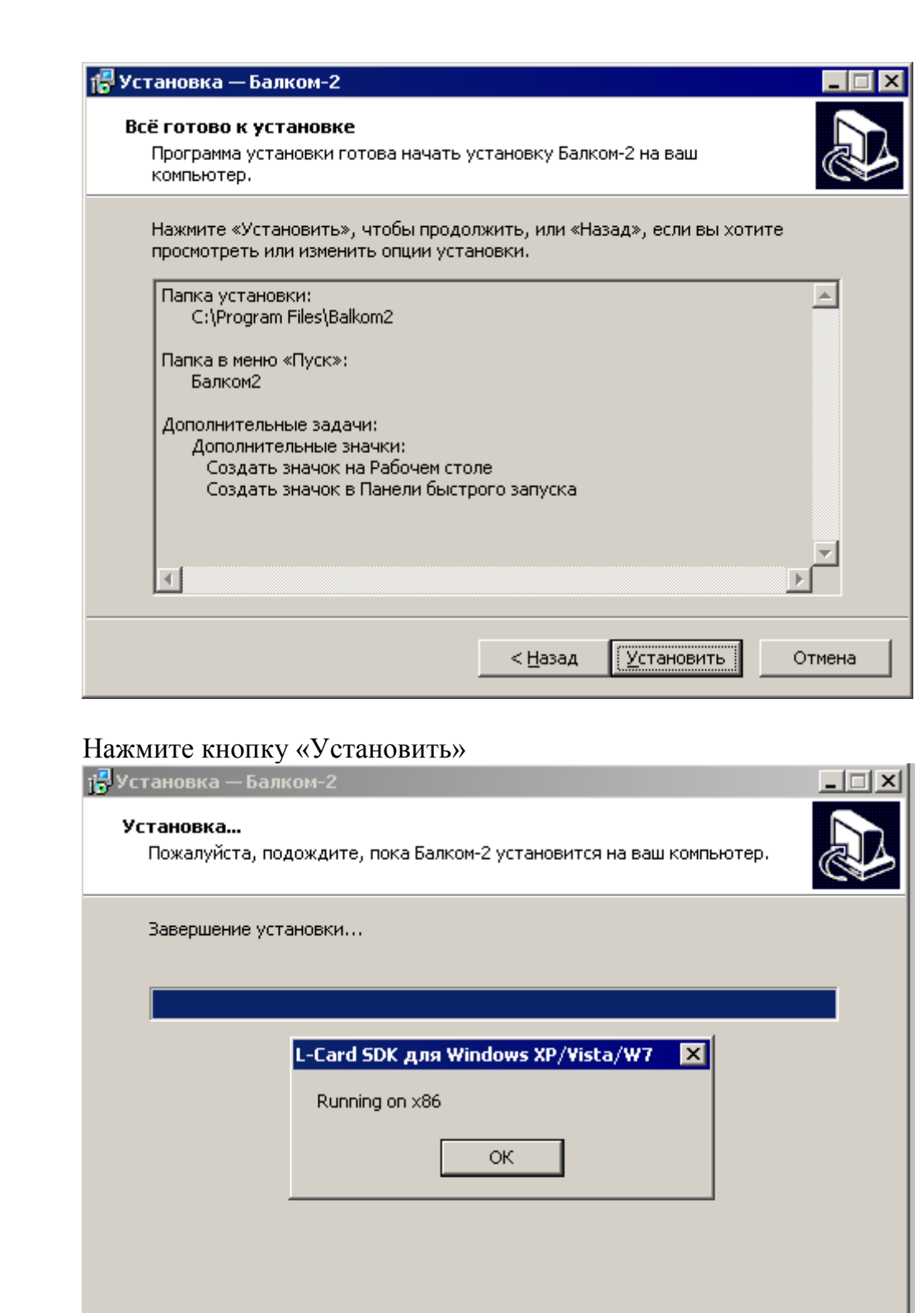

Перв. примен.

Перв. примен.

Справ. №

Подпись и дата

Подпись и дата

Инв. № дубл.

Инв. № дубл.

Взам. инв. №

Взам. инв. Ме

Подпись и дата

Подпись и дата

Нажмите кнопку ОК. Появится окно программы установки драйверов.

Отмена

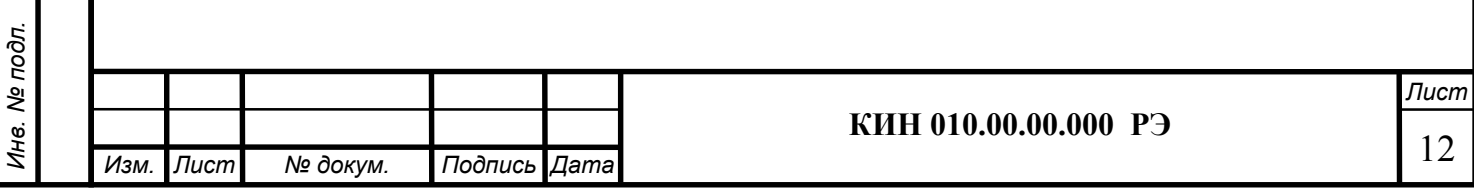

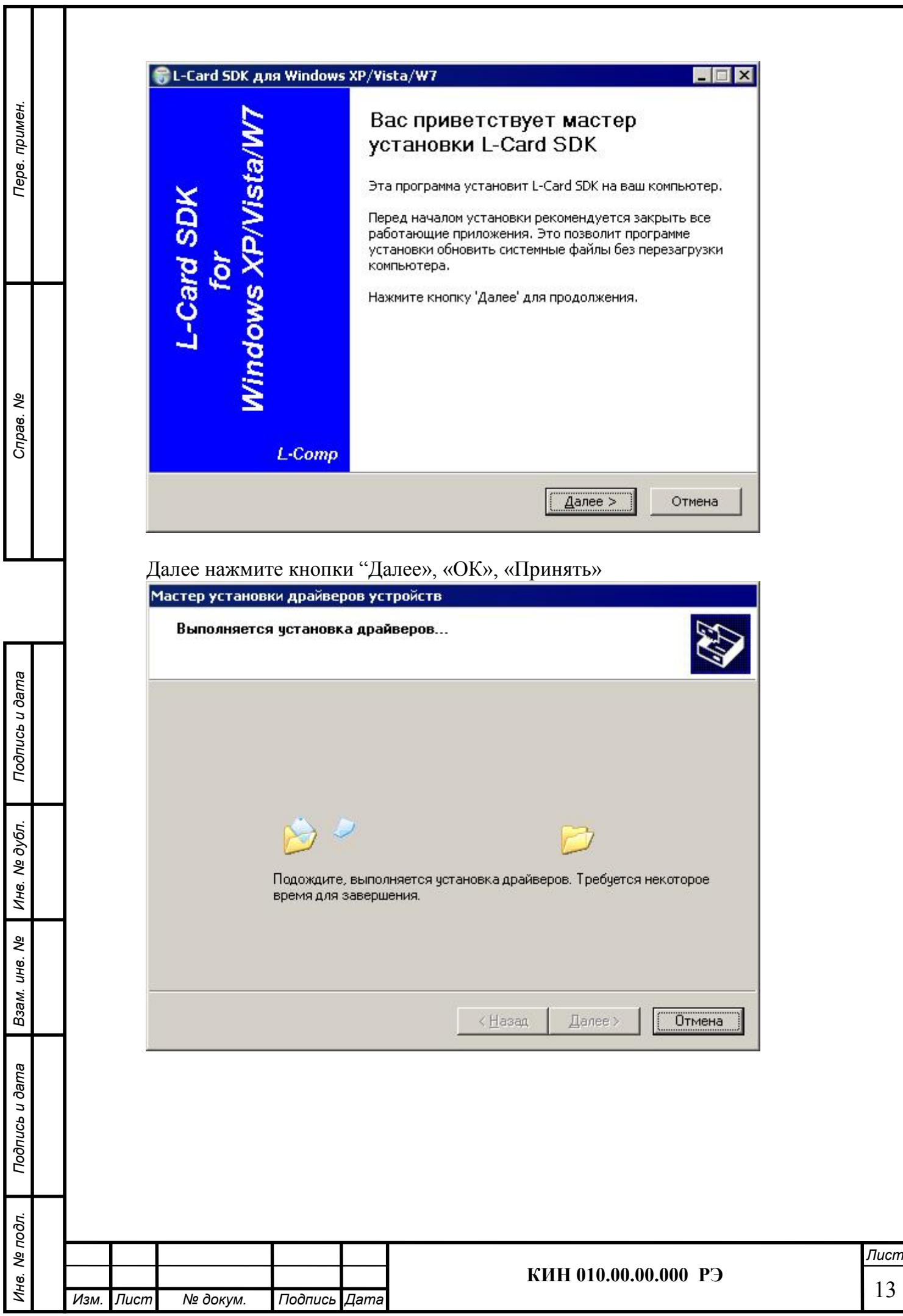

13

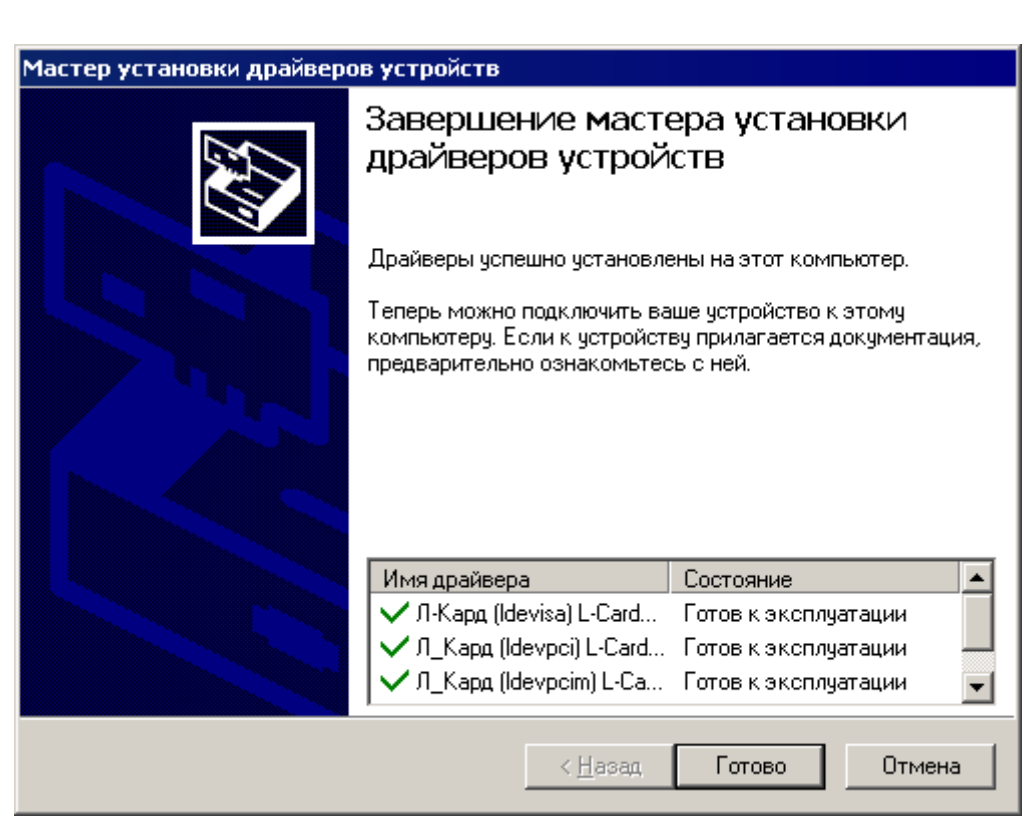

Перв. примен.

Перв. примен.

Справ. №

Подпись и дата

Подпись и дата

Инв. № дубл.

Инв. № дубл.

Взам. инв. №

Взам. инв. Ме

Подпись и дата

Подпись и дата

Инв. № подл.

Инв. № подл.

После нажатия кнопки «Готово», удаляются временные файлы и появляется окно Readme.txt. Закройте его, нажав крестик в правом верхнем углу окна Readme.txt.

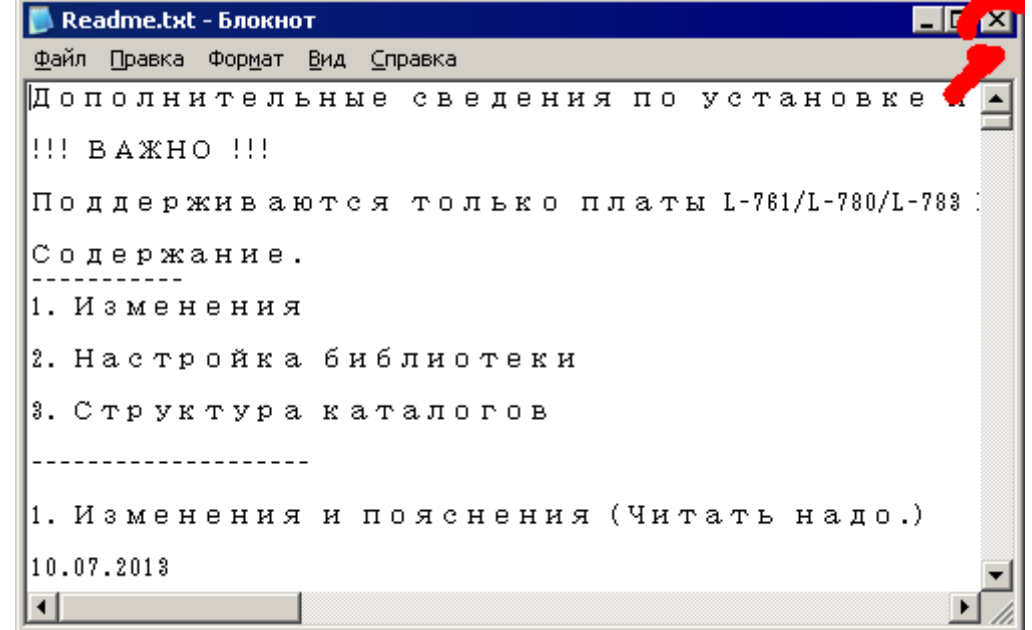

Программа запросит, перезагружать ли компьютер?

# Перезагружать компьютер не надо!

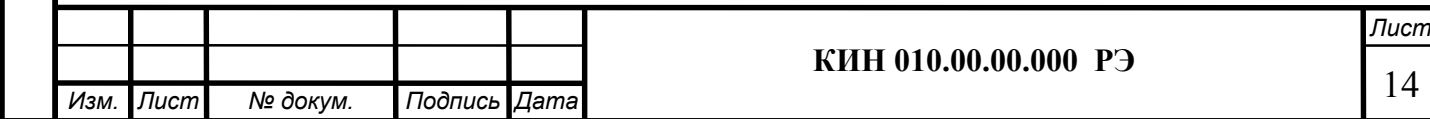

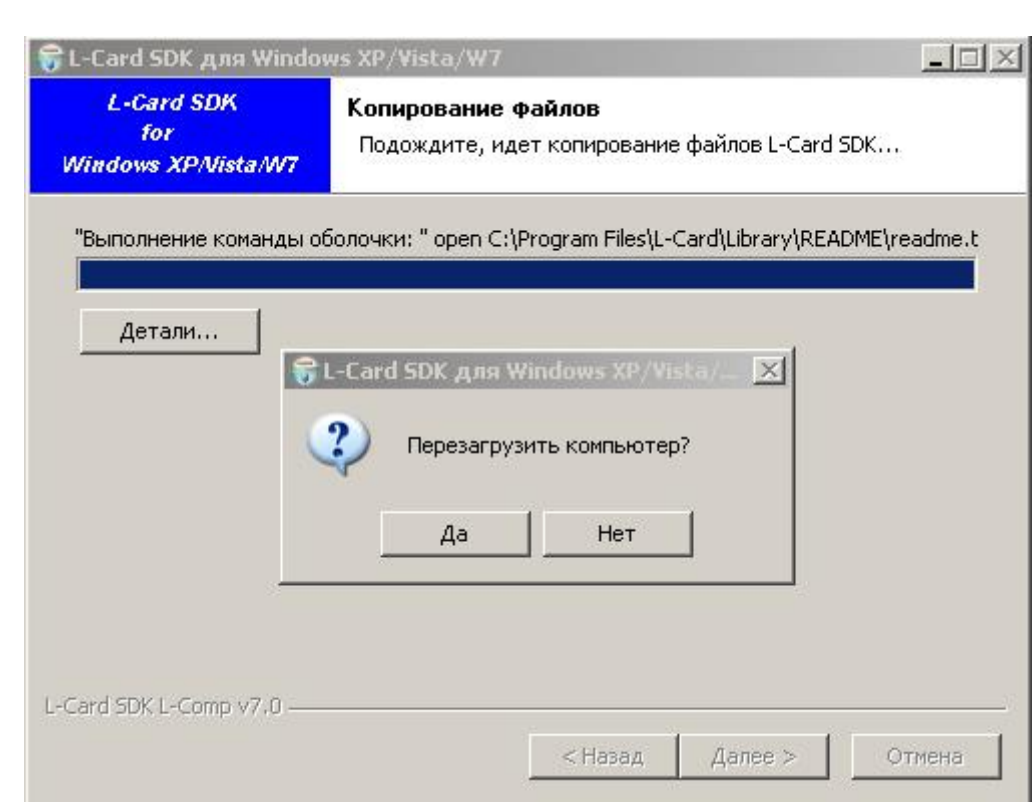

Перв. примен.

Перв. примен.

Справ. №

Подпись и дата

Подпись и дата

Инв. № дубл.

Инв. № дубл.

Взам. инв. №

Взам. инв. Ме

Подпись и дата

Подпись и дата

Инв. № подл.

### Перезагружать компьютер не надо! Нажмите кнопку «Нет»

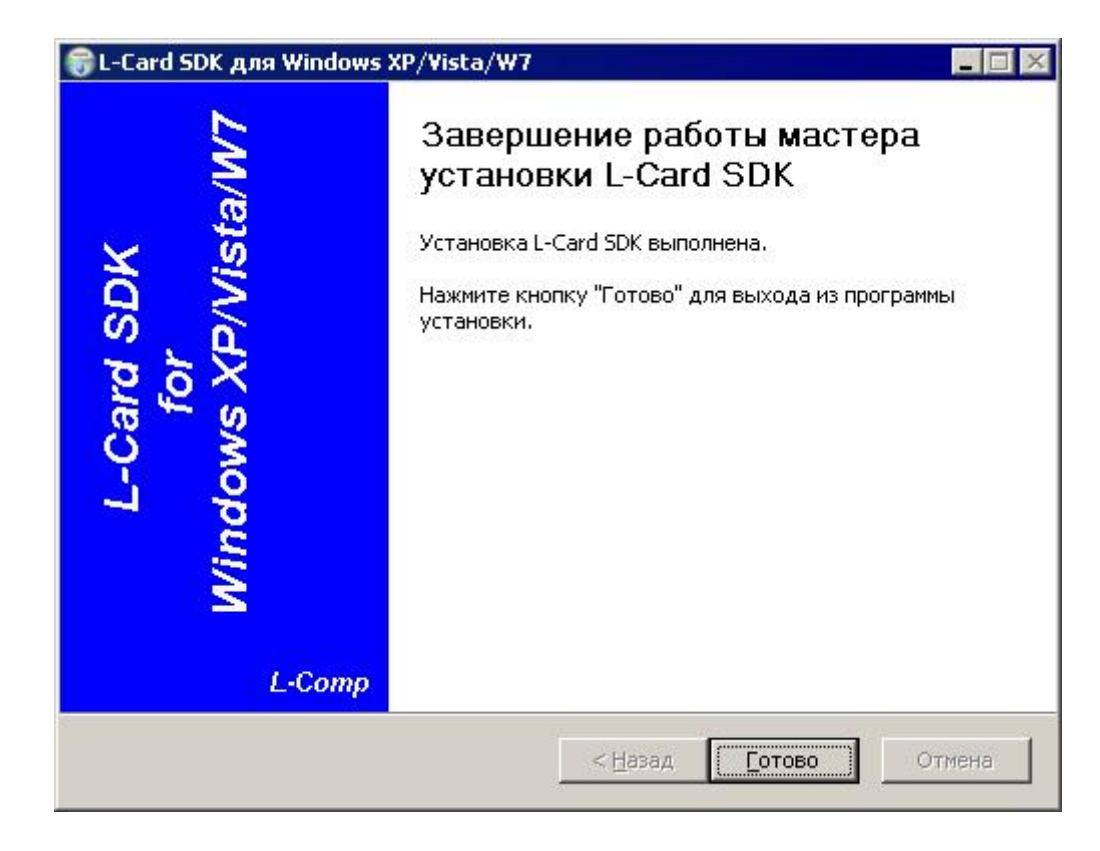

## Нажмите кнопку «Готово». Появится окно установки базы данных.

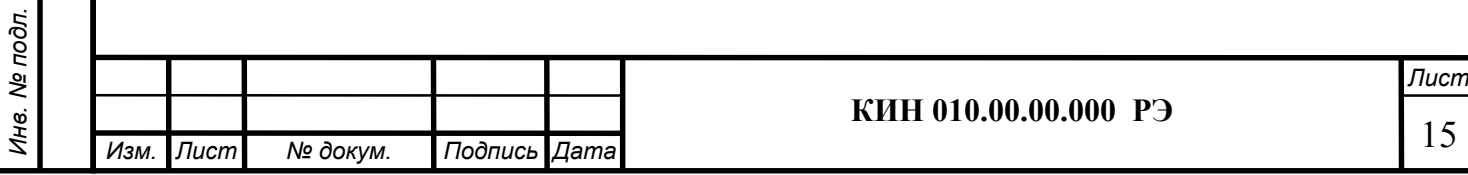

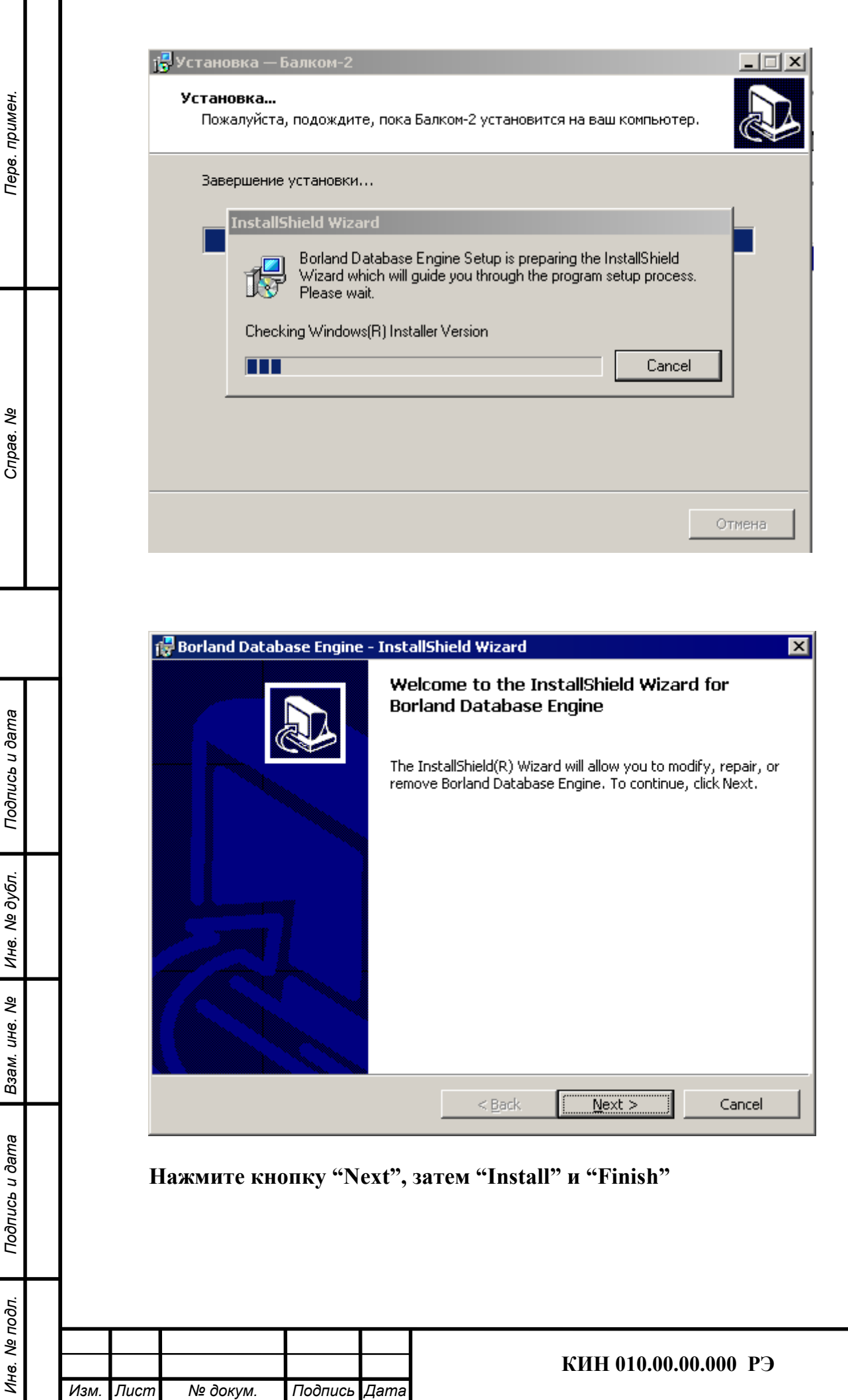

Лист 16

侵 Установка — Балком-2 Завершение Мастера установки Балком-2 Программа Балком-2 установлена на ваш компьютер. Приложение можно запустить с помощью соответствующего значка. Нажмите «Завершить», чтобы выйти из программы установки. Завершить

### И наконец – кнопку «Завершить»

Перв. примен.

Tepe.

примен.

Справ. №

Подпись и дата

Подпись и дата

Инв. № дубл.

Ине.

№ дубл.

Взам. инв. №

Взам.

ৼ UН6.

Подпись и дата

Подпись и дата

Инв. № подл.

нв. Ме подл.

В результате на компьютер установились все необходимые драйвера и специализированное программное обеспечение прибора Балком. После этого можно подключать измерительный блок к компьютеру.

### 6.2.2. Подключение измерительного блока к компьютеру

. Включите питание компьютера, если оно было выключено, и загрузите операционную систему Windows'98/2000/XP/Vista/Win7/Win8. Именно эти операционные системы способны поддерживать корректное функционирование USB шины.

Стандартом USB предусмотрено 'горячее' подключение устройства к работающему компьютеру, автоматическое его распознавание операционной системой немедленно после подключения и последующая загрузка соответствующих данному устройству драйверов. Также вполне допускается отключение USB устройства от компьютера в любой момент времени. Более того, возможно включение компьютера с уже подсоединённым USB устройством.

Собственно сама процедура аппаратного подключения измерительного блока к компьютеру достаточно тривиальна: необходимо просто соединить USB разъём блока (см. Рис.4.1. «Руководство по эксплуатации») с любым свободным USB портом компьютера и дождаться распознавания устройства операционной системой .

### 6.2.3. Распознавание модуля АЦП измерительного блока.

6.2.3.1. При самом первом подсоединении модуля измерительного блока к компьютеру с помощью USB кабеля операционная система сама скопирует все требуемые ей файлы в нужные места и сделает все необходимые записи в реестре. После этого система Windows должна провести так называемую процедуру енумерации USB устройства ('enumeration', т.е. перечисление) для каждого подключаемого USB устройства. Такая процедура для USB устройств осуществляется динамически по мере их подклю-

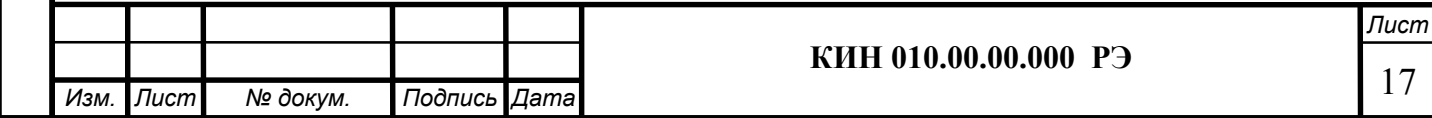

чения к компьютеру без какого-либо вмешательства пользователя или клиентского программного обеспечения. Проконтролировать правильность распознавания операционной системой подключенного модуля можно в «Device Manager» («Диспетчере устройств»). Там в появившемся разделе «L-Card USB devices» («USB устройства от фирмы 'Л-Кард'») должно отображаться устройство «E14-440» или «Е-154», как это, например, отображено на рисунке ниже:

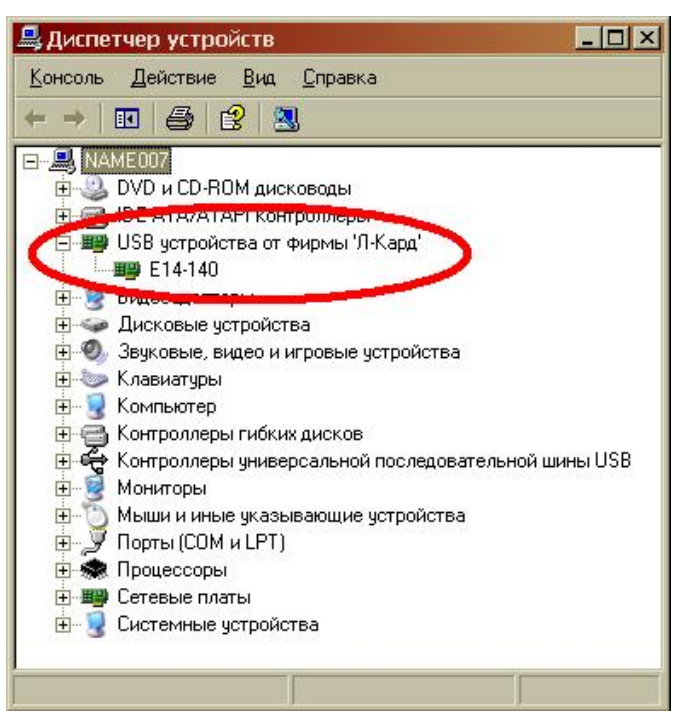

При дальнейшей работе с прибором "БалКом" операционная система уже будет знать, где находится драйвер для данного типа устройства, и будет подгружать его автоматически при подключении измерительного блока к компьютеру.

Подробно работа с программным обеспечением и прибором в целом описано в "Руководстве по эксплуатации".

## 6.3. Завершение подготовки к работе

Перв. примен.

Пере.

примен.

Справ. №

Подпись и дата

Подпись и дата

Инв. № дубл.

Ине.

№ дубл.

Взам. инв. №

Взам.

юдпись и дата

ৼ UН6. 6.3.1. Установить датчики на обследуемом или балансируемом механизме, (Подробная информация об установке датчиков дана в приложении 1)

6.3.2. Подключить датчики вибрации 2 и 3 к разъемам Х1 и Х2, а датчик фазового угла к разъему Х3 измерительного блока.

6.3.3. Подключить измерительный блок к USB-входу компьютера.

6.3.4. При использовании сетевого питания подключить компьютер к блоку сетевого питания. Подключить блок питания к сети 220 В, 50 Гц.

6.3.5. Включить компьютер и выбрать программу «БалКом-1».

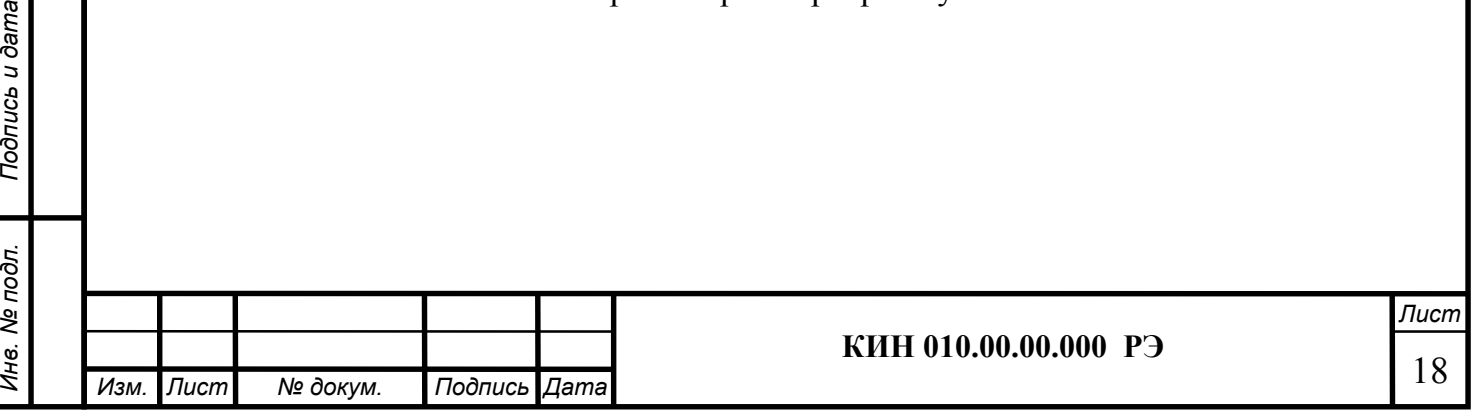

## 7. РАБОТА С ПРИБОРОМ

Введение.

Перв. примен.

Терв. примен.

Справ. №

Подпись и дата

Тодпись и дата

Инв. № дубл.

Ине.

№ дубл.

Взам. инв. №

Взам.

ৼ UH6.

Подпись и дата

Подпись и дата

Инв. № подл.

Инв. № подл.

Балансировка производится для технически исправных механизмов, качественно закрепленных на своих штатных местах. В противном случае перед проведением балансировки механизм должен быть отремонтирован, установлен в исправные подшипники и закреплен. Ротор механизма должен быть очищен от загрязнений, мешающих проведению балансировки.

Перед проведением балансировки рекомендуется провести измерения в режиме виброметра (кнопка F5 )

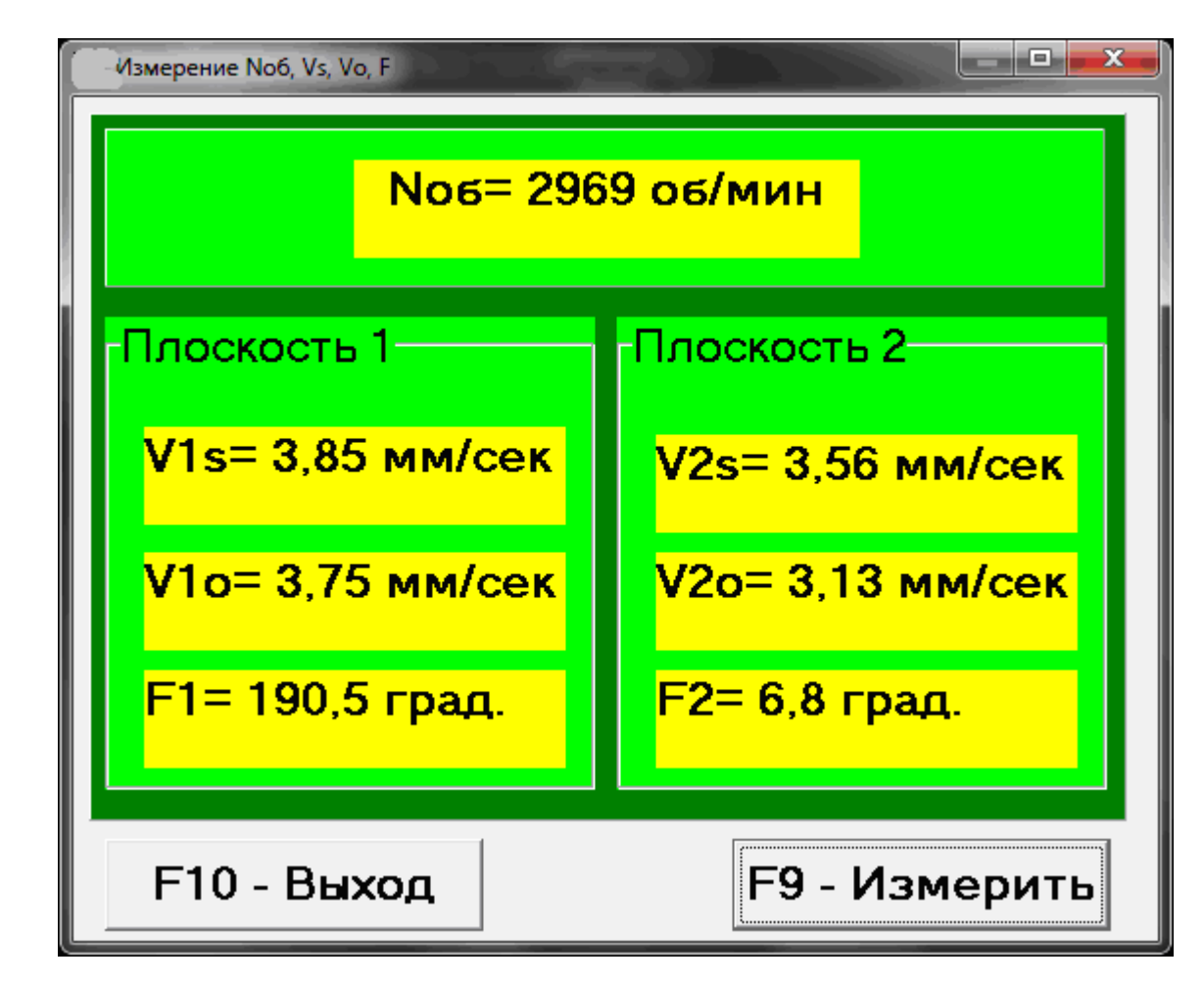

Если величина суммарной вибрации V1s(V2s) примерно совпадает с величиной оборотной составляющей V1o(V2o), то можно предположить, что основной вклад в вибрацию механизма вносит дисбаланс ротора. Если величина суммарной вибрации V1s(V2s) значительно превышает оборотную составляющую V1o(V2o), рекомендуется провести обследование механизма – проверить состояние подшипников, надежность крепления на фундаменте, отсутствие задевания ротора за неподвижные части при вращении и т.д.

Также следует обратить внимание на стабильность показаний в режиме виброметра – величина амплитуды и фазы вибрации не должны меняться более чем на 10-15% в процессе измерения. В противном случае, можно предположить, что механизм работает близко к области резонанса. В этом случае необходимо изменить скорость вращения ротора, а если такая воз-

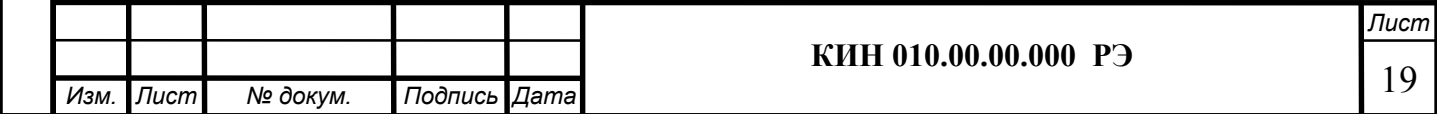

можность отсутствует - изменить условия установки машины на фундаменте (например, временно установив ее на упругие опоры).

Для балансировки ротора в двух плоскостях необходимо провести три пуска механизма. Пробные пуски делаются для определения влияния пробных грузов на изменение вибрации, расчета масс и места (угол) установки корректирующих грузов.

Сначала определяется исходная вибрация механизма (первый пуск без грузов), затем устанавливается пробный груз в первую плоскость и производится второй пуск. Затем пробный груз с первой плоскости снимается , устанавливается во вторую плоскость и делается второй пуск. После этого программа рассчитывает и указывает на экране массы и места (угол) установки корректирующих грузов.

При балансировке в одной плоскости (статической) второй пуск не производится.

Пробный груз устанавливается в произвольном месте на роторе, где это удобно и затем фактический радиус установки вносится в программу.

(Радиус установки используется только для расчета величины дисбаланса в грамм\* мм)

#### Важно!

Перв. примен.

Терв. примен.

Справ. №

Подпись и дата

Подпись и дата

Инв. № дубл.

Инв. № дубл.

Взам. инв. №

Взам. инв. Ме

Подпись и дата

Подпись и дата

Измерения должны проводиться на установившейся скорости вращения механизма!

#### Важно!

Корректирующие грузы должны устанавливаться на тот же радиус, что и пробные!

Масса пробного груза подбирается из тех соображений, чтобы после его установки заметно (>20-30 градусов ) изменялась фаза и ( на 20-30 %) амплитуда вибрации. Если изменения будут слишком маленькие, то сильно возрастает погрешность при последующих расчетах. Удобно устанавливать пробные грузы в то же место (на тот же угол), что и метка.

### Важно!

После каждого пробного пуска пробные грузы снимаются! Корректирующий груз устанавливается на рассчитанный угол от места установки пробного груза по направлению вращения ротора!

### Рекомендуется!

Перед проведением балансировки с использованием прибора, рекомендуется убедиться в отсутствии значительной величины статического дисбаланса. Для этого, для роторов с горизонтальным расположением оси, можно вручную повернуть ротор на угол 90 градусов от текущего положения. Если ротор статически разбалансирован, то он будет поворачиваться в положение равновесия. После того как ротор займет положение равновесия, необходимо установить уравновешивающий груз в верхней точке примерно в средней части ротора по длине. Массу груза следует подобрать таким образом, чтобы ротор оставался неподвижным в любом положении.

Подобная предварительная балансировка позволит уменьшить величину вибрации при первых пусках сильно несбалансированного ротора.

### Подробные рекомендации по проведению балансировки см. в Приложении 1

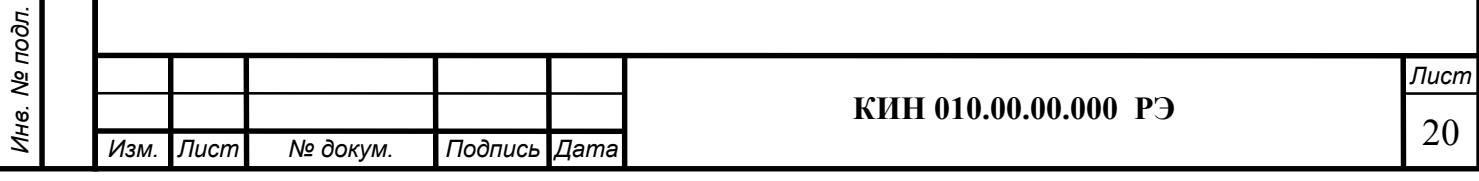

### 7.1. Главное рабочее окно программы. Назначение основных управляющих кнопок.

Перв. примен.

Терв. примен.

Справ. №

Подпись и дата

Подпись и дата

Инв. № дубл.

Ине.

№ дубл.

Взам. инв. №

Взам.

శి UН6.

Подпись и дата

Подпись и дата

Инв. № подл.

Ине. Ме подл.

При запуске программы «БалКом-1» на дисплее компьютера появляется главное рабочее окно программы, представленное на рис. 7.1.

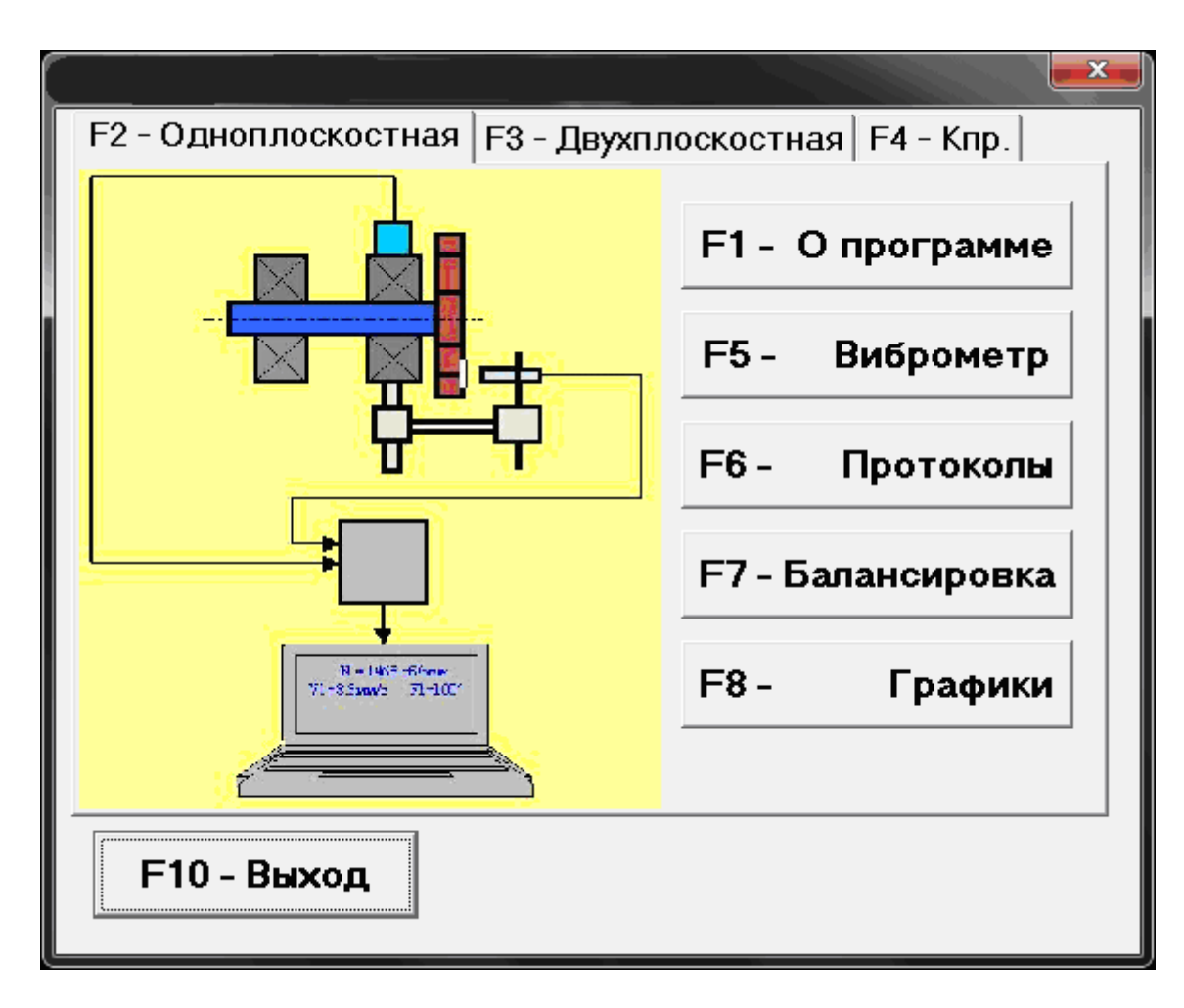

Рис. 7.1. Главное рабочее окно программы "БалКом-1"

Для управления работой программы в указанном окне имеется 9 кнопок, на которых нанесены названия реализуемых при их нажатии функций.

Для нажатия выбранной кнопки необходимо навести на неё курсор мышки и «щёлкнуть» по ней, нажав левую клавишу мышки.

Управление работой в Главном окне программы также может осуществляться с помощью функциональных клавиш клавиатуры компьютера, обозначение которых также нанесено на соответствующих кнопках окна.

## 7.1.1. Кнопка «F1-О программе».

При нажатии этой кнопки (или, что однозначно, функциональной клавиши F1 на клавиатуре компьютера) пользователь может получить краткую информацию о назначении программы и, при необходимости, ознакомиться с Руководством по эксплуатации прибора «БалКом-1».

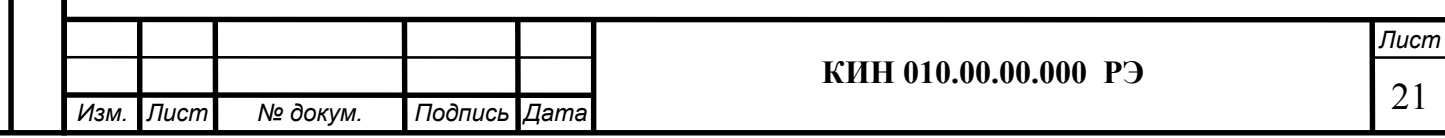

### 7.1.2. Кнопки «F2-одноплоскостная», «F3-двухплоскостная».

Перв. примен.

Терв. примен.

Справ. №

Подпись и дата

Подпись и дата

Инв. № дубл.

Ине.

№ дубл.

Взам. инв. №

Взам.

శి UН6.

Подпись и дата

ΣÍ.

Подпись и дата

При нажатии кнопки «F2-одноплоскостная» (или функциональной клавиши F2 на клавиатуре компьютера) производится выбор режима измерения вибрации по первому каналу измерительного блока.

После нажатия этой кнопки на дисплее компьютера сохраняется мнемосхема, представленная на рис. 7.1, иллюстрирующая процесс измерения вибрации только по первому измерительному каналу (или процесс балансировки в одной плоскости).

При нажатии кнопки «F3-двухплоскостная» (или функциональной клавиши F3 на клавиатуре компьютера) производится выбор режима измерения вибрации одновременно по двум каналам измерительного блока (первому и второму).

В этом случае на дисплее компьютера появляется мнемосхема, представленная на рис. 7.2, иллюстрирующая процесс измерения вибрации одновременно по двум измерительным каналам (или процесс балансировки в двух плоскостях).

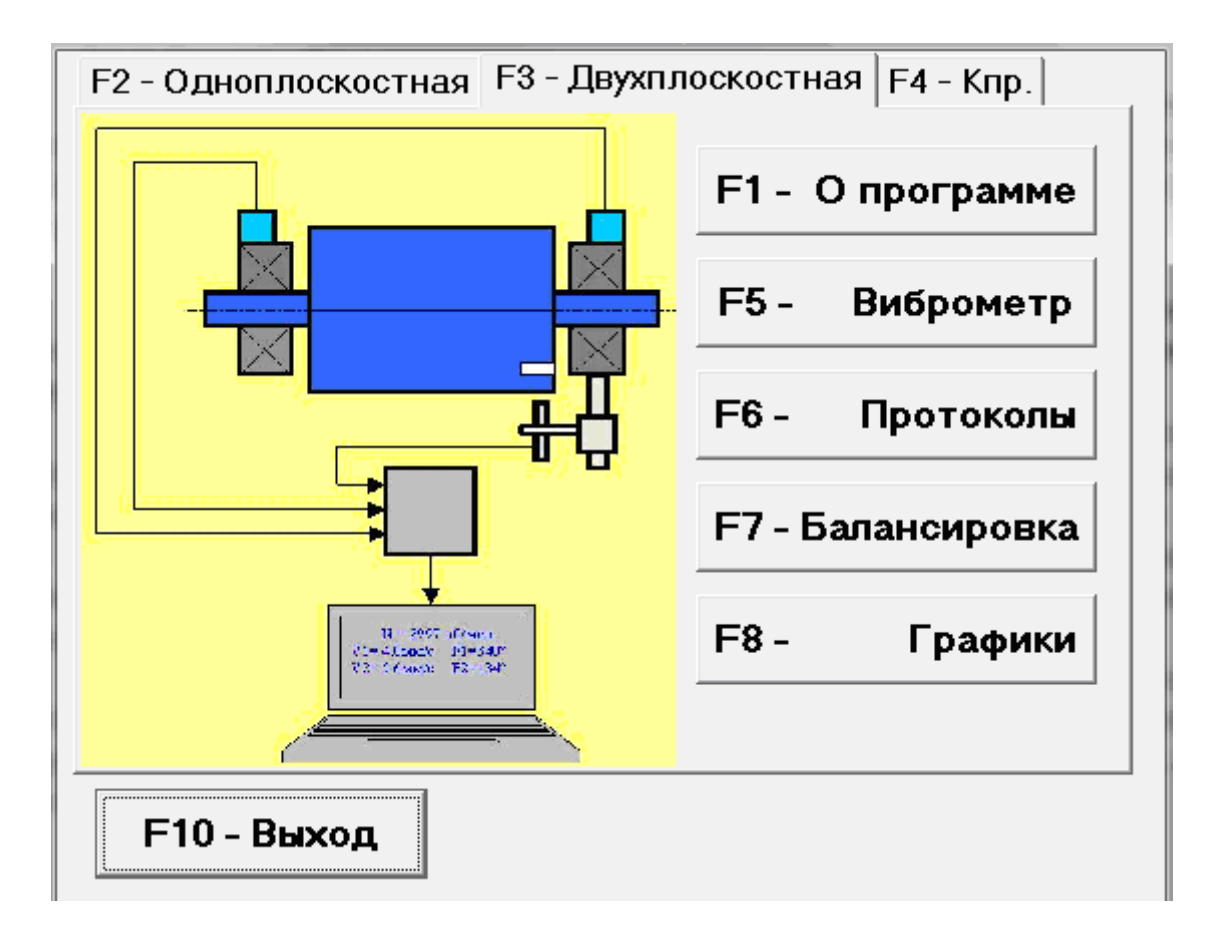

Рис. 7.2. Вид Главного рабочего окна программы «БалКом-1» после нажатия кнопки «F3-двухплоскостная»

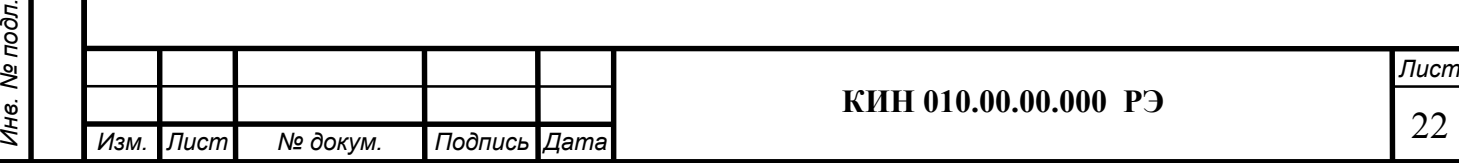

### 7.1.3. Кнопка «F4 – К пр».

Перв. примен.

Терв. примен.

Справ. №

Подпись и дата

Подпись и дата

Инв. № дубл.

Инв. № дубл.

Взам. инв. №

Взам. инв. Ме

Подпись и дата

Подпись и дата

Инв. № подл.

нв. № подл.

При нажатии этой кнопки (или функциональной клавиши F4 на клавиатуре компьютера) пользователь может войти в рабочее окно «Коэффициенты преобразования датчиков» и, при необходимости, провести корректировку коэффициентов преобразования датчиков вибрации.

# Внимание. Изменение коэффициентов преобразования датчиков требуется только при замене датчиков!

## 7.1.4. Кнопка «F5 – Виброметр».

При нажатии этой кнопки (или функциональной клавиши F5 на клавиатуре компьютера) включается режим измерения вибрации по одному или по двум измерительным каналам виртуального виброметра в зависимости от состояния кнопок «F2 одноплоскостная», «F3-двухплоскостная».

### 7.1.5. Кнопка «F6 – Протоколы».

При нажатии этой кнопки (или функциональной клавиши F6 на клавиатуре компьютера) осуществляется переход в Архив балансировки, из которого можно распечатать протокол с результатами балансировки для конкретного механизма (или ротора).

### 7.1.6. Кнопка «F7 – Балансировка».

При нажатии этой кнопки (или функциональной клавиши F7 на клавиатуре компьютера) включается режим балансировки в одной или в двух плоскостях коррекции в зависимости от состояния кнопок «F2-одноплоскостная» и «F3-двухплоскостная».

## 7.1.7. Кнопка «F8 – Графики».

При нажатии этой кнопки (или функциональной клавиши F8 на клавиатуре компьютера) включается режим графического виброметра, при реализации которого одновременно с цифровыми значениями амплитуды и фазы вибрации на дисплее компьютера выводятся графики её временной функции.

## 7.1.8. Кнопка «F10 – Выход».

При нажатии этой кнопки (или функциональной клавиши F10 на клавиатуре компьютера) осуществляется завершение работы по программе «БалКом-1».

7.2. Ввод или корректировка коэффициентов преобразования датчиков вибрации.

## Внимание.

# Правильные коэффициенты преобразования датчиков уже введены в процессе настройки при изготовлении прибора. Изменение коэффициентов преобразования датчиков требуется только при замене датчиков!

Для повышения точности измерений в режиме виброметр в программу вводятся значения коэффициентов передачи датчиков вибрации. Точные значения датчиков вибрации записаны в паспорте на конкретный прибор. Если они неизвестны, то можно ввести номинальное значение коэффициента. Номинальное значение Кпр составляет 18 мв/мм.

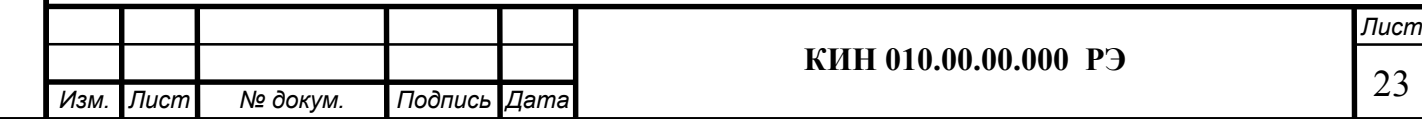

При нажатии в Главном рабочем окне программы кнопки «F4 – К пр» (или функциональной клавиши F4 на клавиатуре компьютера) на дисплее компьютера появляется рабочее окно «Коэффициенты преобразования» (см. рис. 7.3).

В этом окне проводится корректировка коэффициентов преобразования датчиков вибрации, необходимость в которой выявляется в процессе проведения их калибровки.

Для ввода уточнённого по результатам калибровки значения коэффициента преобразования необходимо навести стрелку «мышки» на соответствующее окошко «Кпр1» (или Кпр2) рабочего окна, «щёлкнуть» по нему левой клавишей «мышки» и ввести соответствующее значение коэффициента преобразования датчика вибрации.

#### Внимание!

Перв. примен.

Терв. примен.

Справ. №

Подпись и дата

Подпись и дата

Инв. № дубл.

Инв. № дубл.

Взам. инв. №

Взам.

UH8. Nº

Подпись и дата

 $\vec{E}$ 

Подпись и дата

При вводе коэффициента преобразования его дробная часть отделяется от целой части запятой (знаком « , »).

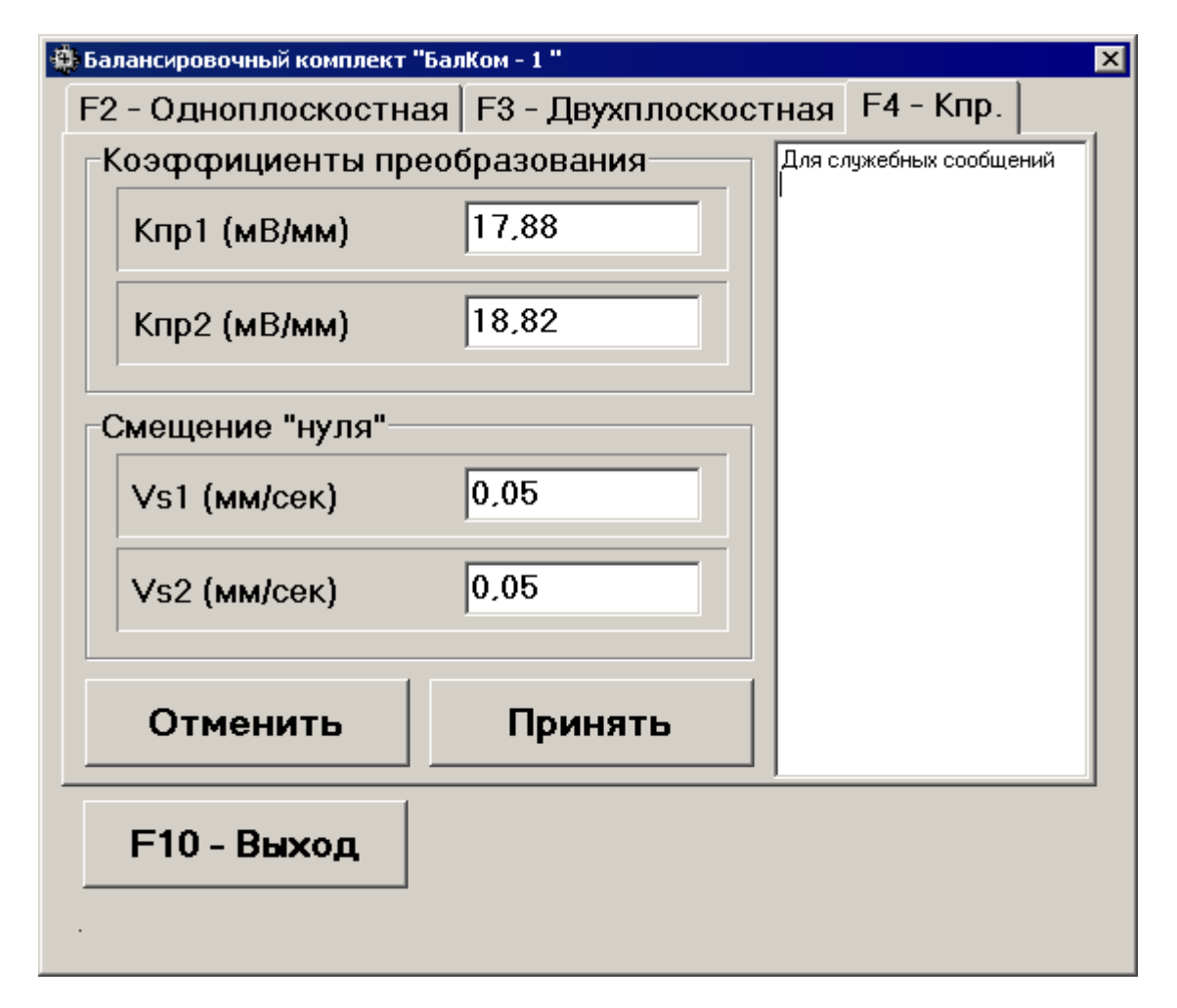

## Рис. 7.3. Рабочее окно для ввода коэффициентов преобразования датчиков вибрации.

В случае ошибочного ввода какого-либо коэффициента преобразования для устранения ошибки необходимо «щёлкнуть мышкой» по кнопке «Отменить», после чего можно повторить ввод данного коэффициента.

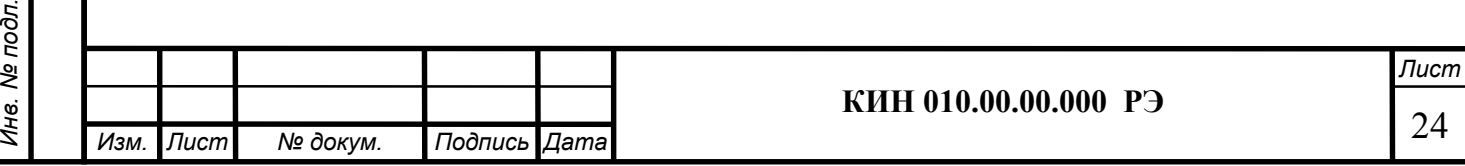

После завершения ввода коэффициентов преобразования датчиков по обоим измерительным каналам необходимо «щёлкнуть мышкой» по кнопке «Принять», после чего новые значения коэффициентов будут сохранены в памяти программы.

Для продолжения работы по программе необходимо «щёлкнуть мышкой» по кнопке «F10 – Выход» и вернуться в Главное рабочее окно программы.

#### 7.3. Работа прибора в режиме «Виброметр».

Перед началом работы в режиме «Виброметр» необходимо установить датчики вибрации на корпусе машины в выбранных точках измерения и подключить их соответственно к входам Х1 и Х2 измерительного блока. Фотоэлектрический датчик фазового угла необходимо подключить к входу Х3 измерительного блока. Кроме того, для использования этого датчика на доступную поверхность ротора машины необходимо нанести специальную метку, имеющую отражающую способность, контрастную по отношению к отражающей способности поверхности ротора.

Рекомендации по установке и настройка датчиков приведены в приложении 1.

Для начала измерения в режиме «Виброметр» необходимо «щёлкнуть мышкой» по кнопке «F5 – Виброметр» в Главном рабочем окне программы (см. рис.7.1). После чего на дисплее компьютера появляется рабочее окно (см. рис.7.4), в котором периодически выводятся результаты измерения, в том числе: величины СКЗ суммарной вибрации (V1s, V2s), величины СКЗ (V1o, V2o) и фазы (F1, F2) 1-й гармоники оборотной составляющей вибрации, а также частота вращения ротора (Nоб).

#### Внимание!

Перв. примен.

Терв. примен.

Справ. №

Подпись и дата

Подпись и дата

Инв. № дубл.

Инв. № дубл.

Взам. инв. №

Взам. инв. Ме

Подпись и дата

Подпись и дата

Перед началом работы в данном режиме необходимо выбрать по скольким каналам – одному или двум будет проводиться измерение вибрации. При этом в случае измерения вибрации только по первому каналу в главном рабочем окне программы (см. рис. 7.1) должна быть нажата кнопка «F2-одноплоскостная», а в случае одновременного измерения по первому и второму каналам – кнопка «F3 двухплоскостная».

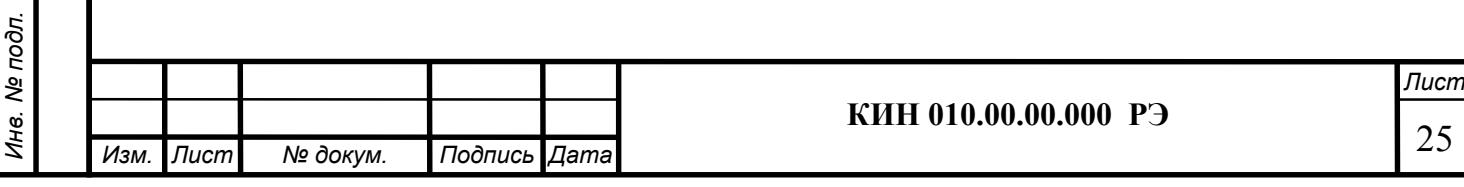

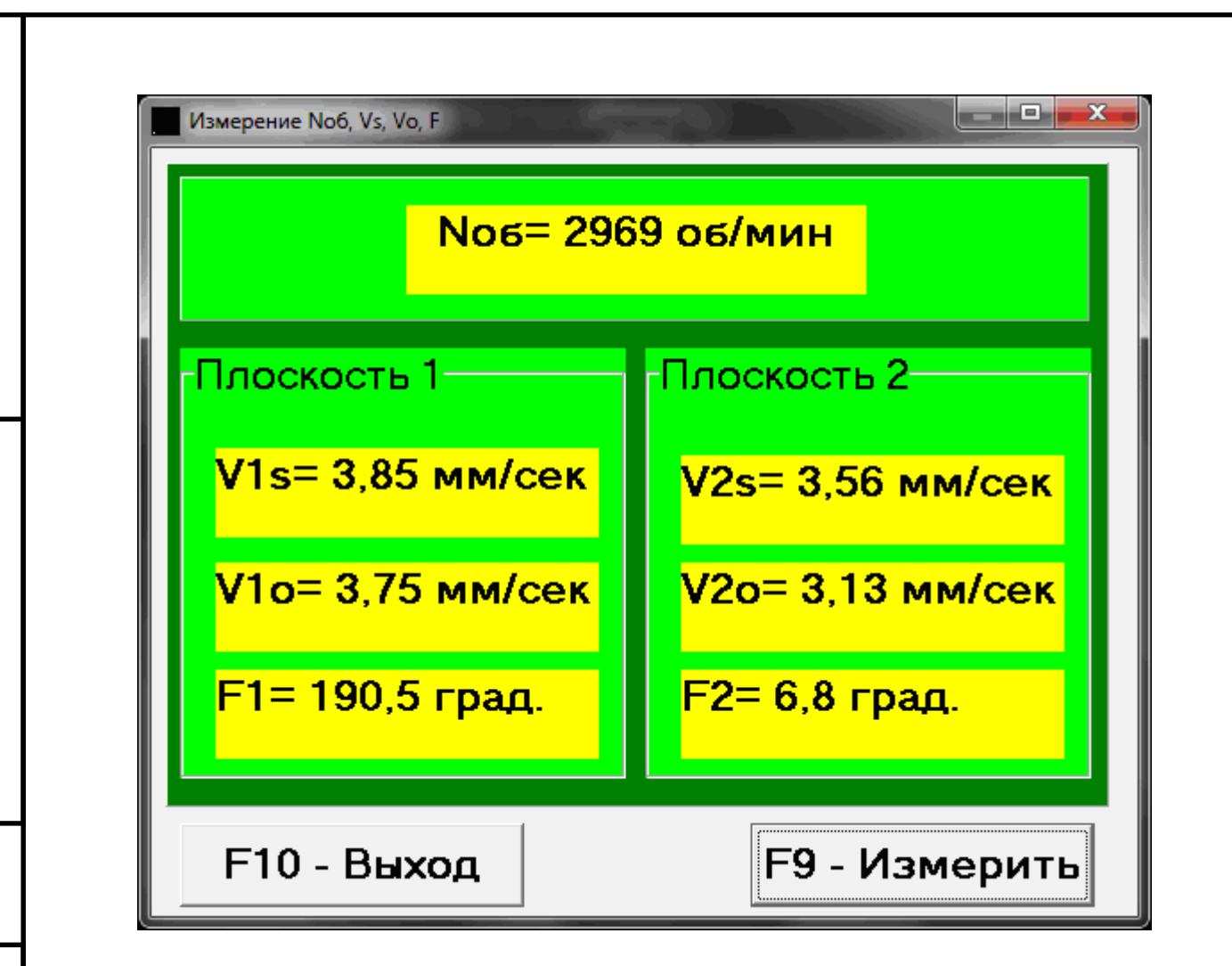

Перв. примен.

Терв. примен.

Справ. №

Подпись и дата

Подпись и дата

Инв. № дубл.

Инв. № дубл.

Взам. инв. №

Взам.

UH8. Nº

Подпись и дата

Подпись и дата

Рис. 7.4. Рабочее окно режима «Виброметр».

Для начала измерения вибрации в данном окне необходимо «щёлкнуть мышкой» по кнопке «F9 – Измерить» (или нажать функциональную клавишу F9 на клавиатуре компьютера).

После этого результаты измерений параметров вибрации объекта будут периодически выводиться в соответствующих окошках рабочего окна.

При этом в случае измерения вибрации только по первому каналу будут заполняться окошки, расположенные под надписью Плоскость 1 в левой части рабочего окна.

В случае одновременного измерения вибрации по первому и второму каналам, будут заполняться все окошки рабочего окна, расположенные как под надписью Плоскость 1, так и под надписью Плоскость 2.

Измерение вибрации в режиме «Виброметр» возможно также при отключенном датчике фазового угла. При этом в рабочем окне программы будут выводиться только величины СКЗ суммарной вибрации (V1s, V2s).

Для завершения работы в режиме «Виброметр» необходимо «щёлкнуть мышкой» по кнопке «F10 – Выход» и вернуться в Главное рабочее окно программы.

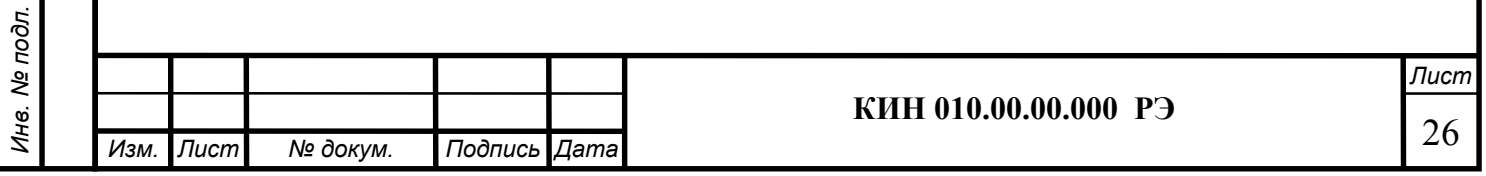

### 7.4. Балансировка в одной плоскости (статическая).

Перв. примен.

Терв. примен.

Справ. №

Подпись и дата

Подпись и дата

Инв. № дубл.

ине. № дубл.

Взам. инв. №

Взам. инв. Ме

Подпись и дата

Подпись и дата

Перед началом работы в режиме «Балансировка в 1-й плоскости» необходимо установить датчик вибрации на корпусе машины в выбранной точке измерения и подключить его к входу Х1 измерительного блока.

Оптический датчик фазового угла необходимо подключить к входу Х3 измерительного блока. Кроме того, для использования этого датчика на доступную поверхность ротора балансируемой машины необходимо нанести специальную метку, имеющую отражающую способность, контрастную по отношению к отражающей способности поверхности ротора.

Подробные требования по выбору места установки датчиков и их креплению на объекте при балансировке изложены в приложении 1.

Работа по программе в режиме "Балансировка в 1-й плоскости" начинается из Главного рабочего окна программы.

Для этого первоначально необходимо «щёлкнуть мышкой» по кнопке «F2 одноплоскостная» (или нажать клавишу F2 на клавиатуре компьютера).

Подтверждением того, что выбран режим балансировки в одной плоскости, является сохранение на дисплее компьютера мнемосхемы, представленной на рис. 7.1 и иллюстрирующей процесс измерения амплитуды и фазы вибрации только по первому измерительному каналу.

Далее в Главном рабочем окне программы необходимо «щёлкнуть мышкой» по кнопке «F7 – Балансировка», после чего на дисплее компьютера появится рабочее окно (см. рис. 7.5), используемое для ввода исходных данных при балансировке.

В данном окне первоначально выбирается один из возможных вариантов балансировки – «Первичная» или «Повторная» балансировка.

«Первичная» балансировка обычно выполняется для роторов машин, которые ранее не балансировались и для которых в архивной памяти компьютера отсутствует информация, необходимая для проведения «Повторной» балансировки (численные значения коэффициентов балансировки и массы пробного груза).

При выполнении «Первичной» балансировки в 1-й плоскости, требуется проведение двух пусков машины, необходимых для тарировки измерительной системы прибора.

При этом во время первого пуска определяется исходная вибрация машины. Второй пуск машины выполняется после установки на ротор пробного груза, с помощью которого производится тарировка прибора.

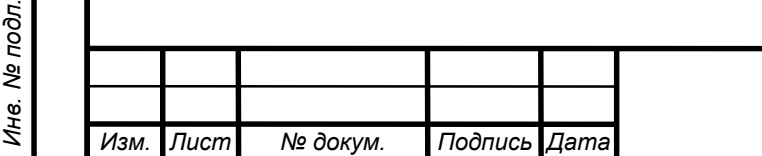

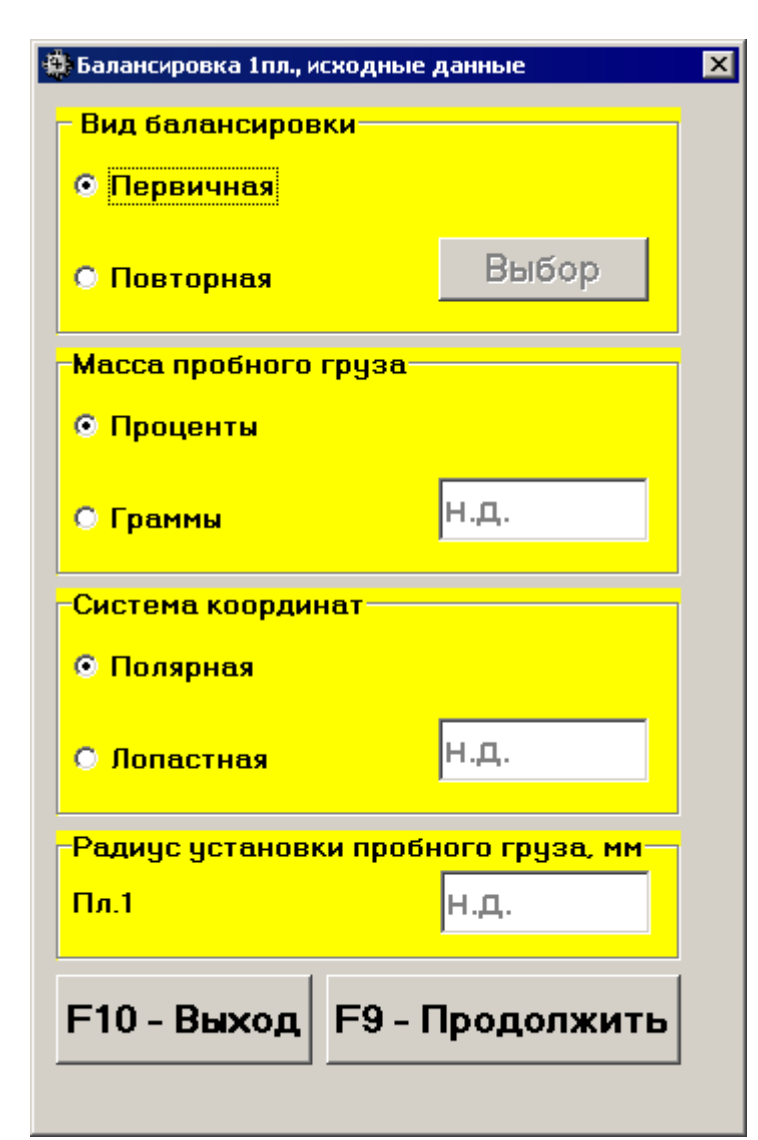

Перв. примен.

Терв. примен.

Справ. №

Подпись и дата

Тодпись и дата

Инв. № дубл.

Инв. № дубл.

Взам. инв. №

Взам. инв. Ме

Подпись и дата

Подпись и дата

Инв. № подл.

нв. Ме подл.

Рис. 7.5. Рабочее окно для ввода исходных данных при балансировке.

«Повторная» балансировка может выполняться только для механизмов однотипных с уже ранее отбалансированной машиной, для которой определены и занесены в память прибора масса пробного груза и коэффициенты балансировки. В этом случае для определения массы и места установки корректирующего груза, необходимого для компенсации дисбаланса, требуется всего один пуск.

## 7.4.1. Первичная балансировка в 1-й плоскости.

## 7.4.1.1. Настройка измерительной системы (ввод исходных данных).

Ввод исходных данных для проведения первичной балансировки начинается в рабочем окне «Балансировка в 1 пл. Исходные данные» (см. рис. 7.5.).

При этом в разделе «Вид балансировки» необходимо с помощью «мышки» поставить метку в графе «Первичная».

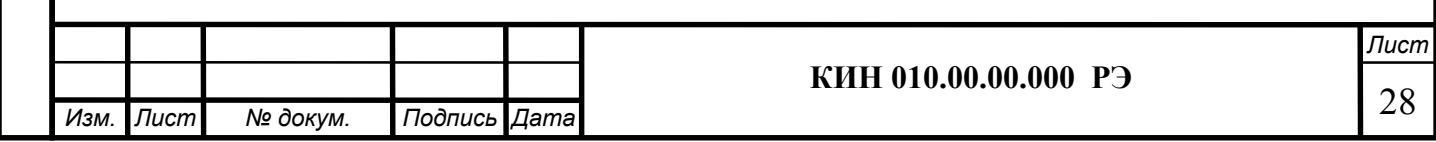

Далее в разделе «Масса пробного груза» необходимо выбрать единицы измерения массы пробного груза, для чего помощью «мышки» поставить метку в графе соответственно в графе «Граммы» или «Проценты».

При выборе единицы измерения «Проценты» все дальнейшие расчеты массы корректирующего груза будут выполняться в процентах по отношению к массе пробного груза.

При выборе единицы измерения «Граммы» все дальнейшие расчеты массы корректирующего груза будут выполняться в граммах. После чего ввести в окошке, расположенном справа от надписи «Граммы» массу пробного груза, который будет устанавливаться на роторе.

#### ВНИМАНИЕ!

Перв. примен.

Терв. примен.

Справ. №

Подпись и дата

Подпись и дата

Инв. № дубл.

Инв. № дубл.

Взам. инв. №

Взам. инв. Ме

Подпись и дата

Подпись и дата

Инв. № подл.

не. Ме подл.

При необходимости использования в дальнейшей работе режима «Повторно» при первичной балансировке масса пробного груза должна обязательно вводиться в граммах.

Далее в разделе «Система координат» следует выбрать один из возможных вариантов размещения корректирующих грузов на балансируемом роторе – в «Полярной» или «Лопастной» системе координат. Для этого необходимо с помощью мышки поставить метку рядом с соответствующей надписью.

В случае выбора варианта размещения грузов по лопастям рабочего колеса балансируемой машины необходимо ввести число лопастей ротора в соответствующем окошке, расположенном рядом с надписью «Лопастная».

Кроме того, в следующем разделе данного рабочего окна желательно ввести радиус установки пробного груза, что позволит получать дополнительную информацию о величине остаточного дисбаланса ротора в «г \* мм».

После завершения ввода исходных данных следует «щёлкнуть мышкой» по кнопке «F9 – Продолжить» (или нажать клавишу F9 на клавиатуре компьютера).

После чего на дисплее компьютера появится рабочее окно (см. рис. 7.6), используемое для выполнения полного цикла измерений при балансировке.

### 7.4.1.2. Измерения при проведении балансировки.

Как уже отмечалось выше, «Первичная» балансировка требует проведения двух тарировочных пусков и, как минимум, одного проверочного пуска баласируемой машины.

Измерение вибрации на первом пуске машины выполняется в рабочем окне «Балансировка в 1-й плоскости» (см. рис. 7.6) в разделе «Пуск без груза».

## ВНИМАНИЕ!

Перед началом измерения необходимо включить вращение ротора балансируемой машины (первый пуск) и убедиться, что она вышла на рабочий режим со стабильной скоростью.

На готовность программы к работе в данном разделе указывает темно-зеленый цвет фона раздела и подсветка кнопок «F8 – Возврат» и «F9 – выполнить», расположенных в его правой части.

Кнопка «F8 – Возврат» (или функциональная клавиша F8) может использоваться для возврата в предыдущее рабочее окно программы.

Для проведения измерения параметров вибрации в разделе «Пуск без груза» необходимо «щёлкнуть мышкой» по кнопке «F9 – Выполнить» (или нажать клавишу F9 на клавиатуре компьютера), после чего начинают выполняться замер вибрации и обра-

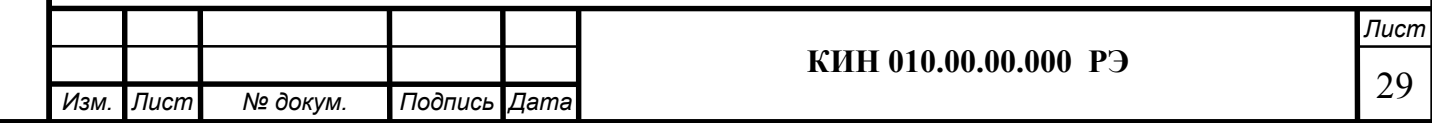

ботка результатов измерений, которые в зависимости от частоты вращения ротора могут длиться от 2 до 10 секунд.

При успешном выполнении процесса измерений в соответствующих окошках раздела «Пуск без груза» появляются результаты измерения частоты вращения ротора (Nоб), а также значение составляющей СКЗ (Vо1) и фазы (F1) вибрации, проявляющейся на частоте вращения баланcируемого ротора.

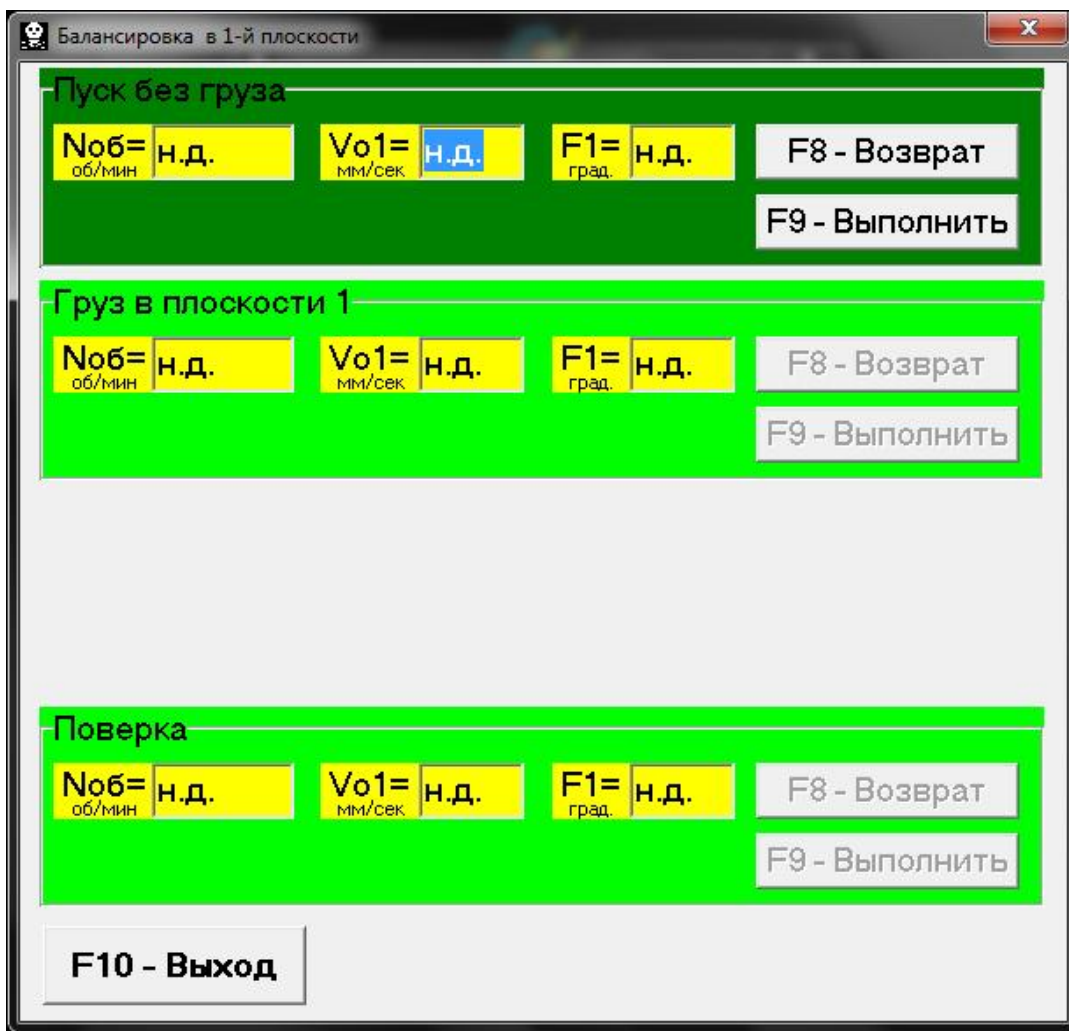

Рис. 7.6. Рабочее окно, используемое для измерений при балансировке в одной плоскости.

#### Внимание!

Перв. примен.

Терв. примен.

Справ. №

Подпись и дата

Подпись и дата

Инв. № дубл.

Инв. № дубл.

Взам. инв. №

Взам. инв. Ме

Подпись и дата

Подпись и дата

В случае, когда при измерении отсутствует сигнал с датчика фазового угла (датчик не подключен к прибору или поврежден), или когда частота вращения ротора меньше 300 об/мин, на дисплей компьютера выводится предупреждающий транспарант (см. рис. 7.7), указывающий, что фактическая частота вращения ротора находится вне пределов измерений.

После устранения причины ошибки для продолжения работы по программе следует нажать («щёлкнуть мышкой») кнопку «ОК» на транспаранте.

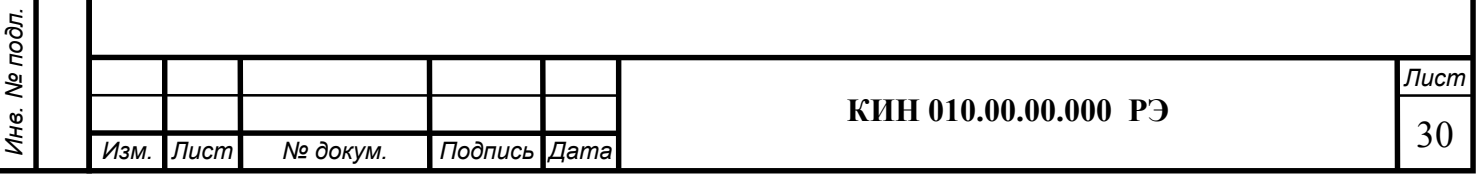

Предупреждение !!! × Число оборотов вне пределов измерения!!!

Рис. 7.7. Транспарант, предупреждающий о нештатном режиме работы датчика фазового угла.

При этом также меняется цвет фона раздела «Груз в плоскости 1» (с салатного на темно-зеленый) и включается подсветка кнопок «F8 – Возврат» и «F9 – выполнить», что указывает на готовность прибора к работе на втором пуске.

Кнопка «F8 – Возврат» (или функциональная клавиша F8) используется для возвращения в раздел «Пуск без груза» и проведения при необходимости повторного измерения параметров вибрации на этом режиме.

Перед началом измерения параметров вибрации в разделе «Груз в плоскости 1», следует остановить вращение ротора балансируемой машины и установить на нём пробный груз. Масса этого груза, либо уже задана при подготовке к измерениям в память прибора в рабочем окне «Балансировка в 1-й плоскости. Исходные данные» (см. рис. 7.5), либо условно принята в дальнейших расчетах за 100 %.

После этого необходимо вновь включить вращение ротора балансируемой машины и убедиться, что она вышла на рабочий режим.

### Внимание!

Перв. примен.

Терв. примен.

Справ. №

Подпись и дата

Подпись и дата

Инв. № дубл.

ине. № дубл.

Взам. инв. №

Взам.

శి ине.

Подпись и дата

Подпись и дата

Инв. № подл.

Инв. № подл.

- 1. Вопрос о выборе массы пробного груза и места его установки на роторе балансируемой подробно рассмотрен в приложении 1.
- 2. При необходимости использования в дальнейшей работе режима «Повторно» место установки пробного груза должно обязательно совпадать с плоскостью установки метки, используемой для отсчета фазового угла.

Для проведения измерения параметров вибрации в разделе «Груз в плоскости 1» необходимо «щёлкнуть мышкой» по кнопке «F9 – Выполнить» (или нажать клавишу F9 на клавиатуре компьютера), после чего начинают выполняться замер вибрации и обработка результатов измерений, которые в зависимости от частоты вращения ротора могут длиться от 2 до 10 секунд.

После завершения замера результаты измерений частоты вращения ротора (Nоб) и величины СКЗ (V1o) и фазы (F1), оборотной составляющей вибрации выводятся на дисплее компьютера в соответствующих окошках данного раздела.

Одновременно поверх рабочего окна «Балансировка в 1-й плоскости» появляется рабочее окно «Балансировочные грузы» (см. рис.7.8), в котором выводятся результаты расчёта параметров корректирующего груза, который необходимо установить на роторе для компенсации его дисбаланса.

Причём, в случае использования полярной системы координат на дисплей выводятся значение массы (М1) и угла установки (f1) корректирующего груза.

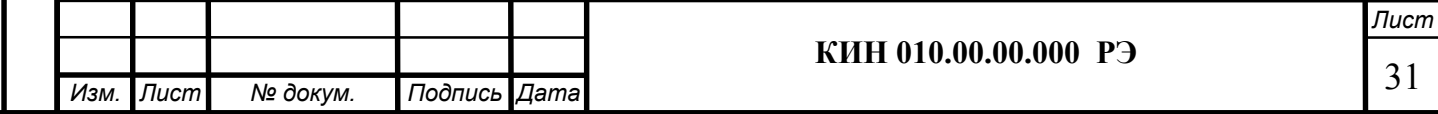

В случае разложения корректирующего груза по лопастям на дисплей выводятся номера лопастей (Z1i, Z1j) балансируемого ротора и массы грузов, которые необходимо на них установить.

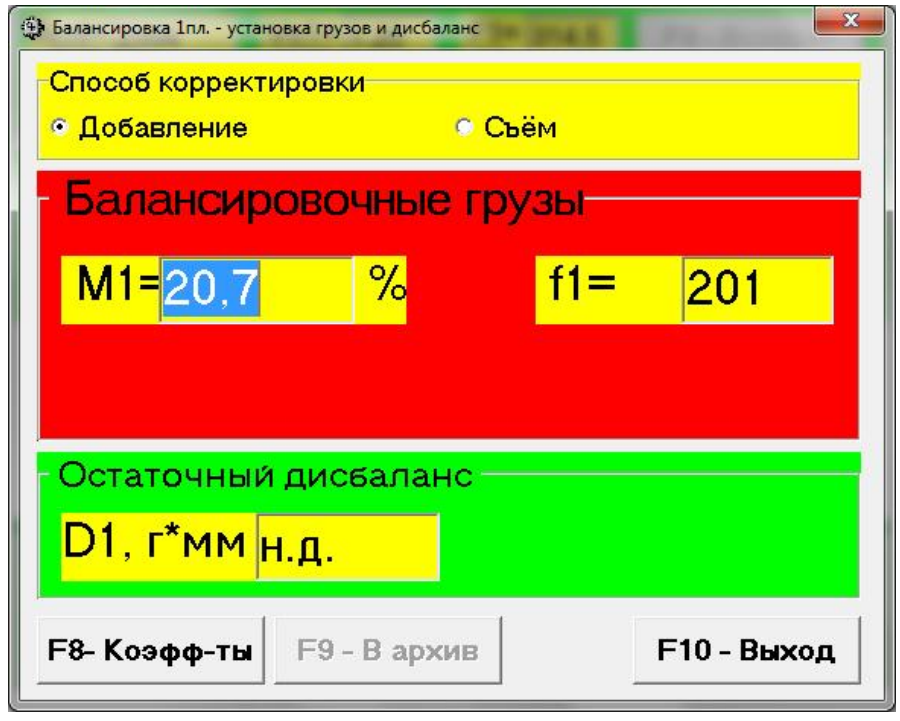

Рис. 7.8. Рабочее окно с результатами расчета параметров корректирующего груза

## Внимание!:

Перв. примен.

Терв. примен.

Справ. №

Подпись и дата

Подпись и дата

Инв. № дубл.

Инв. № дубл.

Взам. инв. №

Взам. инв. Ме

Подпись и дата

Подпись и дата

- 1. После завершения процесса измерения на втором пуске балансируемой машины необходимо остановить вращение её ротора и снять с него, установленный ранее, пробный груз. Только после этого можно приступать к установке (или съему) на роторе корректирующего груза.
- 2. Отсчет углового положения места добавления (или удаления) с ротора корректирующего груза в полярной системе координат выполняется от места установки пробного груза. Направление отсчета угла совпадает с направлением вращения ротора.
- 3. В случае балансировки по лопастям лопасть балансируемого ротора, условно принимаемая за 1-ю, совпадает с местом установки пробного груза. Направление отсчёта номера лопасти, указанной на дисплее компьютера, выполняется по направлению вращения ротора.
- 4. В данной версии программы по умолчанию принимается, что корректирующий груз будет добавлен на ротор. Об этом свидетельствует метка, установленная в поле «Добавление».

В случае корректировки дисбаланса путём удаления груза (например высверливанием) необходимо установить с помощью мышки метку в поле «Съём», после чего угловое положение корректирующего груза автоматически изменится на 180º.

После установки на балансируемом роторе корректирующей массы нужно нажать кнопку «Выход -F10» (или функциональную клавишу F10 на клавиатуре компью-

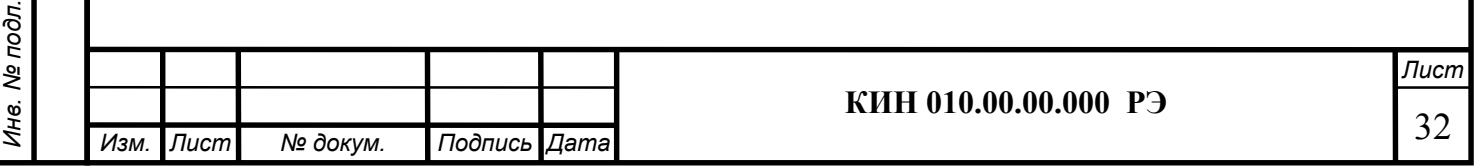

тера), вернуться в предыдущее рабочее окно программы «Балансировка в 1-й плоскости» и провести оценку эффективности выполненной балансировочной операции.

При этом рабочем окне программы «Балансировка в 1-й плоскости» меняется цвет фона раздела «Проверка» (с салатного на темно-зеленый) и включается подсветка кнопки «F9 – выполнить», что указывает на готовность прибора к работе на третьем (проверочном) пуске.

#### Внимание!

Перв. примен.

Терв. примен.

Справ. №

Подпись и дата

Подпись и дата

Инв. № дубл.

Инв. № дубл.

Взам. инв. №

Взам. инв. Ме

Подпись и дата

Подпись и дата

Инв. № подл.

Перед началом измерения на третьем пуске необходимо включить вращение ротора машины и убедиться, что она вышла на рабочий режим.

После завершения проверочного пуска результаты измерений частоты вращения ротора (Nоб) и величины СКЗ (V1o) и фазы (F1) оборотной составляющей вибрации, полученные после балансировки, выводятся на дисплее компьютера в соответствующих окошках данного раздела.

Одновременно поверх рабочего окна «Балансировка в 1-й плоскости» появляется рабочее окно «Балансировочные грузы» (см. рис.7.8), в котором выводятся результаты расчёта параметров дополнительного корректирующего груза, который необходимо добавить к уже установленному на роторе для компенсации остаточного дисбаланса.

Кроме того в этом же окне выводится величина остаточного дисбаланса ротора, достигнутая после балансировки.

В случае, когда величина остаточной вибрации и/или остаточного дисбаланса балансируемого ротора удовлетворяет требованиям допусков, установленных в технической документации, процесс балансировки может быть завершён.

В противном случае процесс балансировки может быть продолжен. Это позволяет методом последовательных приближений скорректировать возможные погрешности, которые могут иметь место при установке (удалении) корректирующего груза на балансируемом роторе.

При продолжении процесса балансировки на балансируемом роторе необходимо установить (удалить) дополнительную корректирующую массу, параметры которой указаны в окне «Балансировочные грузы».

После чего нужно нажать кнопку «Выход - F10» (или функциональную клавишу F10 на клавиатуре компьютера) и вернуться в предыдущее рабочее окно программы для продолжения работы..

Как видно из рис. 7.8, при работе окне «Балансировочные грузы» помимо кнопки «Выход -F10» могут использоваться ещё две других управляющих кнопки - «Коэффициенты – F8», «В архив - F9».

Кнопка «Коэффициенты – F8» (или функциональная клавиша F8 на клавиатуре компьютера) используется для просмотра и запоминания в памяти компьютера коэффициентов балансировки ротора, рассчитанных по результатам двух тарировочных пусков.

При её нажатии на дисплее компьютера появляется рабочее окно «Коэффициенты балансировок в 1-й плоскости» (см. рис.7.9), в котором выводятся коэффициенты балансировки, рассчитанные по результатам двух первых тарировочных (пробных) пусков.

Лисі

33

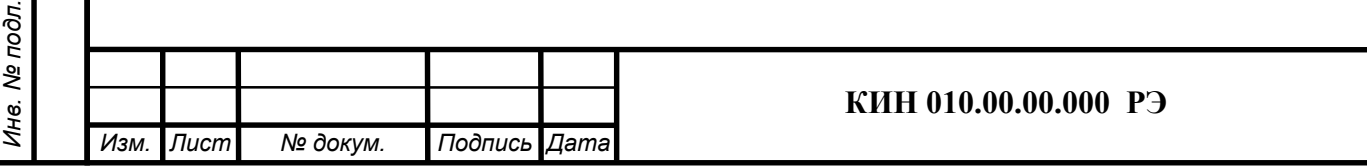

В случае, если при последующей балансировке данной машины предполагается использовать режим «Повторная», указанные коэффициенты должны быть сохранены в памяти компьютера.

Для этого следует нажать кнопку «F9 – Сохранить» и перейти на вторую страницу окна «Коэффициенты балансировок в 1-й плоскости» (см. рис.7.10)

Перв. примен.

Перв. примен.

Справ. №

Подпись и дата

Подпись и дата

Инв. № дубл.

Инв. № дубл.

Взам. инв. №

Взам. инв. Ме

Подпись и дата

Подпись и дата

Инв. № подл.

Инв. № подл.

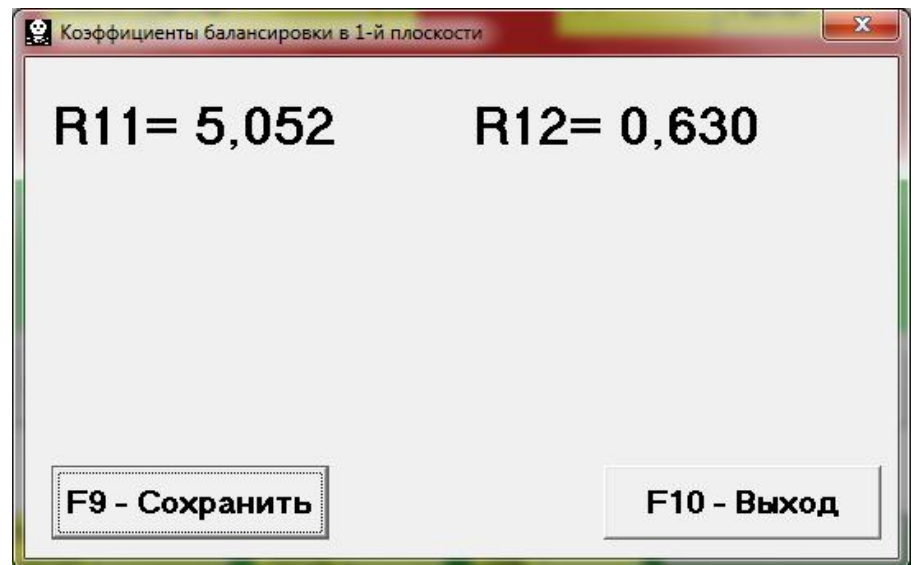

Рис. 7.9. Рабочее окно с коэффициентами балансировки в 1-й плоскости

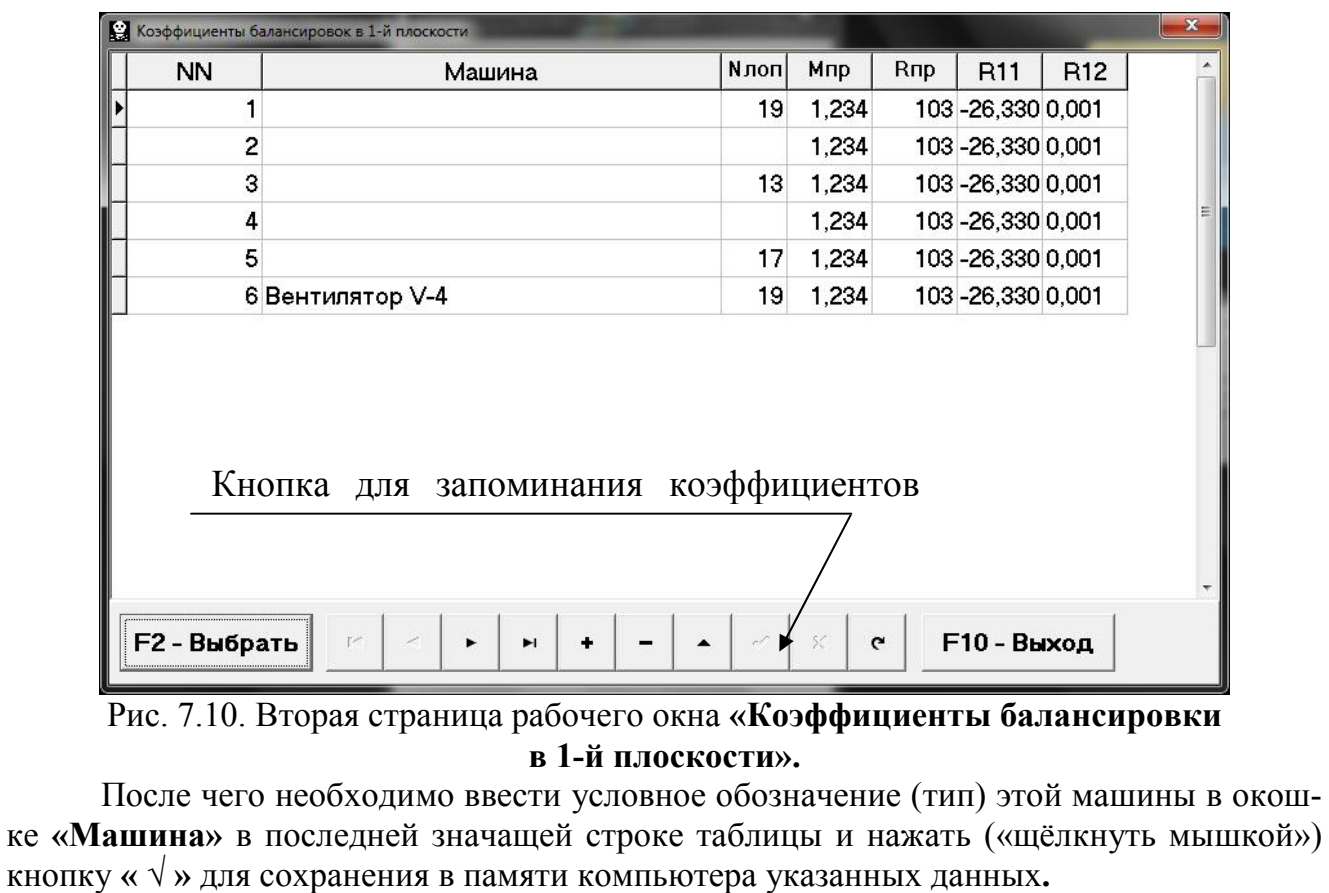

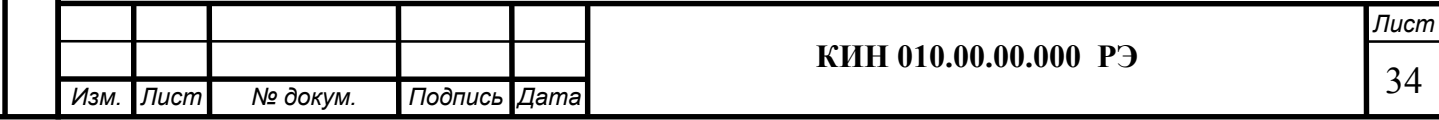

Далее можно вернуться предыдущее окно, для чего следует нажать кнопку «Выход - F10» (или функциональную клавишу F10 на клавиатуре компьютера).

Кнопка «В архив - F9» в рабочем окне «Балансировка в 1-й пл. Установка грузов и дисбаланс» (см. рис. 7.8.) используется для просмотра и редактирования архивных данных, которые хранятся в памяти компьютера и при необходимости используются как справочные документы или для распечатки протоколов балансировки.

При её нажатии на дисплее компьютера появляется рабочее окно «Архив балансировок в 1-й плоскости» (см. рис.7.11), в котором приводятся исходные и конечные текущей балансировки, а также таблица с результатами всех предыдущих балансировок. При работе в данном окне выполняется подготовка результатов последней балансировки для архивного хранения и последующей распечатки протокола.

Подготовка включает в себя:

Перв. примен.

Пере.

примен.

Справ. №

Подпись и дата

Тодпись и дата

Инв. № дубл.

Ине.

№ дубл.

Взам. инв. №

Взам.

ৼ UН6.

Подпись и дата

Подпись и дата

Инв. № подл.

нв. Ме подл.

- ввод названия (или условного обозначения) балансируемого механизма, который выполняется в окошке «Имя машины»;
- ввод места установки балансируемого механизма, который выполняется в окошке «Место установки»;
- ввод допусков, установленных в нормативной документации на вибрацию и остаточный дисбаланс балансируемого механизма, который выполняется в соответствующих окошках «Допуск».

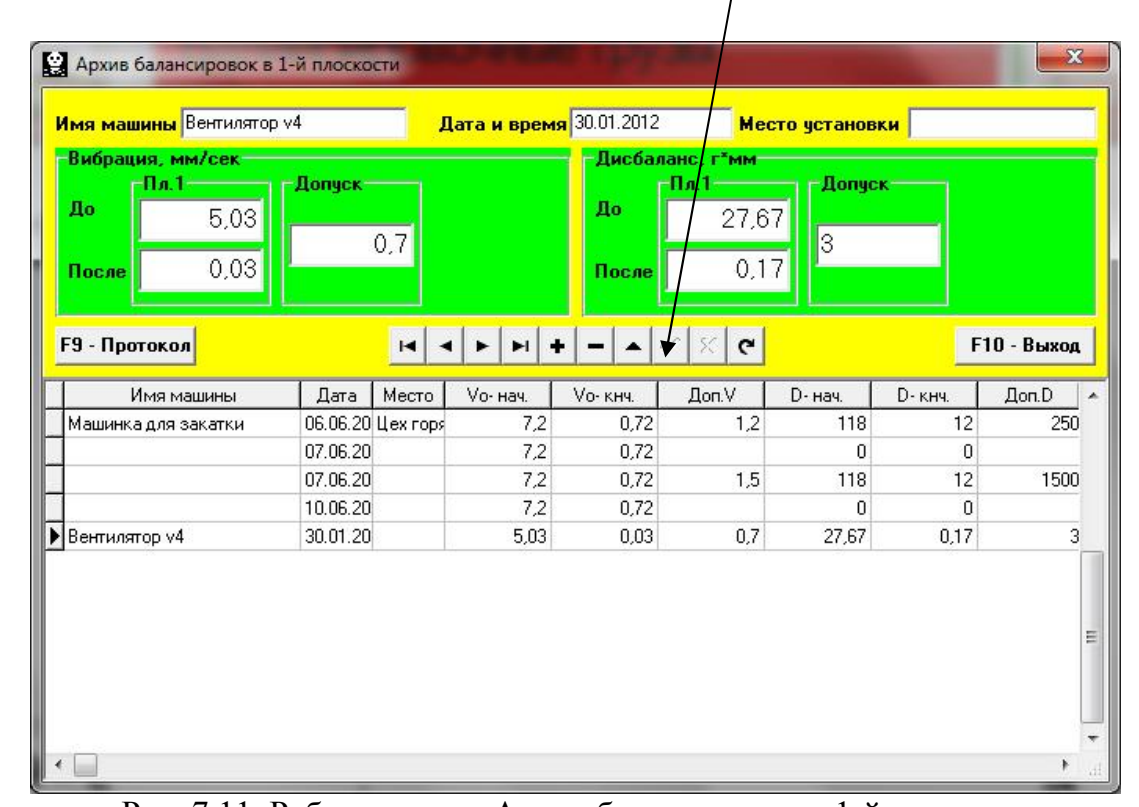

Кнопка запоминания введённых данных

Рис. 7.11. Рабочее окно «Архив балансировки в 1-й плоскости»

После ввода указанных данных для их запоминания в памяти компьютера необходимо нажать («щёлкнуть мышкой») кнопку « √ », расположенную в ряду управляющих кнопок рабочего окна «Архив балансировок в 1-й плоскости».

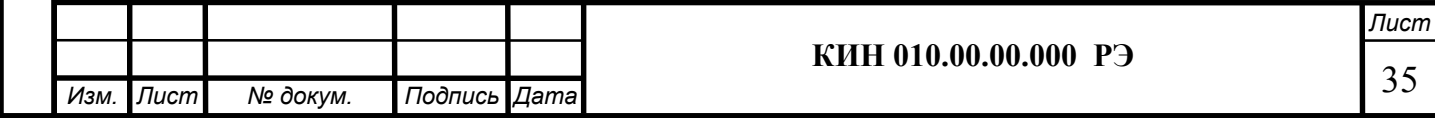

После этого, нажав («щёлкнув мышкой») кнопку «F9 - Протокол», можно вывести на дисплей компьютера проект протокола проверки (рис. 7.12), отредактировать его и, при необходимости, распечатать на принтере или сохранить в памяти компьютера как текстовый документ.

Перв. примен.

Перв. примен.

Справ. №

Подпись и дата

Подпись и дата

Инв. № дубл.

Инв. № дубл.

Взам. инв. №

Взам. инв. Ме

Подпись и дата

Подпись и дата

Инв. № подл.

Инв. Ме подл.

Для завершения работы в данном окне необходимо нажать («щёлкнуть мышкой») кнопку «F10 - Выход».

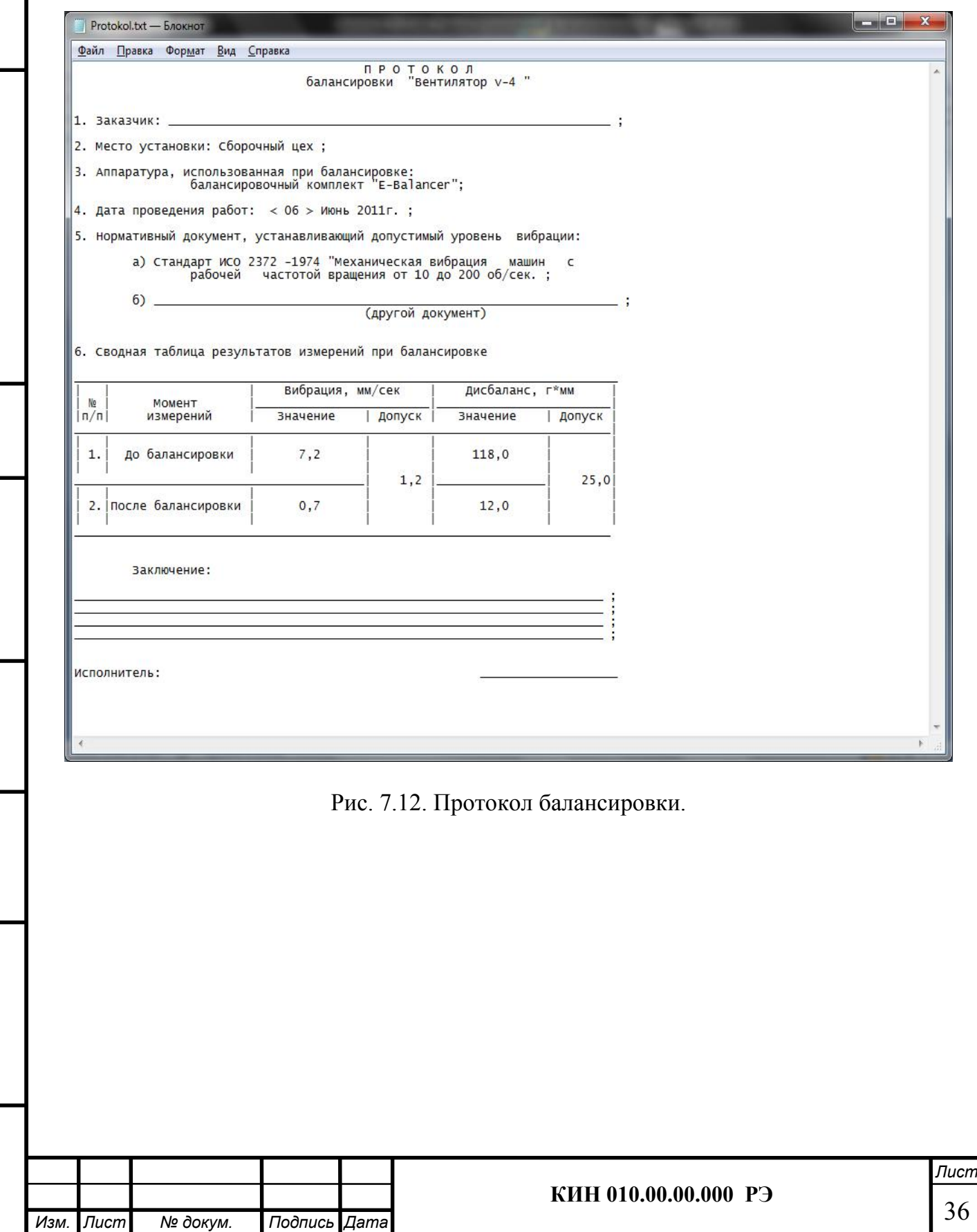

## 7.4.2. Повторная балансировка в 1-й плоскости.

#### 7.4.2.1. Настройка измерительной системы (ввод исходных данных).

Повторная балансировка может выполняться на машине, для которой ранее уже были определены и занесены в память компьютера коэффициенты балансировки.

Внимание!

Перв. примен.

Терв. примен.

Справ. №

Подпись и дата

Подпись и дата

Инв. № дубл.

ине. № дубл.

Взам. инв. №

Взам. инв. Ме

Подпись и дата

Подпись и дата

Инв. № подл.

нв. № подл.

При проведении повторной балансировки датчик вибрации и датчик фазового угла должны быть установлены точно так же, как и при проведении первичной балансировки.

Ввод исходных данных для проведения повторной балансировки (как и в случае первичной балансировки) начинается в рабочем окне «Балансировка в 1 пл. Исходные данные» (см. рис. 7.5.).

При этом в разделе «Вид балансировки» необходимо с помощью «мышки» поставить метку в графе «Повторная» и нажать, расположенном справа от неё кнопку «Выбор».

В этом случае на дисплее прибора появится вторая страница рабочего окна «Коэффициенты балансировок в 1-й плоскости» (см. рис.7.10), в котором хранится архив, определённых раннее коэффициентов балансировки.

Перемещаясь по таблице этого архива с помощью управляющих кнопок «►» или «◄» можно выбрать нужную запись с коэффициентами балансировки интересующей нас машины. После чего для использования этих данных в текущих измерениях следует нажать кнопку «F2 – Выбрать» и вернуться в предыдущее рабочее окно «Балансировка в 1 пл. Исходные данные» (см. рис. 7.5.), нажав кнопку «F10 – Выход».

После этого содержание всех остальных окошек рабочего окна «Балансировка в 1 пл. Исходные данные» заполняются автоматически.

#### Внимание!

При необходимости исходные данные, сохранённые в разделах этого окна «Система координат» и «Радиус установки пробного груза», могут быть изменены.

После завершения ввода исходных данных следует «щёлкнуть мышкой» по кнопке «F9 – Продолжить» (или нажать клавишу F9 на клавиатуре компьютера).

После чего на дисплее компьютера появится рабочее окно (см. рис. 7.6), используемое для выполнения цикла измерений при повторной балансировке.

### 7.4.2.2. Измерения при проведении повторной балансировки.

«Повторная» балансировка требует проведения всего лишь одного настроечного пуска и, как минимум, одного проверочного пуска баласируемой машины.

Измерение вибрации на первом - настроечном пуске машины выполняется в рабочем окне «Балансировка в 1-й плоскости» (см. рис. 7.6) в разделе «Пуск без груза».

#### Внимание!

Перед началом измерения необходимо включить вращение ротора балансируемой машины (первый пуск) и убедиться, что она вышла на рабочий режим.

На готовность программы к работе в данном разделе указывает темно-зеленый цвет фона раздела и подсветка кнопок «F8 – Возврат» и «F9 – выполнить», расположенных в его правой части.

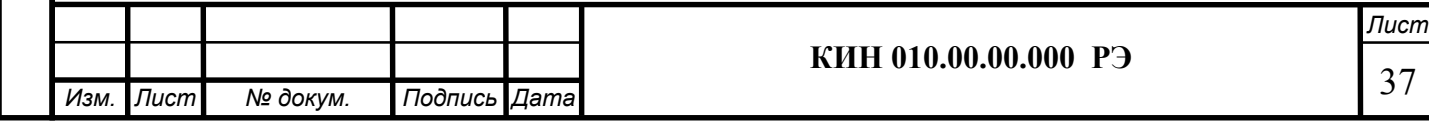

Кнопка «F8 – Возврат» (или функциональная клавиша F8) может использоваться для возврата в предыдущее рабочее окно программы.

Для проведения измерения параметров вибрации в разделе «Пуск без груза» необходимо «щёлкнуть мышкой» по кнопке «F9 – Выполнить» (или нажать клавишу F9 на клавиатуре компьютера), после чего начинают выполняться замер вибрации и обработка результатов измерений, которые в зависимости от частоты вращения ротора могут длиться от 2 до 10 секунд.

После завершения замера результаты измерений частоты вращения ротора (Nоб) и величины СКЗ (V1o) и фазы (F1), оборотной составляющей вибрации выводятся в соответствующих окошках данного раздела.

Одновременно поверх рабочего окна «Балансировка в 1-й плоскости» появляется рабочее окно «Балансировочные грузы» (см. рис.7.8), в котором выводятся результаты расчёта параметров корректирующего груза, который необходимо установить на роторе для компенсации его дисбаланса.

Причём, в случае использования полярной системы координат на дисплей выводятся значения массы и угла установки корректирующего груза.

В случае разложения корректирующего груза по лопастям на дисплей выводятся номера лопастей балансируемого ротора и массы грузов, которые необходимо на них установить.

Далее процесс балансировки выполняется в соответствии с рекомендациями, изложенными в разделе 7.4.1.2. для первичной балансировки.

#### 7.5. Балансировка в двух плоскостях (динамическая).

Перв. примен.

Терв. примен.

Справ. №

Подпись и дата

Подпись и дата

Инв. № дубл.

Инв. № дубл.

Взам. инв. №

Взам. инв. Ме

Подпись и дата

Подпись и дата

Инв. № подл.

Инв. № подл.

Перед началом работы в режиме «Балансировка в 2-й плоскости» необходимо установить датчики вибрации на корпусе машины в выбранных точках измерения и подключить их соответственно к входам Х1 и Х2 измерительного блока.

Оптический датчик фазового угла необходимо подключить к входу Х3 измерительного блока. Кроме того, для использования этого датчика на доступную поверхность ротора балансируемой машины необходимо нанести специальную метку, имеющую отражающую способность, контрастную по отношению к отражающей способности поверхности ротора.

Подробные требования по выбору места установки датчиков и их креплению на объекте при балансировке изложены в приложении 1.

Как и в случае балансировки в 1-й плоскости, работа по программе в режиме "Балансировка в 1-й плоскости" начинается из Главного рабочего окна программы.

Для этого первоначально необходимо «щёлкнуть мышкой» по кнопке «F3 двухплоскостная» (или нажать клавишу F3 на клавиатуре компьютера).

Подтверждением того, что выбран режим балансировки в одной плоскости, является сохранение на дисплее компьютера мнемосхемы, представленной на рис. 7.2 и иллюстрирующей процесс измерения амплитуды и фазы вибрации по первому и второму измерительному каналу.

Далее в Главном рабочем окне программы необходимо «щёлкнуть мышкой» по кнопке «F7 – Балансировка», после чего на дисплее компьютера появится рабочее окно (см. рис. 7.13), используемое для ввода исходных данных при балансировке.

В данном окне первоначально выбирается один из возможных вариантов балансировки – «Первичная» или «Повторная» балансировка.

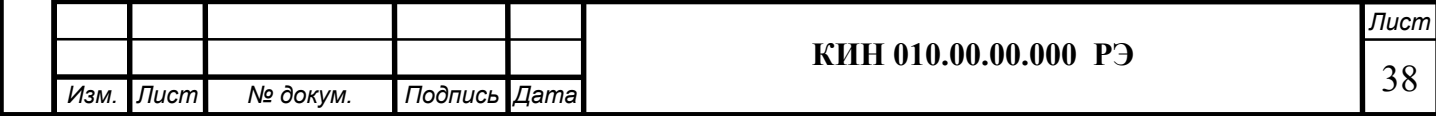

«Первичная» балансировка обычно выполняется для роторов машин, которые ранее не балансировались и для которых в архивной памяти компьютера отсутствует информация, необходимая для проведения «Повторной» балансировки (численные значения коэффициентов балансировки и массы пробного груза).

Перв. примен.

Перв. примен.

Справ. №

Подпись и дата

Подпись и дата

Инв. № дубл.

Инв. № дубл.

Взам. инв. №

Взам. инв. Ме

Подпись и дата

Подпись и дата

При выполнении «Первичной» балансировки в 2-х плоскостях, требуется проведение трёх пусков машины, необходимых для тарировки измерительной системы прибора. При этом во время первого пуска определяется исходная вибрация машины. Второй пуск машины выполняется после установки на ротор пробного груза в первой балансировочной плоскости.

Третий пуск машины выполняется после установки на ротор пробного груза во второй балансировочной плоскости

«Повторная» балансировка может выполняться только для уже ранее отбалансированной машины, для которой определены и занесены в память прибора масса пробного груза и коэффициенты балансировки. В этом случае для определения массы и места установки корректирующего груза, необходимого для компенсации дисбаланса, требуется всего один пуск ротора балансируемой машины.

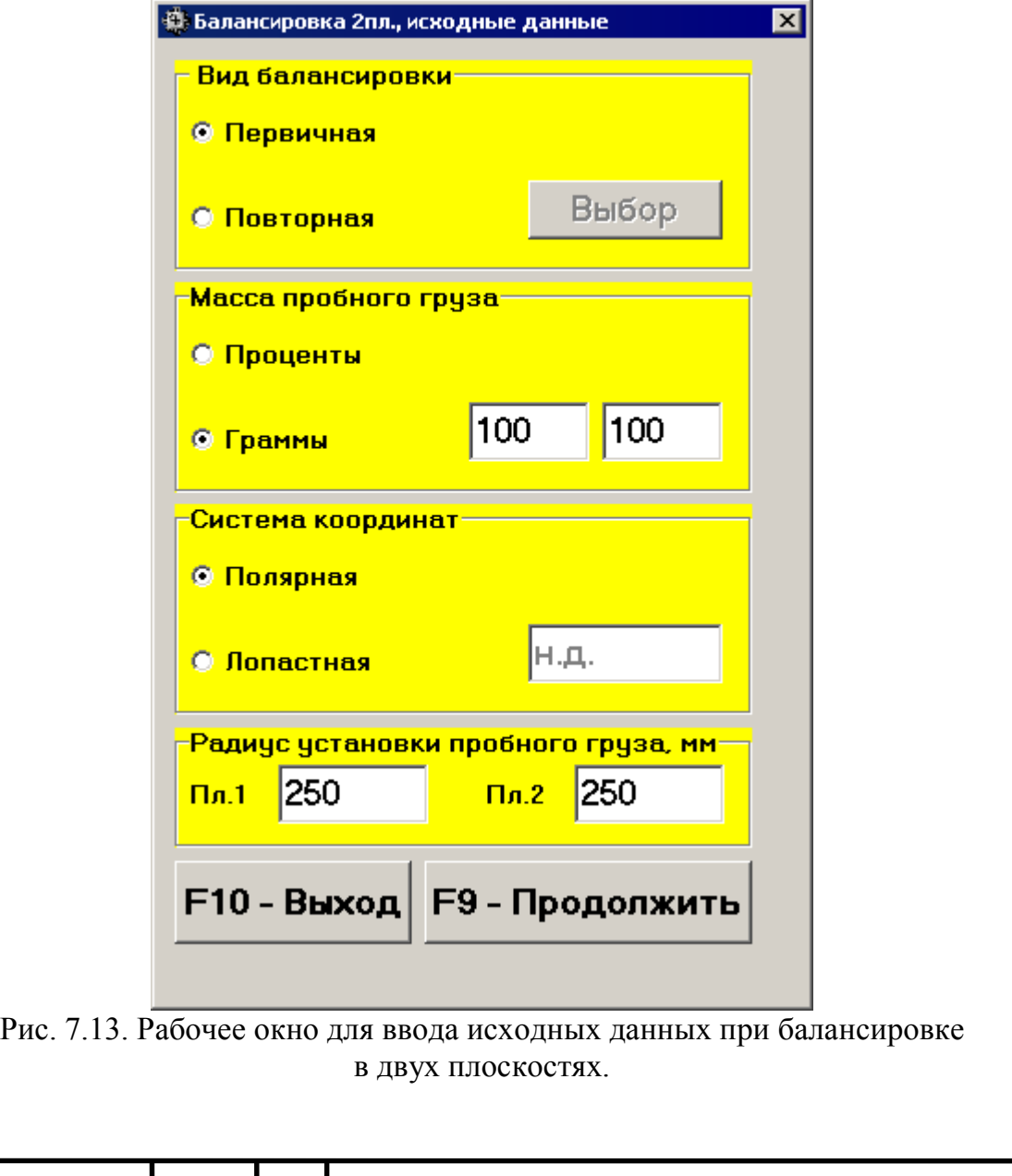

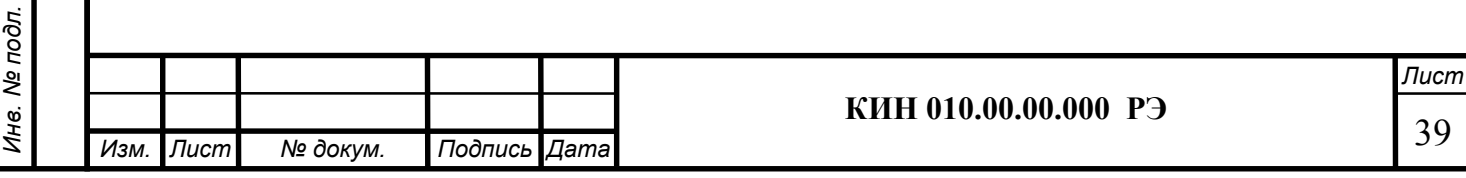

## 7.5.1. Первичная балансировка в 2-х плоскостях.

#### 7.5.1.1. Настройка измерительной системы (ввод исходных данных).

Ввод исходных данных для проведения первичной балансировки начинается в рабочем окне «Балансировка в 2 пл. Исходные данные» (см. рис. 7.13.).

При этом в разделе «Вид балансировки» необходимо с помощью «мышки» поставить метку в графе «Первичная».

Далее в разделе «Масса пробного груза» необходимо выбрать единицы измерения массы пробного груза, для чего помощью «мышки» поставить метку в графе соответственно в графе «Граммы» или «Проценты».

При выборе единицы измерения «Проценты» все дальнейшие расчеты массы корректирующего груза будут выполняться в процентах по отношению к массе пробного груза.

При выборе единицы измерения «Граммы» все дальнейшие расчеты массы корректирующего груза будут выполняться в граммах. После чего ввести в окошках, расположенных справа от надписи «Граммы» массы пробных грузов, которые будут устанавливаться на роторе.

#### Внимание!

Перв. примен.

Терв. примен.

Справ. №

Подпись и дата

Подпись и дата

Инв. № дубл.

Инв. № дубл.

Взам. инв. №

Взам. инв. Ме

Подпись и дата

Подпись и дата

Инв. № подл.

При необходимости использования в дальнейшей работе режима «Повторно» при первичной балансировке массы пробных грузов должны обязательно вводиться в граммах.

Далее в разделе «Система координат» следует выбрать один из возможных вариантов размешения корректирующих грузов на балансируемом роторе – в «Полярной» или «Лопастной» системе координат. Для этого необходимо с помощью мышки поставить метку рядом с соответствующей надписью.

В случае выбора варианта размещения грузов по лопастям рабочего колеса балансируемой машины необходимо ввести число лопастей ротора в соответствующем окошке, расположенном рядом с надписью «Лопастная».

Кроме того, в следующем разделе данного рабочего окна желательно ввести радиусы установки пробного груза соответственно в первой и второй плоскостях балансировки, что позволит получать дополнительную информацию о величине остаточного дисбаланса ротора в «г \* мм».

После завершения ввода исходных данных следует «щёлкнуть мышкой» по кнопке «F9 – Продолжить» (или нажать клавишу F9 на клавиатуре компьютера).

После чего на дисплее компьютера появится рабочее окно (см. рис. 7.14), используемое для выполнения полного цикла измерений при балансировке.

### 7.5.1.2. Измерения при проведении балансировки.

При проведении балансировки в двух плоскостях в режиме «Первичная» балансировка требует проведения трёх тарировочных пусков и, как минимум, одного проверочного пуска баласируемой машины.

Измерение вибрации на первом пуске машины выполняется в рабочем окне «Балансировка в 2-х плоскостях» (см. рис. 7.14) в разделе «Пуск без груза».

#### Внимание!

Перед началом измерения необходимо включить вращение ротора балансируемой машины (первый пуск) и убедиться в том, что она вышла на рабочий режим.

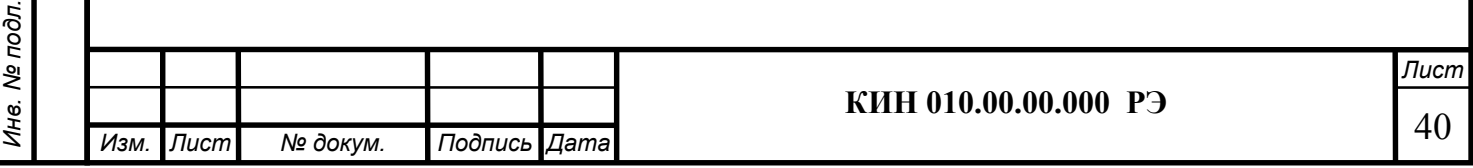

На готовность программы к работе в данном разделе указывает темно-зеленый цвет фона раздела и подсветка кнопок «F8 – Возврат» и «F9 – выполнить», расположенных в его правой части.

Кнопка «F8 – Возврат» (или функциональная клавиша F8) может использоваться для возврата в предыдущее рабочее окно программы.

Для проведения измерения параметров вибрации в разделе «Пуск без груза» необходимо «щёлкнуть мышкой» по кнопке «F9 – Выполнить» (или нажать клавишу F9 на клавиатуре компьютера), после чего начинают выполняться замер вибрации и обработка результатов измерений, которые в зависимости от частоты вращения ротора могут длиться от 4 до 15 секунд.

При успешном выполнении процесса измерений в соответствующих окошках раздела «Пуск без груза» появляются результаты измерения частоты вращения ротора (Nоб), а также значения величин СКЗ (Vо1, Vо2) и фаз (F1, F2) вибрации, проявляющиеся на частоте вращения баланcируемого ротора.

При этом также меняется цвет фона раздела «Груз в плоскости 1» (с салатного на темно-зеленый) и включается подсветка кнопок «F8 – Возврат» и «F9 – выполнить», что указывает на готовность прибора к работе на втором пуске.

#### Внимание!

Перв. примен.

Терв. примен.

Справ. №

Подпись и дата

Подпись и дата

Инв. № дубл.

Инв. № дубл.

Взам. инв. №

Взам. инв. Ме

Подпись и дата

Подпись и дата

Инв. № подл.

Инв. № подл.

В случае, когда при измерении отсутствует сигнал с датчика фазового угла (датчик не подключен к прибору или поврежден), или когда частота вращения ротора меньше 300 об/мин, на дисплей компьютера выводится предупреждающий транспарант (см. рис. 7.7), указывающий, что фактическая частота вращения ротора находится вне пределов измерений.

После устранения причины ошибки для продолжения работы по программе следует нажать («щёлкнуть мышкой») кнопку «ОК» на транспаранте.

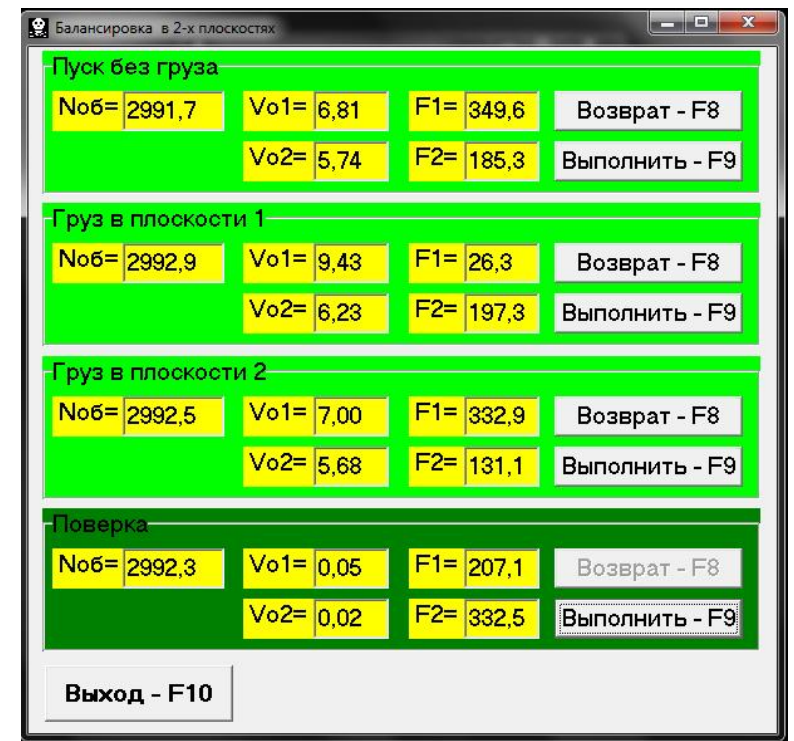

Рис. 7.14. Рабочее окно, используемое для измерений при балансировке в двух плоскостях.

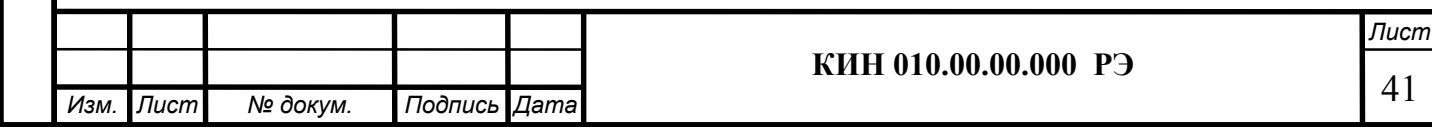

Перед началом измерения параметров вибрации в разделе «Груз в плоскости 1», следует остановить вращение ротора балансируемой машины и установить на нём в первой плоскости пробный груз. Масса этого груза, либо уже задана при подготовке к измерениям в память прибора в рабочем окне «Балансировка в 2-х плоскостях. Исходные данные» (см. рис. 7.13), либо условно принята в дальнейших расчетах за 100 %.

После этого необходимо вновь включить вращение ротора балансируемой машины и убедиться, что она вышла на рабочий режим.

#### Внимание!

Перв. примен.

Терв. примен.

Справ. №

Подпись и дата

Подпись и дата

Инв. № дубл.

Инв. № дубл.

Взам. инв. №

Взам. инв. Ме

Подпись и дата

Подпись и дата

Инв. № подл.

- 1. Вопрос о выборе массы пробного груза и места его установки на роторе балансируемой подробно рассмотрен в приложении 1.
- 2. При необходимости использования в дальнейшей работе режима «Повторно» место установки пробного груза должно обязательно совпадать с плоскостью установки метки, используемой для отсчета фазового угла.

Для проведения измерения параметров вибрации в разделе «Груз в плоскости 1» необходимо «щёлкнуть мышкой» по кнопке «F9 – Выполнить» (или нажать клавишу F9 на клавиатуре компьютера), после чего начинают выполняться замер вибрации и обработка результатов измерений, которые в зависимости от частоты вращения ротора могут длиться от 4 до 15 секунд.

После завершения замера на втором пуске результаты измерений частоты вращения ротора (Nоб), а также значения величин СКЗ (Vо1, Vо2) и фаз (F1, F2) вибрации, проявляющиеся на частоте вращения баланcируемого ротора.

При этом также меняется цвет фона раздела «Груз в плоскости 2» (с салатного на темно-зеленый) и включается подсветка кнопок «F8 – Возврат» и «F9 – выполнить», что указывает на готовность прибора к работе на втором пуске

Перед началом измерения параметров вибрации в разделе «Груз в плоскости 2», следует остановить вращение ротора балансируемой машины и установить на пробный груз в плоскости 2. Масса этого груза, либо уже задана при подготовке к измерениям в память прибора в рабочем окне «Балансировка в 2-х плоскостях. Исходные данные» (см. рис. 7.13), либо условно принята в дальнейших расчетах за 100 %.

После этого необходимо вновь включить вращение ротора балансируемой машины и убедиться, что она вышла на рабочий режим.

Для проведения измерения параметров вибрации в разделе «Груз в плоскости 2» необходимо «щёлкнуть мышкой» по кнопке «F9 – Выполнить» (или нажать клавишу F9 на клавиатуре компьютера), после чего начинают выполняться замер вибрации и обработка результатов измерений, которые в зависимости от частоты вращения ротора могут длиться от 4 до 15 секунд.

При успешном выполнении процесса измерений в соответствующих окошках раздела «Груз в плоскости 2» появляются результаты измерения частоты вращения ротора (Nоб), а также значения величин СКЗ (Vо1, Vо2) и фаз (F1, F2) вибрации, проявляющиеся на частоте вращения баланcируемого ротора.

При этом также меняется цвет фона раздела «Проверка» (с салатного на темнозеленый) и включается подсветка кнопок «F8 – Возврат» и «F9 – выполнить», что указывает на готовность прибора к работе на втором пуске.

Одновременно поверх рабочего окна «Балансировка в 2-х плоскостях» появляется рабочее окно «Балансировочные грузы» (см. рис.7.15), в котором выводятся ре-

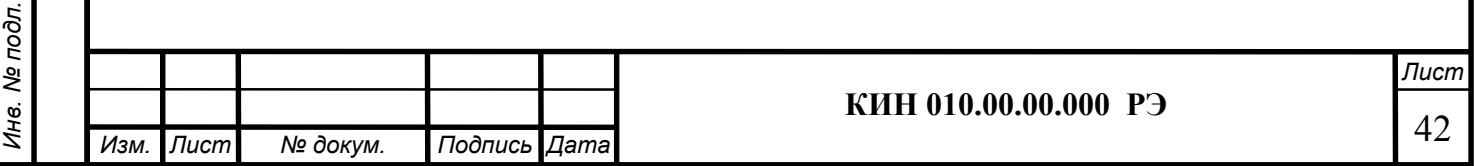

зультаты расчёта параметров корректирующих грузов, которые необходимо установить на роторе в первой и второй плоскостях для компенсации его дисбаланса.

Причём, в случае использования полярной системы координат на дисплей выводятся значения масс (М1, М2) и углов установки ( $f1, f2$ ) корректирующих грузов.

В случае разложения корректирующего груза по лопастям на дисплей для каждой плоскости выводятся номера лопастей (Z1i, Z1j и Z2i, Z2j) балансируемого ротора и массы грузов, которые необходимо на них установить.

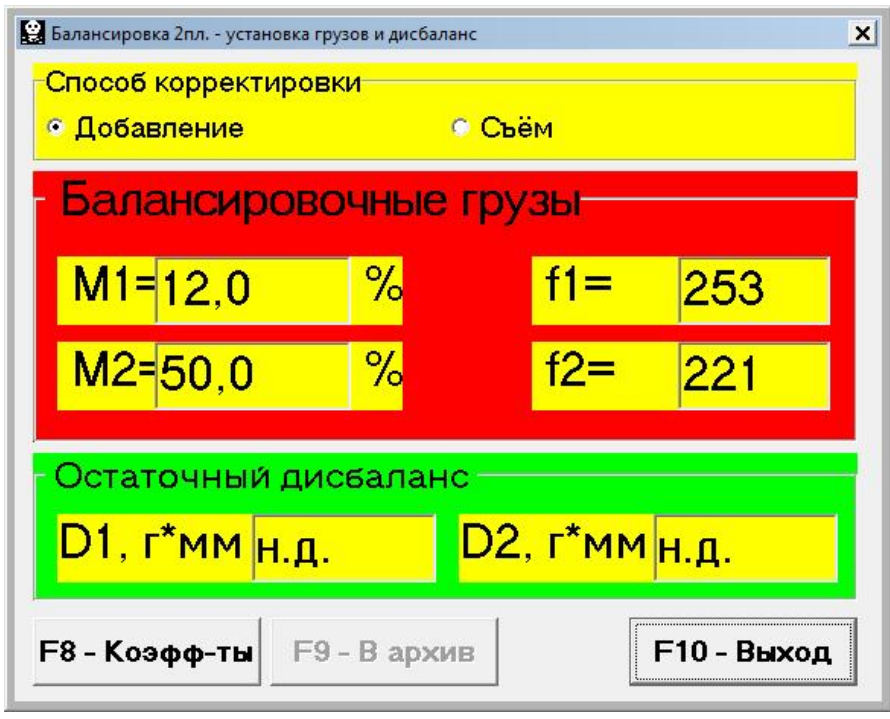

Рис. 7.15. Рабочее окно с результатами расчета параметров корректирующих грузов

### Внимание!:

- 1. После завершения процесса измерения на третьем пуске балансируемой машины необходимо остановить вращение её ротора и снять с него, установленный ранее, пробный груз. Только после этого можно приступать к установке (или съему) на роторе корректирующих грузов.
- 2. Отсчет углового положения места добавления (или удаления) с ротора корректирующего груза в полярной системе координат выполняется от места установки пробного груза. Направление отсчета угла совпадает с направлением вращения ротора.
- 3. В случае балансировки по лопастям лопасть балансируемого ротора, условно принимаемая за 1-ю, совпадает с местом установки пробного груза. Направление отсчёта номера лопасти, указанной на дисплее компьютера, выполняется по направлению вращения ротора.
- 4. В данной версии программы по умолчанию принимается, что корректирующий груз будет добавлен на ротор. Об этом свидетельствует метка, установленная в поле «Добавление».

В случае корректировки дисбаланса путём удаления груза (например высверливанием) необходимо установить с помощью мышки метку в поле «Съём», после чего угловое положение корректирующего груза автоматически изменится на 180º.

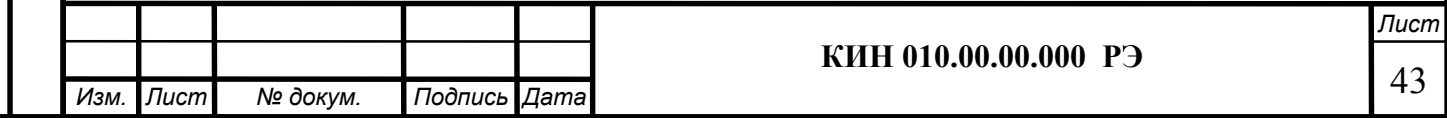

Перв. примен.

Терв. примен.

Справ. №

После установки на балансируемом роторе корректирующих масс нужно нажать кнопку «Выход -F10» (или функциональную клавишу F10 на клавиатуре компьютера), вернуться в предыдущее рабочее окно программы «Балансировка в

2-х плоскостях» и провести оценку эффективности выполненной балансировочной операции.

При этом рабочем окне программы «Балансировка в 2-х плоскостях» меняется цвет фона раздела «Проверка» (с салатного на темно-зеленый) и включается подсветка кнопки «F9 – Выполнить», что указывает на готовность прибора к работе на четвёртом (проверочном) пуске.

#### Внимание!

Перв. примен.

Терв. примен.

Справ. №

Подпись и дата

Подпись и дата

Инв. № дубл.

ине. № дубл.

Взам. инв. №

Взам. инв. Ме

Подпись и дата

Подпись и дата

Инв. № подл.

не. Ме подл.

Перед началом измерения на четвёртом пуске необходимо включить вращение ротора машины и убедиться, что она вышла на рабочий режим.

После завершения проверочного пуска результаты измерений частоты вращения ротора (Nоб) а также значения величин СКЗ (Vо1, Vо2) и фаз (F1, F2) вибрации, проявляющиеся на частоте вращения баланcируемого ротора.

Одновременно поверх рабочего окна «Балансировка в 2-х плоскостях» появляется рабочее окно «Балансировочные грузы» (см. рис.7.15), в котором выводятся результаты расчёта параметров дополнительных корректирующих грузов, которые необходимо установить (удалить) на роторе для компенсации его остаточного дисбаланса.

Кроме того в этом же окне выводится величины остаточного дисбаланса ротора, достигнутые после балансировки.

В случае, когда величины остаточной вибрации и/или остаточного дисбаланса балансируемого ротора удовлетворяют требованиям допусков, установленных в технической документации, процесс балансировки может быть завершён.

В противном случае процесс балансировки может быть продолжен. Это позволяет методом последовательных приближений скорректировать возможные погрешности, которые могут иметь место при установке (удалении) корректирующего груза на балансируемом роторе.

При продолжении процесса балансировки на балансируемом роторе необходимо установить (удалить) дополнительную корректирующую массу, параметры которой указаны в окне «Балансировочные грузы».

После чего нужно нажать кнопку «Выход - F10» (или функциональную клавишу F10 на клавиатуре компьютера) и вернуться в предыдущее рабочее окно программы для продолжения работы..

Как видно из рис. 7.15, при работе окне «Балансировочные грузы» помимо кнопки «Выход - F10» могут использоваться ещё две других управляющих кнопки - «Коэффициенты – F8», «В архив - F9».

Кнопка «Коэффициенты – F8» (или функциональная клавиша F8 на клавиатуре компьютера) используется для просмотра и запоминания в памяти компьютера коэффициентов балансировки ротора, рассчитанных по результатам двух тарировочных пусков.

При её нажатии на дисплее компьютера появляется рабочее окно «Коэффициенты балансировок в 2-х плоскостях» (см. рис.7.16), в котором выводятся коэффициенты балансировки, рассчитанные по результатам трёх первых тарировочных пусков.

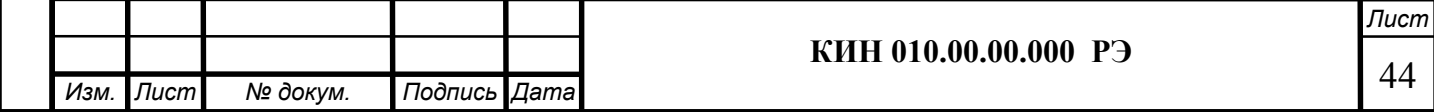

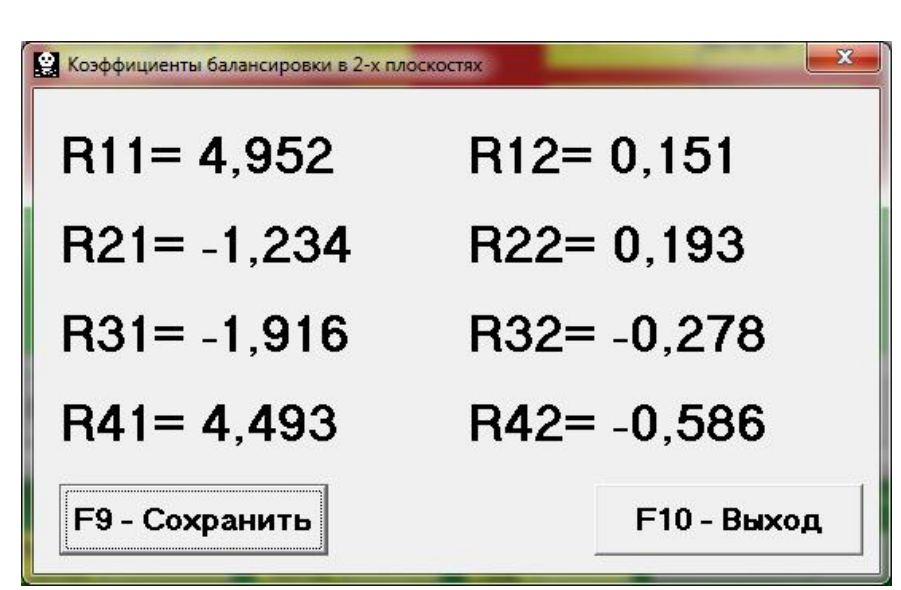

Перв. примен.

Терв. примен.

Справ. №

Подпись и дата

Подпись и дата

Инв. № дубл.

Инв. № дубл.

Взам. инв. №

Взам. инв. Ме

Подпись и дата

Подпись и дата

Рис. 7.16. Рабочее окно с коэффициентами балансировки в 2-х плоскостях.

В случае, если при последующей балансировке данной машины предполагается использовать режим «Повторная», указанные коэффициенты должны быть сохранены в памяти компьютера.

Для этого следует нажать кнопку «F9 – Сохранить» и перейти на вторую страницу окна «Коэффициенты балансировок в 2-х плоскостях» (см. рис.7.17)

После чего необходимо ввести условное обозначение этой машины в окошке «Машина» в последней значащей строке таблицы и нажать («щёлкнуть мышкой») кнопку «  $\sqrt{\ }$ » для сохранения в памяти компьютера указанных данных.

Далее можно вернуться предыдущее окно, для чего следует нажать кнопку «Выход - F10» (или функциональную клавишу F10 на клавиатуре компьютера).

После чего можно вернуться предыдущее окно, для чего следует нажать кнопку «Выход - F10» (или функциональную клавишу F10 на клавиатуре компьютера).

Кнопка «В архив - F9» в рабочем окне «Балансировка в 2-х пл. Установка грузов и дисбаланс» (см. рис. 7.15.) используется для перехода в архив, где автоматически сохраняются результаты балансировок.

При её нажатии на дисплее компьютера появляется рабочее окно «Архив балансировок в 2-х плоскостях» (см. рис.7.18), в котором приводятся исходные и конечные данные текущей балансировки, а также таблица с результатами всех предыдущих балансировок.

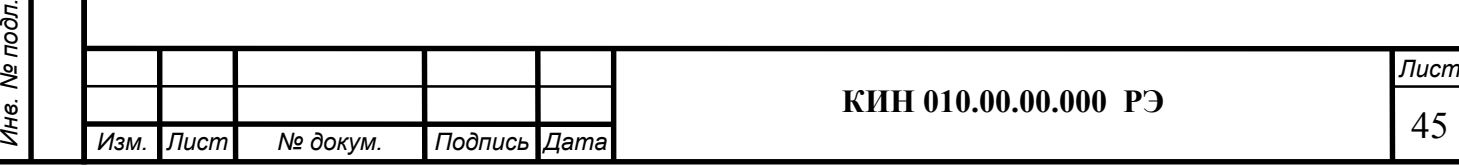

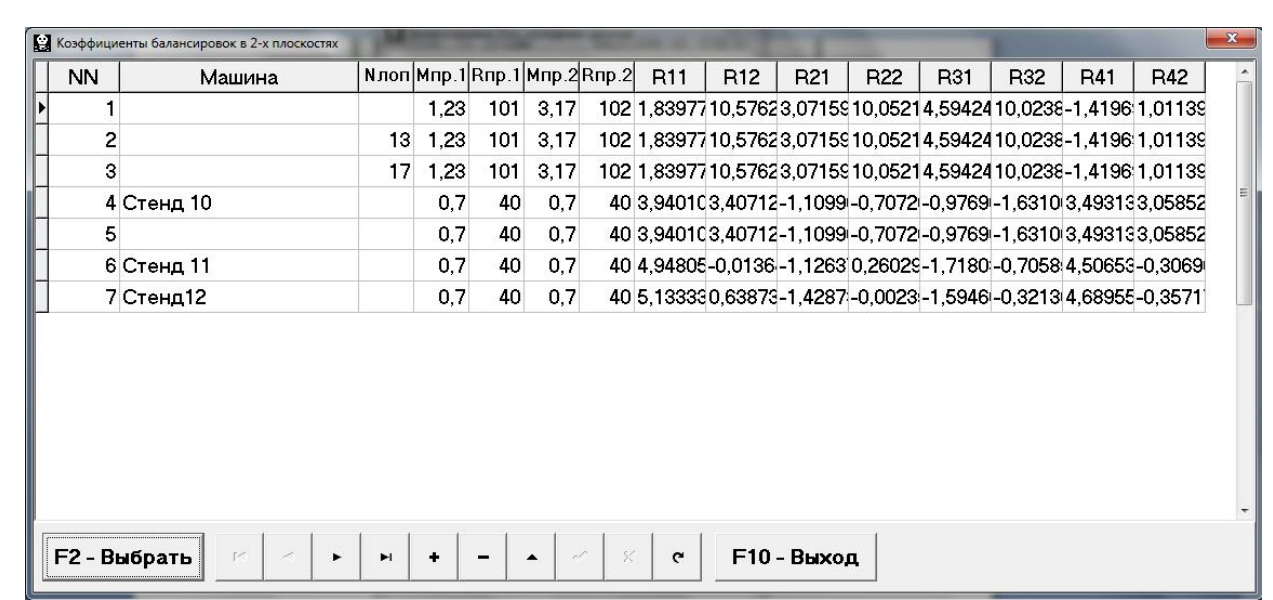

Рис. 7.17. Вторая страница рабочего окна с коэффициентами балансировки в 2-х плоскостях.

При работе в данном окне (см. рис. 7.18) выполняется подготовка результатов последней балансировки для архивного хранения и последующей распечатки протокола.

Подготовка включает в себя:

Перв. примен.

Терв. примен.

Справ. №

Подпись и дата

Подпись и дата

Инв. № дубл.

Инв. № дубл.

Взам. инв. №

Взам. инв. Ме

Подпись и дата

Подпись и дата

- ввод названия (или условного обозначения) балансируемого механизма, который выполняется в окошке «Имя машины»;
- ввод места установки балансируемого механизма, который выполняется в окошке «Место установки»;
- ввод допусков, установленных в нормативной документации на вибрацию и остаточный дисбаланс балансируемого механизма, который выполняется в соответствующих окошках «Допуск».

После ввода указанных данных для их запоминания в памяти компьютера необходимо нажать («щёлкнуть мышкой») кнопку « √ », расположенную в ряду управляющих кнопок рабочего окна «Архив балансировок в 2-х плоскости».

После этого, нажав («щёлкнув мышкой») кнопку «F9 - Протокол», можно вывести на дисплей компьютера проект протокола проверки отредактировать его и, при необходимости, распечатать на принтере или сохранить в памяти компьютера как текстовый документ.

Указанный документ аналогичен протоколу балансировки в одной плоскости, представленному выше на рис. 7.12.

Для завершения работы в данном окне необходимо нажать («щёлкнуть мышкой») кнопку «F10 - Выход».

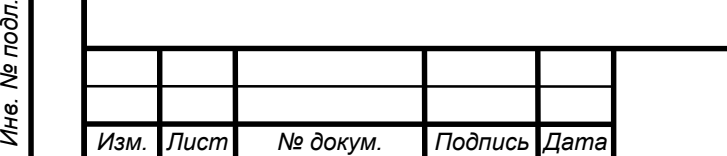

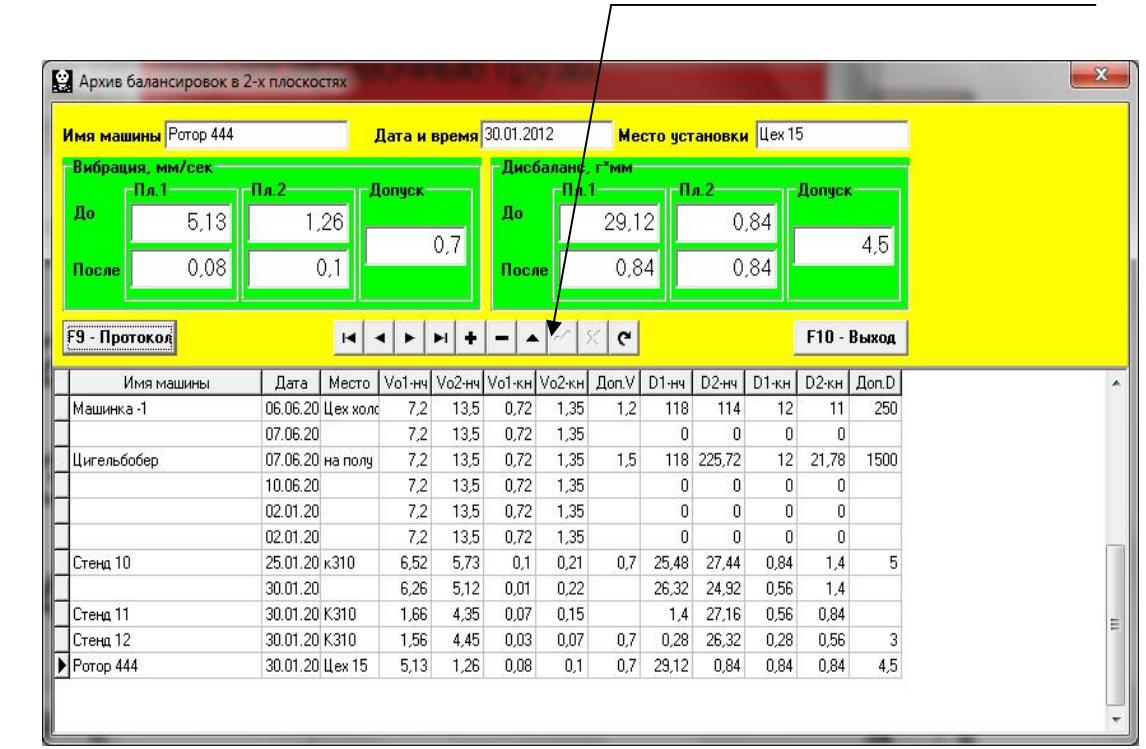

Кнопка запоминания введённых данных

Рис. 7.18. Рабочее окно «Архив балансировки в 1-й плоскости»

## 7.5.2. Повторная балансировка в 2-х плоскостях.

#### 7.5.2.1. Настройка измерительной системы (ввод исходных данных).

Повторная балансировка может выполняться на машине, для которой ранее уже были определены и занесены в память компьютера коэффициенты балансировки.

#### Внимание!

При проведении повторной балансировки датчики вибрации и датчик фазового угла должны быть установлены точно так же, как и при проведении первичной балансировки.

Ввод исходных данных для проведения повторной балансировки (как и в случае первичной балансировки) начинается в рабочем окне «Балансировка в 2 пл. Исходные данные» (см. рис. 7.13).

При этом в разделе «Вид балансировки» необходимо с помощью «мышки» поставить метку в графе «Повторная» и нажать, расположенном справа от неё кнопку «Выбор».

В этом случае на дисплее прибора появится вторая страница рабочего окна «Коэффициенты балансировок в 2-х плоскостях» (см. рис.7.17), в котором хранится архив, определённых раннее коэффициентов балансировки.

Перемещаясь по таблице этого архива с помощью управляющих кнопок «►» или «◄» можно выбрать нужную запись с коэффициентами балансировки интересующей нас машины. После чего для использования этих данных в текущих измерениях следует нажать кнопку «F2 – Выбрать» и вернуться в предыдущее рабочее окно «Балансировка в 2 пл. Исходные данные» (см. рис. 7.13), нажав кнопку «F10 – Выход».

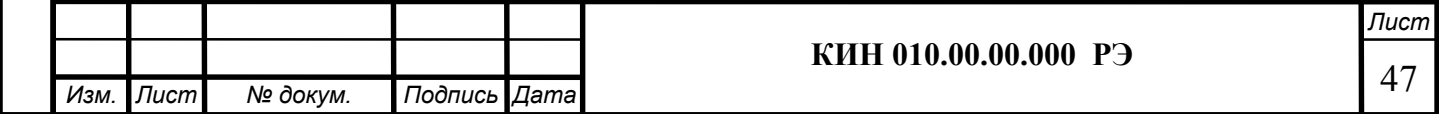

Перв. примен.

Тере.

примен.

Справ. №

После этого содержание всех остальных окошек рабочего окна «Балансировка в 1 пл. Исходные данные» заполняются автоматически.

#### Внимание!

Перв. примен.

Терв. примен.

Справ. №

Подпись и дата

Подпись и дата

Инв. № дубл.

Инв. № дубл.

Взам. инв. №

Взам. инв. Ме

Подпись и дата

Подпись и дата

При необходимости исходные данные, сохранённые в разделах этого окна «Система координат» и «Радиус установки пробного груза», могут быть изменены.

После завершения ввода исходных данных следует «щёлкнуть мышкой» по кнопке «F9 – Продолжить» (или нажать клавишу F9 на клавиатуре компьютера).

После чего на дисплее компьютера появится рабочее окно (см. рис. 7.14), используемое для выполнения цикла измерений при повторной балансировке.

### 7.5.2.2. Измерения при проведении повторной балансировки.

«Повторная» балансировка требует проведения всего лишь одного настроечного пуска и, как минимум, одного проверочного пуска баласируемой машины.

Измерение вибрации на первом - настроечном пуске машины выполняется в рабочем окне «Балансировка в 2-х плоскостях» (см. рис. 7.14) в разделе «Пуск без груза».

#### Внимание!

Перед началом измерения необходимо включить вращение ротора балансируемой машины (первый пуск) и убедиться, что она вышла на рабочий режим.

На готовность программы к работе в данном разделе указывает темно-зеленый цвет фона раздела и подсветка кнопок «F8 – Возврат» и «F9 – выполнить», расположенных в его правой части.

Кнопка «F8 – Возврат» (или функциональная клавиша F8) может использоваться для возврата в предыдущее рабочее окно программы.

Для проведения измерения параметров вибрации в разделе «Пуск без груза» необходимо «щёлкнуть мышкой» по кнопке «F9 – Выполнить» (или нажать клавишу F9 на клавиатуре компьютера), после чего начинают выполняться замер вибрации и обработка результатов измерений, которые в зависимости от частоты вращения ротора могут длиться от 4 до 15 секунд.

После завершения замера результаты измерений частоты вращения ротора (Nоб) и величин СКЗ (V1o, V2o ) и фазы (F1, F2) оборотной составляющей вибрации выводятся в соответствующих окошках данного раздела.

Одновременно поверх рабочего окна «Балансировка в 2-х плоскостях» появляется рабочее окно «Балансировочные грузы» (см. рис.7.15), в котором выводятся результаты расчёта параметров корректирующих грузов, которые необходимо установить на роторе для компенсации его дисбаланса.

Причём, в случае использования полярной системы координат на дисплей выводятся значения масс и углов установки корректирующих грузов.

В случае разложения корректирующих грузов по лопастям на дисплей выводятся номера лопастей балансируемого ротора и массы грузов, которые необходимо на них установить.

Далее процесс балансировки выполняется в соответствии с рекомендациями, изложенными в разделе 7.5.1.2. для первичной балансировки.

Лист

48

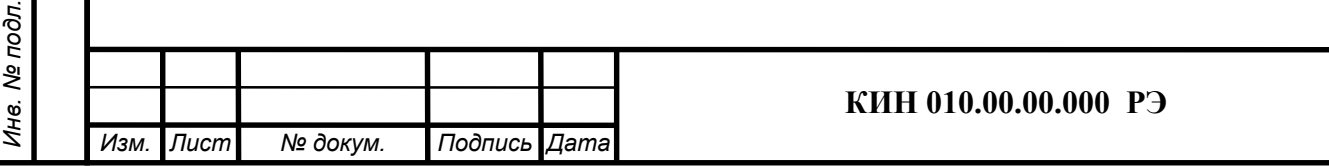

## 7.6. Работа в режиме «Графики»

Перв. примен.

Терв. примен.

Справ. №

Подпись и дата

Тодпись и дата

Инв. № дубл.

ине. № дубл.

Взам. инв. №

Взам. инв. Ме

Подпись и дата

Подпись и дата

Работа в режиме «Графики» начинается из Главного рабочего окна программы (см. рис. 7.1 ) при нажатии кнопки «F8 – Графики». После чего на дисплее компьютера открывается окно «Измерение вибрации по двум каналам. Графики» (см. рис. 7.19).

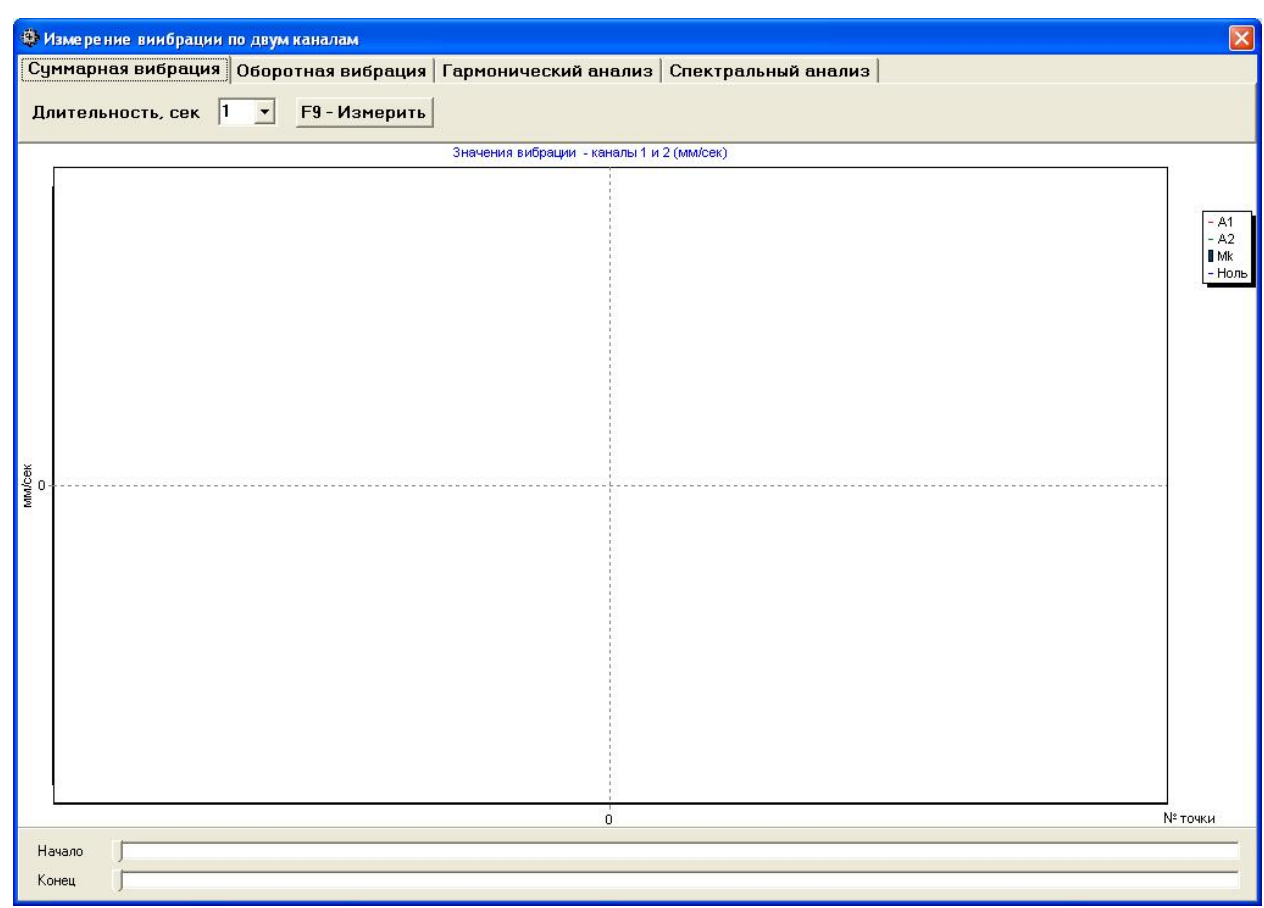

Рис. 7.19. Рабочее окно «Измерение вибрации по двум каналам. Графики».

При работе в данном окне возможно построение четырёх вариантов графиков вибрации.

Первый вариант позволяет получить графики временной функции суммарной вибрации (по виброскорости) по первому и второму измерительным каналам.

Второй вариант позволяет получить графики вибрации (по виброскорости), проявляющейся на оборотной частоте ротора и её более высоких гармонических составляющих.

 Указанные графики получаются в результате проведения синхронной фильтрации временной функции суммарной вибрации.

 Третий вариант позволяет получить графики вибрации с результатами гармонического анализа.

 Четвёртый вариант позволяет получить графики вибрации с результатами спектрального анализа.

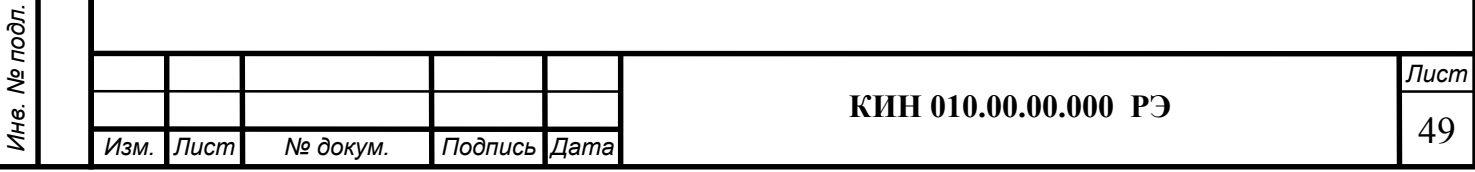

## 7.6.1. Графики суммарной вибрации.

Перв. примен.

Терв. примен.

Подпись и дата

Подпись и дата

Для построения графиков суммарной вибрации в рабочем окне «Измерение вибрации по двум каналам. Графики» необходимо «щёлкнуть мышкой» по кнопке «Суммарная вибрация». Далее там же следует задать время измерения, для чего «щёлкнуть мышкой» по кнопке «▼» и выбрать из выпадающего списка нужную длительность процесса измерения, которая может быть равна 1, 5, 10, 15 или 20 секундам.

Далее по готовности следует нажать («щёлкнуть мышкой») кнопку «F9 – Измерить», после чего начинается процесс измерения вибрации одновременно по двум каналам.

После завершения процесса измерения в рабочем окне появляются графики временной функции суммарной вибрации по первому (красный цвет) и второму (зелёный цвет) измерительным каналам (см. рис. 7.20).

На указанных графиках по оси X откладывается время, а по оси  $Y$  - амплитуда виброскорости в мм/сек.

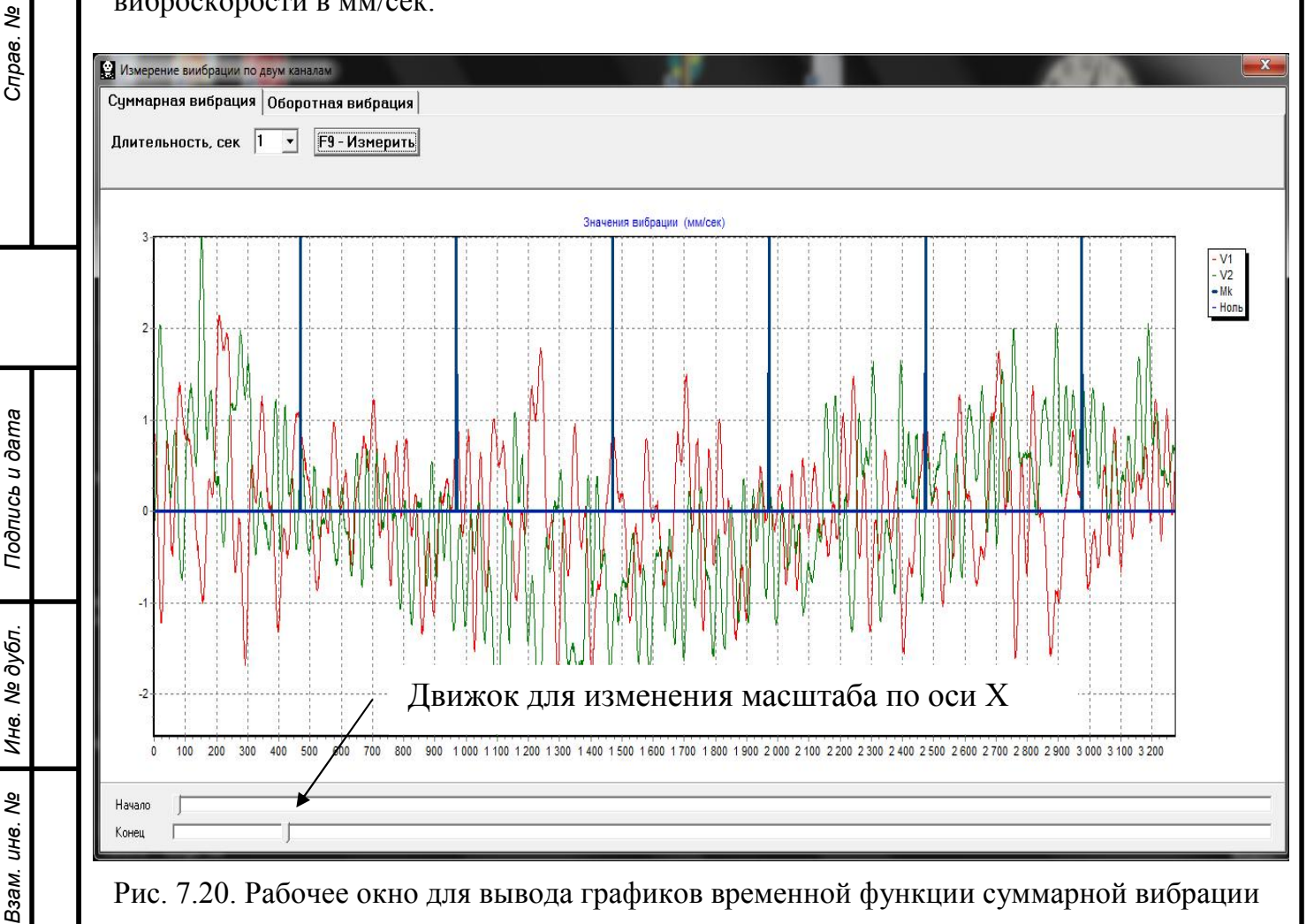

Рис. 7.20. Рабочее окно для вывода графиков временной функции суммарной вибрации

На этих графиках также имеются метки (синий цвет), «привязывающие» графики суммарной вибрации к частоте вращения ротора. При этом каждая метка характеризует начало (завершение) очередного оборота ротора.

При необходимости изменения масштаба графика по оси Х может использоваться движок, указанный на рис. 7.20 стрелкой.

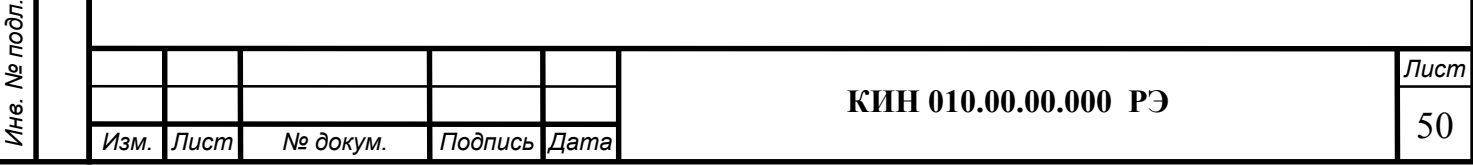

## 7.6.2. Графики оборотной вибрации.

Перв. примен.

Терв. примен.

Справ. №

Подпись и дата

Подпись и дата

Инв. № дубл.

Инв. № дубл.

Взам. инв. №

Взам.

శ్రీ ине.

Подпись и дата

Подпись и дата

Для построения графиков оборотной вибрации в рабочем окне «Измерение вибрации по двум каналам. Графики» (см. рис. 7.19) необходимо «щёлкнуть мышкой» по кнопке «Оборотная вибрация».

После чего на дисплее появляется рабочее окно для измерения оборотной вибрации (см. рис. 7.21).

В этом окне необходимо нажать («щёлкнуть мышкой») кнопку «F9 – Измерить», после чего начинает выполняться процесс измерения оборотных составляющих вибрации одновременно по двум каналам.

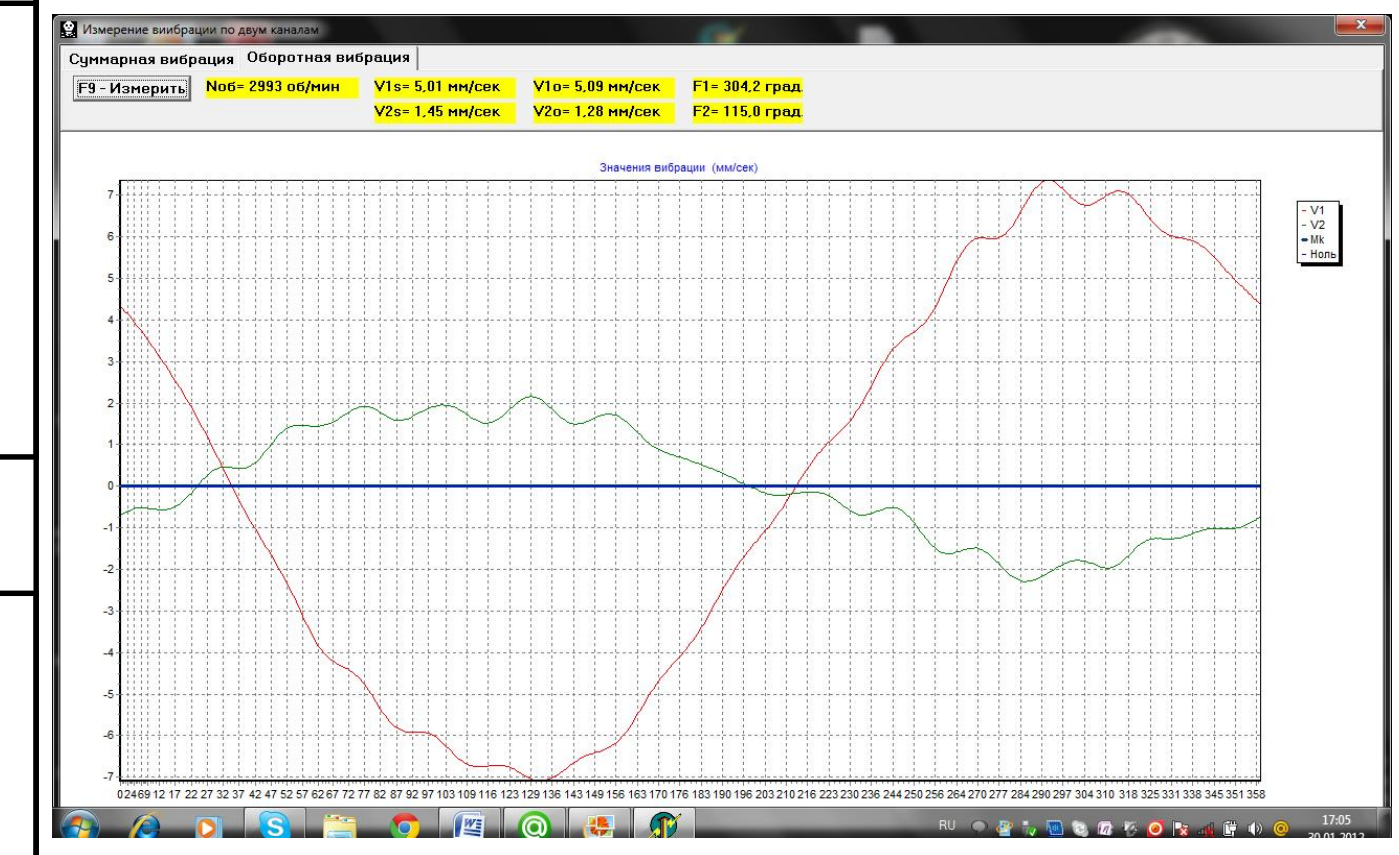

Рис. 7.21. Рабочее окно для вывода графиков оборотных составляющих вибрации.

После завершения процесса измерения и математической обработки результатов (синхронной фильтрации временной функции суммарной вибрации) на дисплее в рабочем окне на периоде равном одному обороту ротора выводятся графики оборотных составляющих вибрации по обоим каналам. При этом вибрация, измеренная по первому каналу, отображается красным, а по второму – зелёным цветом. На указанных графиках по оси X откладывается угол поворота ротора на одном обороте (от метки до метки), а по оси У - амплитуда виброскорости в мм/сек.

Кроме того, в верхней части рабочего окна (справа от кнопки «F9 – Измерить») выводятся цифровые значения результатов измерений вибрации по обоим каналам, аналогичные тем, которые мы получаем в режиме «Виброметр».

В частности там выводятся: величины СКЗ суммарной вибрации (V1s, V2s), величины СКЗ (V1o, V2o) и фазы (F1, F2) 1-й гармоники оборотной составляющей вибрации, а также частота вращения ротора (Nоб).

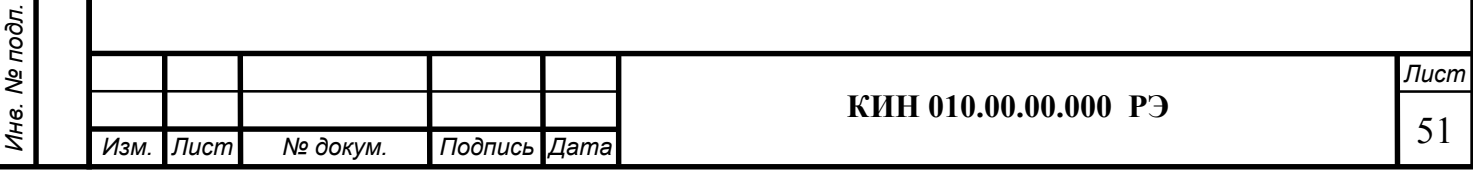

### 7.6.3. Графики вибрации с результатами гармонического анализа.

Для построения графиков вибрации с результатами гармонического анализа в рабочем окне «Измерение вибрации по двум каналам. Графики» (см. рис. 7.19) необходимо «щёлкнуть мышкой» по кнопке «Гармонический анализ».

После чего на дисплее появляется рабочее окно для одновременного вывода графиков временной функции, а также спектра гармонических составляющих вибрации, период которых равен или кратен частоте вращения ротора (см. рис. 7.22).

#### Внимание!

Перв. примен.

Терв. примен.

Справ. №

Подпись и дата

Подпись и дата

Инв. № дубл.

Ине.

№ дубл.

Взам. инв. №

Взам.

శి UH6.

Подпись и дата

Подпись и дата

При работе в данном режиме необходимо использовать датчик фазового угла, обеспечивающий синхронизацию процесса измерения с частотой вращения ротора машин, на который настроен датчик.

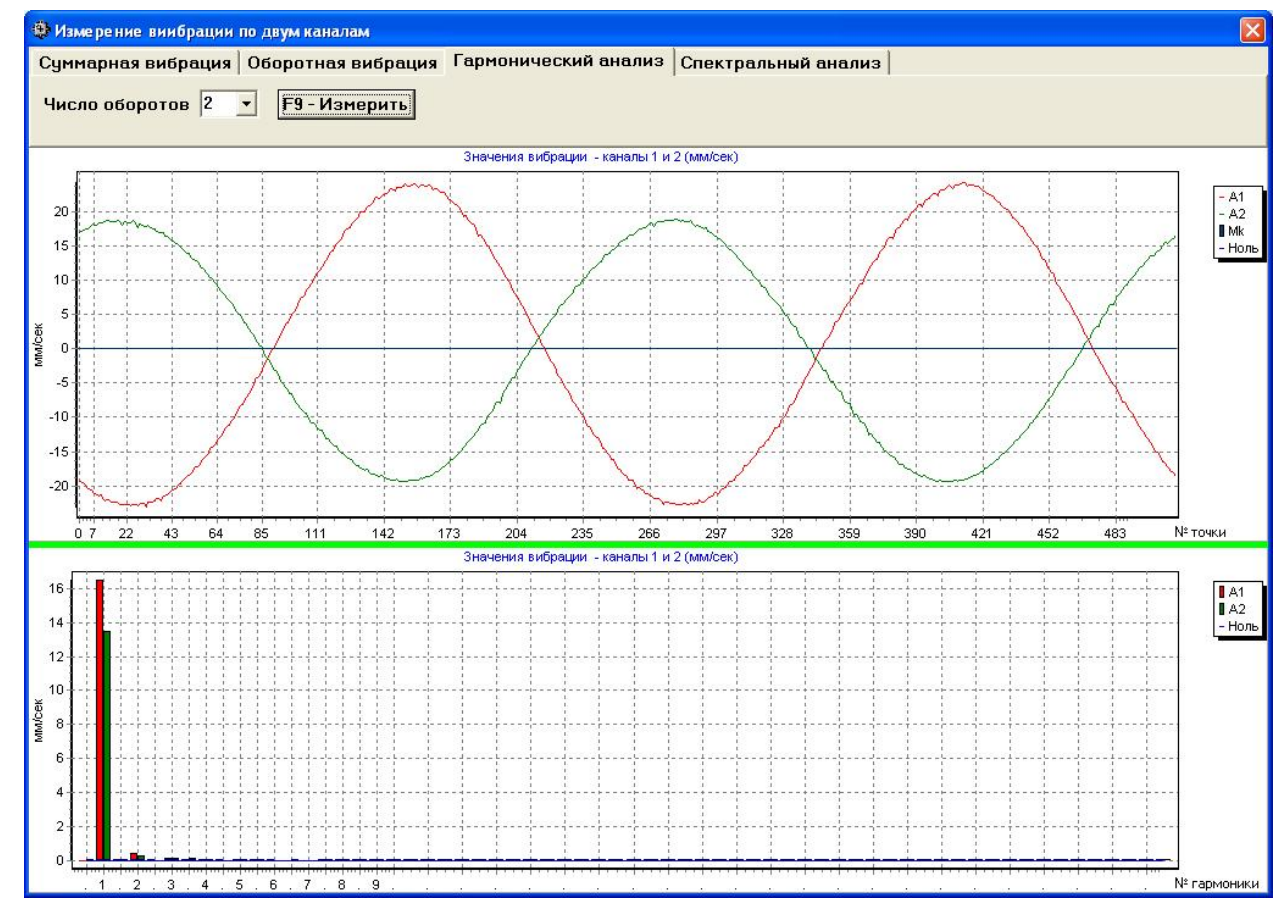

Рис. 7.22. Рабочее окно для вывода спектра гармонических составляющих вибрации.

Для работы в данном окне следует задать число оборотов ротора, на которых предполагается проводить измерения. Для этого нужно «щёлкнуть мышкой» по кнопке «▼» и выбрать из выпадающего списка нужный период измерения, который может быть равен 1, 2, 4 или 8 оборотам ротора.

Далее по готовности следует нажать («щёлкнуть мышкой») кнопку «F9 – Измерить», после чего начинается процесс измерения вибрации одновременно по двум каналам.

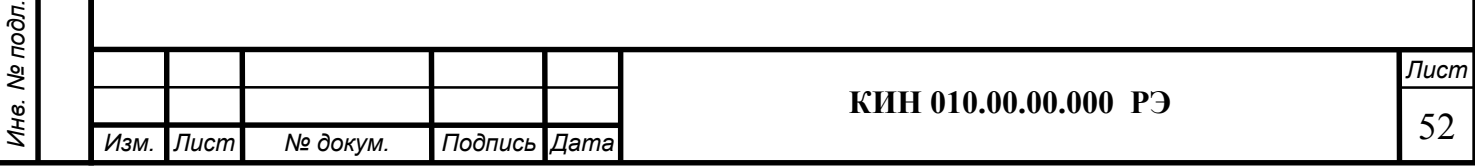

После завершения процесса измерения в рабочем окне (см. рис. 7.22)появляются графики временной функции (верхний график) и спектра гармонических составляющих вибрации (нижний график).

На графике спектра по оси X откладывается номер гармоники, а по оси  $Y$  - амплитуда виброскорости в мм/сек.

При этом вибрация, измеренная по первому каналу, отображается красным, а по второму – зелёным цветом.

### 7.6.4. Графики вибрации с результатами спектрального анализа.

Перв. примен.

Терв. примен.

Справ. №

Подпись и дата

Подпись и дата

Инв. № дубл.

Ине.

№ дубл.

Взам. инв. №

Взам.

శి UH6.

Подпись и дата

Подпись и дата

Для построения графиков вибрации с результатами спектрального анализа в рабочем окне «Измерение вибрации по двум каналам. Графики» (см. рис. 7.19) необходимо «щёлкнуть мышкой» по кнопке «Спектральный анализ».

После чего на дисплее появляется рабочее окно, предназначенное для одновременного вывода графиков временной функции и частотного спектра вибрации (рис. 7.23).

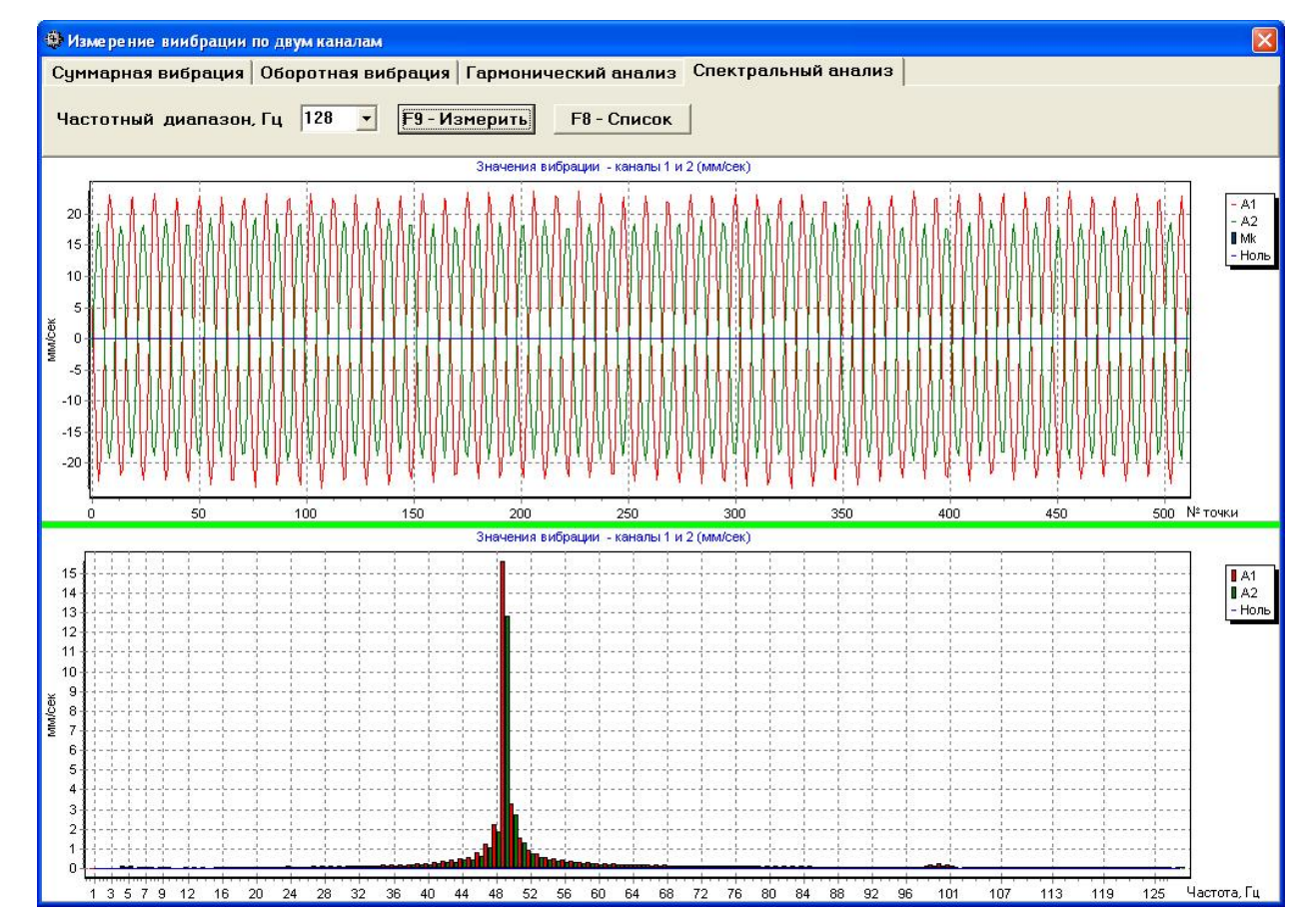

Рис. 7.23. Рабочее окно для вывода спектрального анализа вибрации.

Для работы в данном окне следует выбрать частотный диапазон, в котором предполагается проводить измерения. Для этого нужно «щёлкнуть мышкой» по кнопке «▼» и выбрать из выпадающего списка нужное значение частотного диапазона, которое может быть равно 64 Гц, 128 Гц, 320 Гц или 640 Гц.

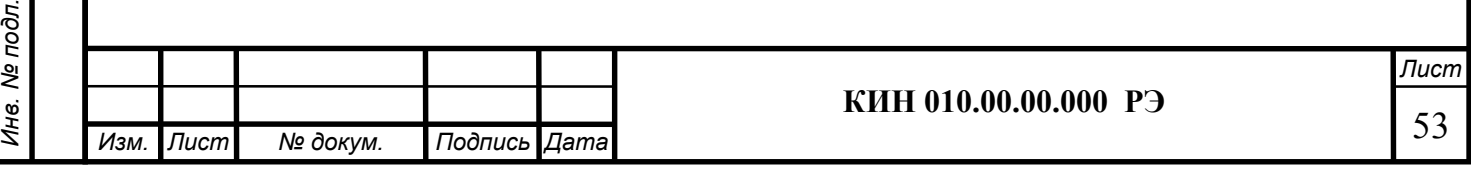

При этом следует иметь ввиду, что в диапазоне 64 Гц полоса анализа составляет 0,5 Гц, в диапазоне 128 Гц – 1 Гц, в диапазоне 320 Гц – 2,5 Гц, а в диапазоне 640 Гц – 5Гц.

Далее по готовности следует нажать («щёлкнуть мышкой») кнопку «F9 – Измерить», после чего начинается процесс измерения вибрации одновременно по двум каналам.

Перв. примен.

Перв. примен.

Справ. №

Подпись и дата

Подпись и дата

Инв. № дубл.

Инв. № дубл.

Взам. инв. №

Взам. инв. Ме

Подпись и дата

Подпись и дата

После завершения процесса измерения в рабочем окне (см. рис. 7.23 ) появляются графики временной функции (верхний график) и спектра вибрации (нижний график).

На графике спектра по оси Х откладывается частота составляющей вибрации в Гц, а по оси У - амплитуда виброскорости в мм/сек.

При этом вибрация, измеренная по первому каналу, отображается красным, а по второму – зелёным цветом.

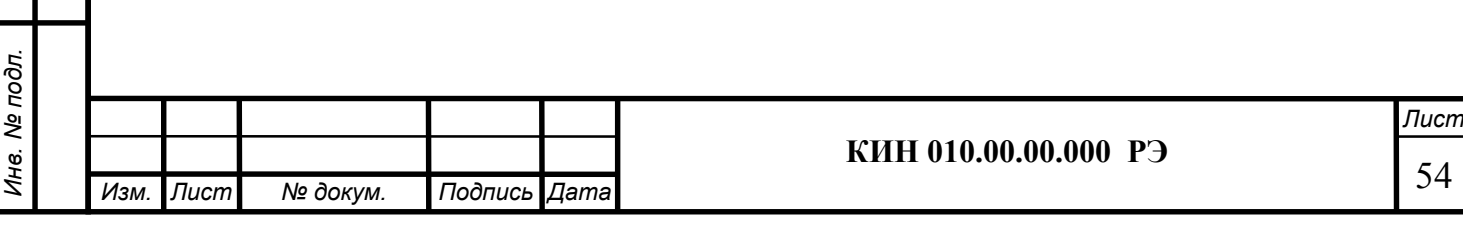

## 8. ОБЩИЕ УКАЗАНИЯ ПО ЭКСПЛУАТАЦИИ И ТЕХНИЧЕСКОМУ ОБСЛУЖИВАHИЮ

8.1. Перед началом работы необходимо провести внешний осмотр прибора, при выполнении которого необходимо проверить:

- комплектность прибора согласно разделу 3 "Состав изделия и комплект поставки";
- отсутствие механических повреждений корпуса измерительного блока и компьютера, кабелей, датчиков и других комплектующих изделий;
- отсутствие загрязнения и окисления контактов разъемов на приборе и кабелях и легкость их соединения.

8.2. При эксплуатации прибора не рекомендуется включать его в производственную электросеть, в которой могут возникать резкие скачки тока и напряжения, которые могут привести к сбоям в работе прибора, особенно компьютера.

В случае невозможности обеспечения качественного электропитания прибора от внешней электросети рекомендуется использовать автономное питание от аккумулятора компьютера.

8.3. Климатические условия эксплуатации и хранения прибора должны соответствовать требованиям п.п.. 2.15 и 9.4 настоящей инструкции.

8.4. В процессе эксплуатации с целью обеспечения нормальной работы прибора и поддержания его в исправном состоянии необходимо проводить регламентные работы по техническому обслуживанию прибора.

Виды и периодичность технического обслуживания приведены в таблице 8.1.

Таблица 8.1

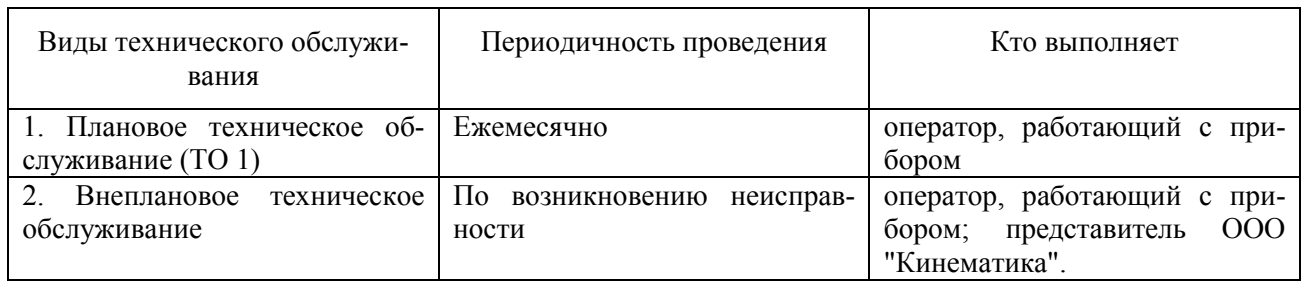

8.4.1. Плановое техническое обслуживание включает в себя следующие виды ра-

бот:

Перв. примен.

Терв. примен.

Справ. №

Подпись и дата

Подпись и дата

Инв. № дубл.

ине. № дубл.

Взам. инв. №

Взам. инв.

శి

Подпись и дата

Подпись и дата

- внешний осмотр всех устройств прибора;
- удаление пыли и грязи с датчиков вибрации, соединительных кабелей, разъемов и измерительного блока, компьютера;
- промывку разъемов и оптических частей (светодиод-фотодиод) датчика фазового угла (очистку и промывку проводить марлей, смоченной в этиловом спирте);
- протирку кабелей (протирку выполнять марлей, смоченной в бензине);

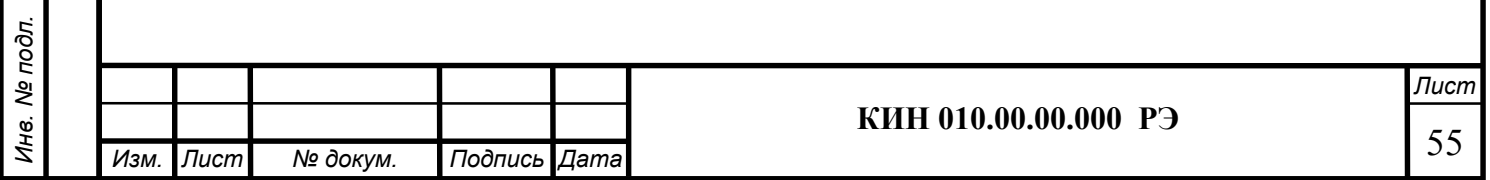

8.4.2. Внеплановое обслуживание производится при возникновении неисправности. Оно включает в себя работы, связанные с устранением неисправностей, заменой вышедших из строя комплектующих деталей, а также, при необходимости, все работы, по п. 8.4.1.

8.4.3. Перечень расходных материалов, необходимых для технического обслуживания, приведен в таблице 8.2.

Таблица 8.2

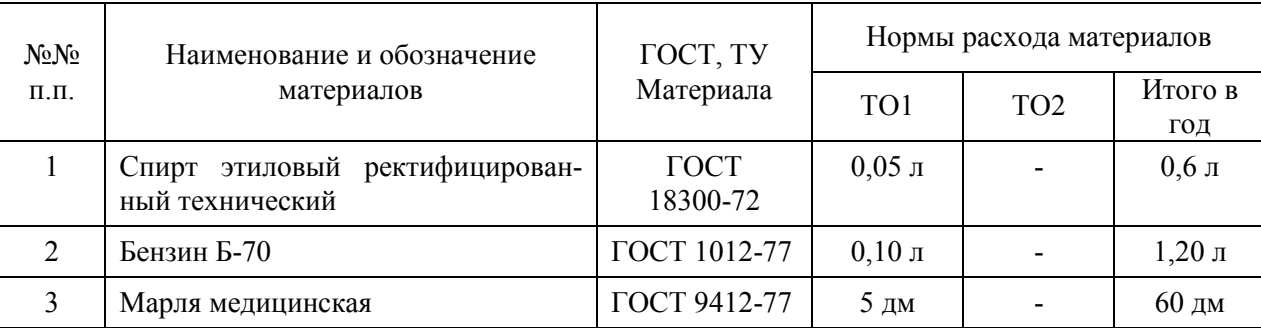

## 9. ПРАВИЛА ТРАНСПОРТИРОВАНИЯ И ХРАНЕНИЯ

9.1. Для удобства транспортировки прибора, комплектующие изделия и документация укладываются в специальную сумку или чемодан.

9.2. Хранить прибор необходимо на стеллаже в специально отведенном для него месте, защищенном от попадания влаги и пыли. Не допускается устанавливать на прибор другие изделия или воздействие на него механических нагрузок.

9.3. Температура воздуха в помещении для хранения прибора допускается в пределах от +4 до +45°С, относительная влажность не более 90 % при температуре 30°С.

## 10. КАЛИБРОВКА ПРИБОРА

Перв. примен.

Терв. примен.

Справ. №

Подпись и дата

Подпись и дата

Инв. № дубл.

ине. № дубл.

Взам. инв. №

Взам. инв. Ме

Подпись и дата

Подпись и дата

Инв. № подл.

нв. № подл.

Калибровка прибора производится в соответствии с требованиями Методики калибровки прибора для балансировки «БалКом-1» КИН 010.00.00.000 МК.

Периодическая калибровка прибора должна проводиться не реже одного раза в 2 года организациями уполномоченными Ростехрегулированием.

## 11. Свидетельство о приемке

11.1. Прибор для балансировки механизмов «БалКом-1»

зав. № изготовлен в соответствии с требованиями технических условий КИН 010.00.00.000ТУ и по результатам приемо-сдаточных испытаний признан годным к эксплуатации.

Дата выпуска

Представитель изготовителя:

(подпись)

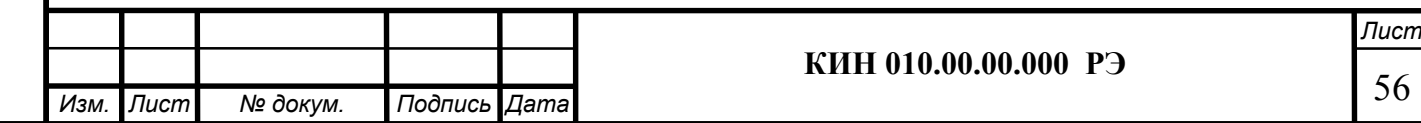

#### 12. Свидетельство об упаковке

12.1. Прибор для балансировки механизмов «БалКом-1» зав. №\_\_\_\_\_\_\_\_\_ упакован на предприятии-изготовителе в соответствии с требованиями технических условий КИН 010.00.00.000ТУ.

Дата упаковки

Упаковку произвел:

Перв. примен.

Перв. примен.

Справ. №

Подпись и дата

Подпись и дата

Инв. № дубл.

ине. № дубл.

Взам. инв. №

Взам. инв. Ме

Подпись и дата

Подпись и дата

(подпись)

Изделие после упаковки принял:

(подпись)

#### 13. Гарантии изготовителя

13.1. Предприятие-изготовитель гарантирует соответствие прибора для балансировки «БалКом-1» требованиям технических условий КИН001.00.000ТУ при соблюдении потребителем условий и правил, установленных эксплуатационной (технической) документацией.

13.2. Гарантийный срок эксплуатации - 12 месяцев со дня приобретения прибора Потребителем.

13.3. В случае выхода прибора из строя по вине Изготовителя в течение срока действия гарантийных обязательств, гарантийный срок продлевается на время, затраченное на устранение выявленных дефектов, о чем делается запись в формуляре.

13.4. Гарантийный ремонт выполняется по адресу: 190095, Россия, г. Санкт-Петербург, ул. Шкапина, д. 32-34, ООО «Кинематика», тел. (812) 252-1919.

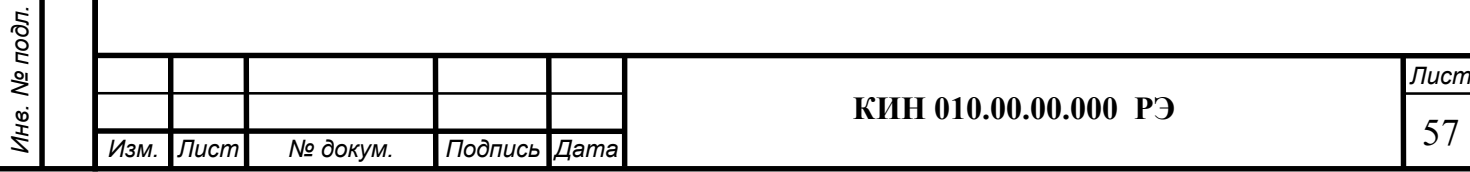

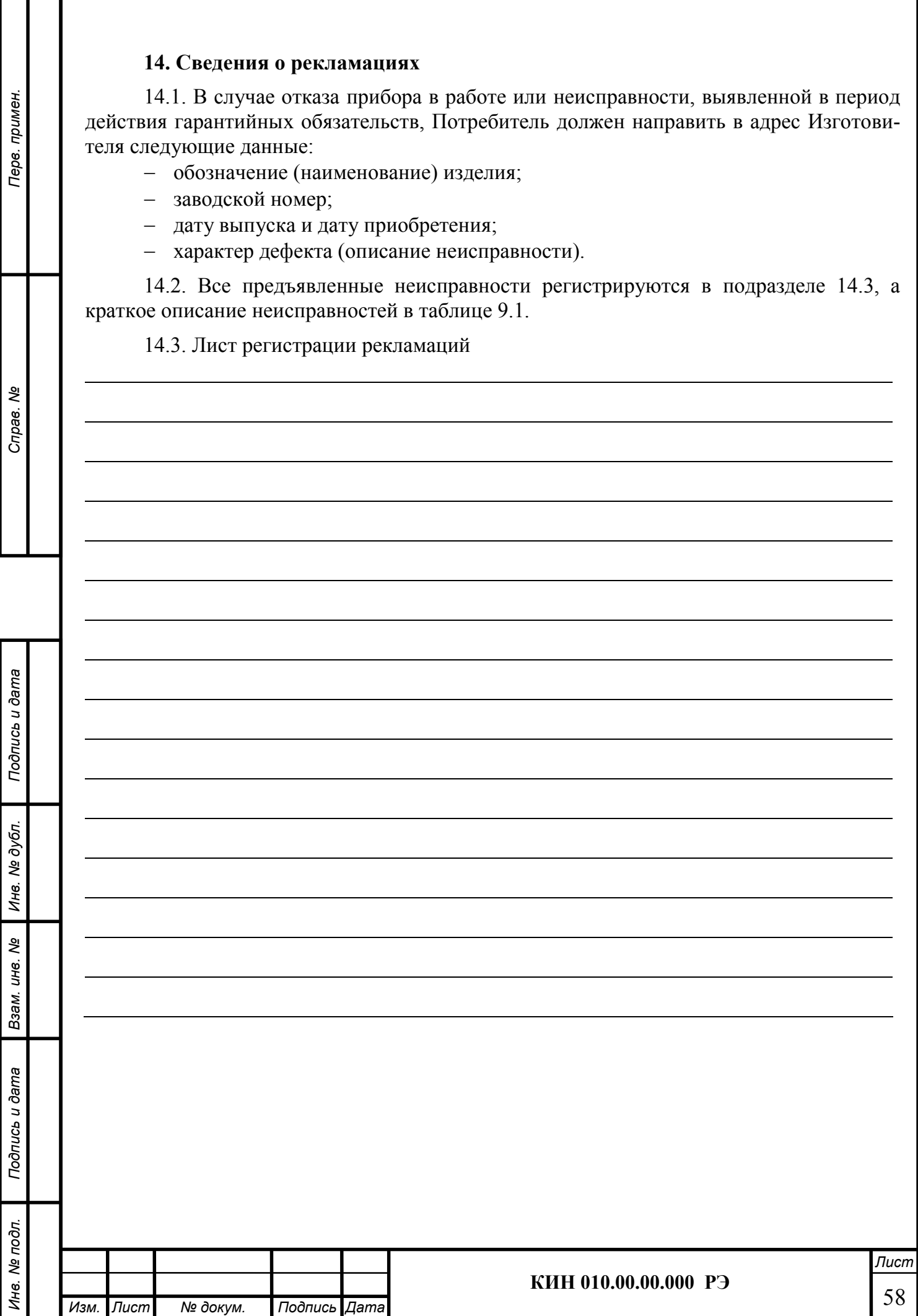

## 15. Сведения о закреплении ответственного за изделие при эксплуатации

## Таблица 15.1

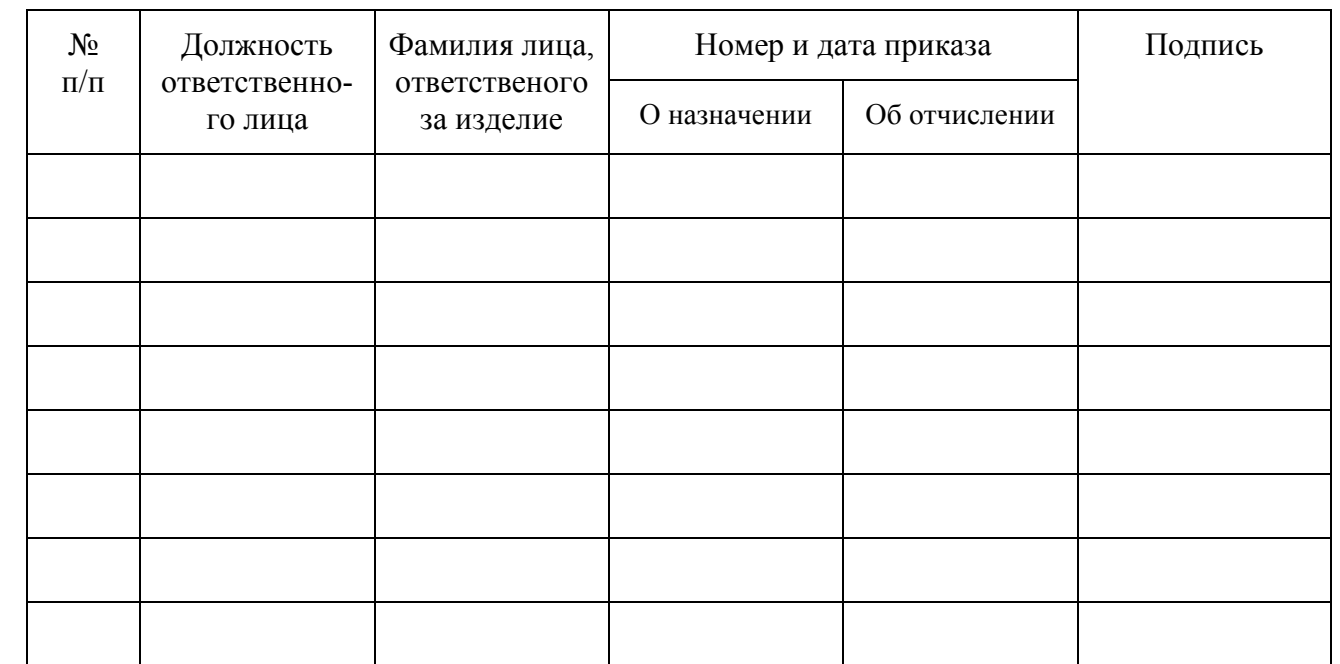

## 16. Учет неисправностей при эксплуатации

Перв. примен.

Перв. примен.

Справ. №

Таблица 17.1

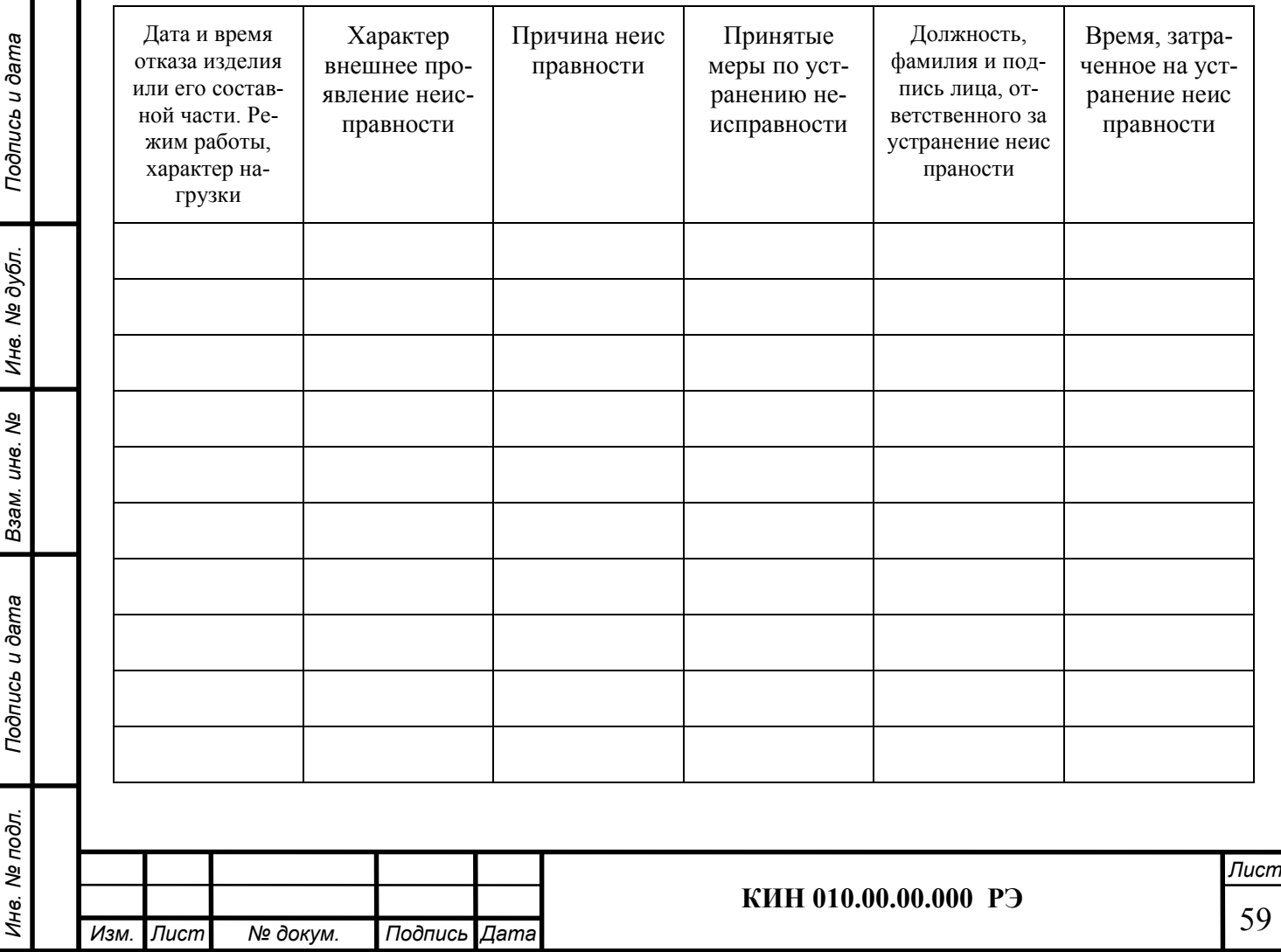

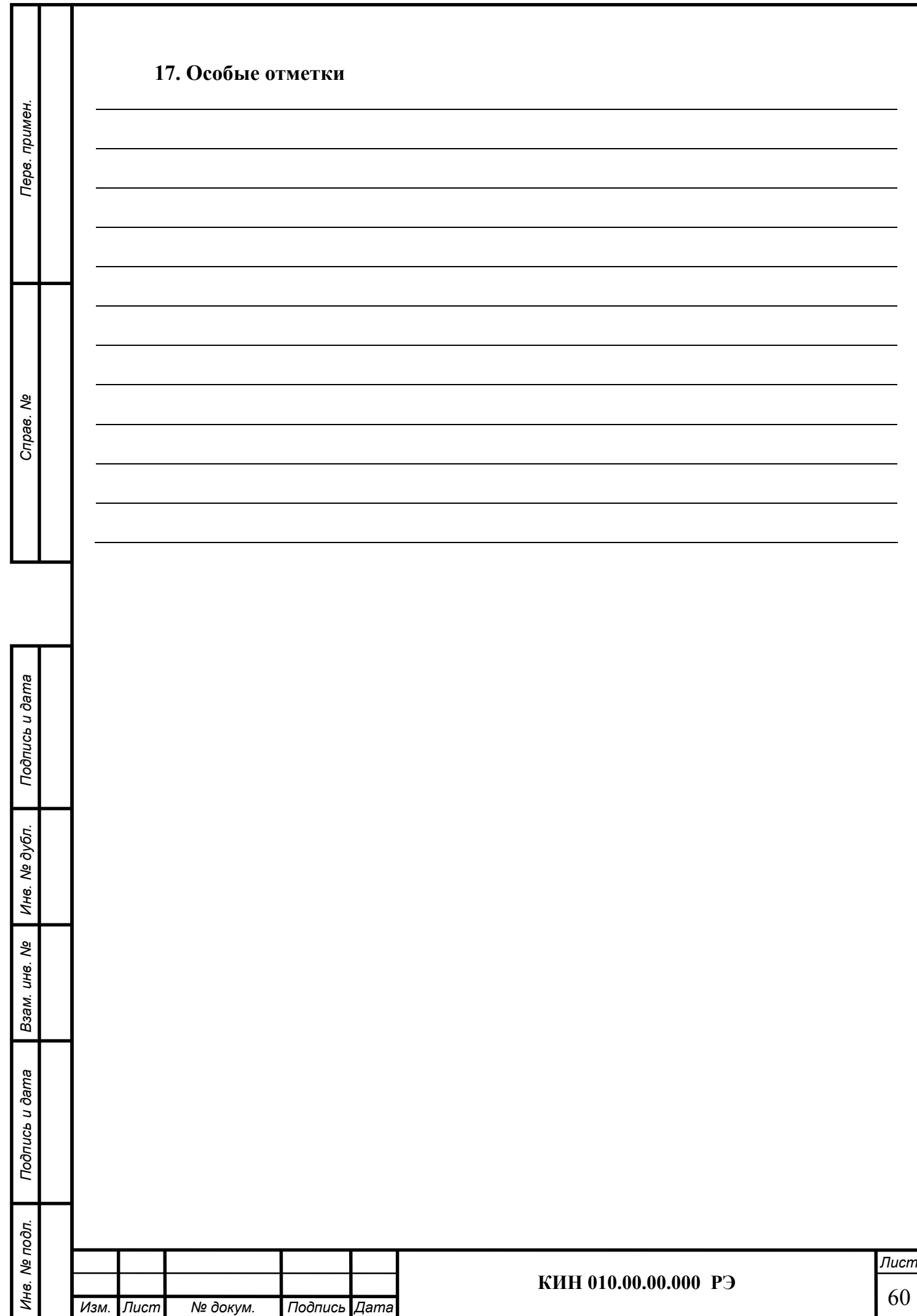

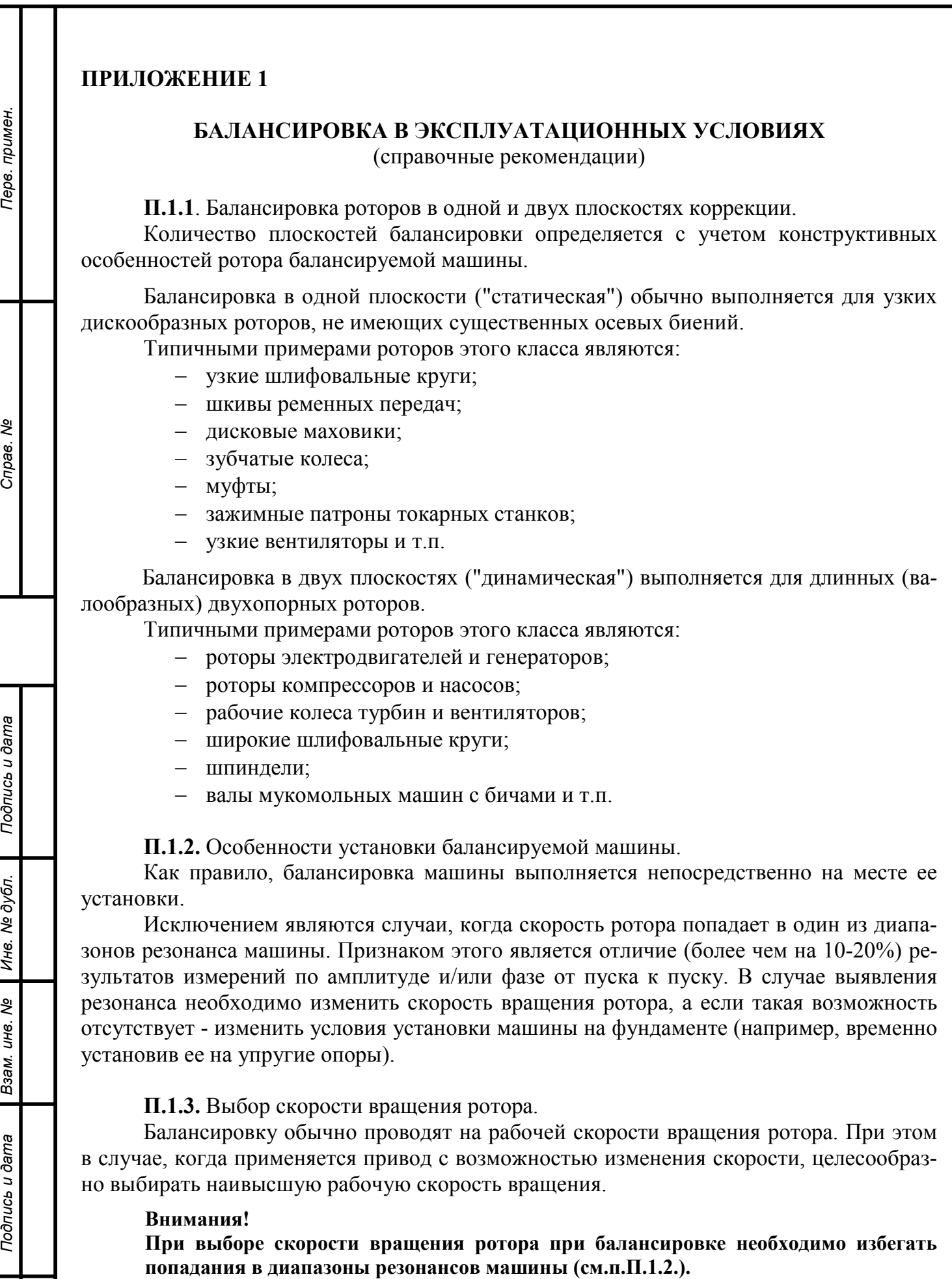

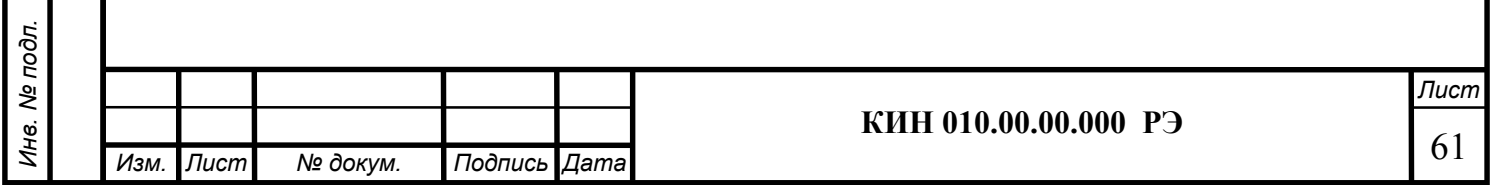

Инв. № подл.

П.1.4. Выбор точек измерения и плоскостей коррекции.

Перв. примен.

Перв. примен.

Справ. №

Подпись и дата

Подпись и дата

Инв. № дубл.

Инв. № дубл.

Взам. инв. №

Взам.

శ్రీ ине.

Подпись и дата

 $\mathbf{r}$ 

Подпись и дата

В качестве точек измерения вибрации выбирают преимущественно подшипниковые опоры или плоскости опор.

При балансировке в одной плоскости достаточна одна точка измерения (см.рис.П1.1.).

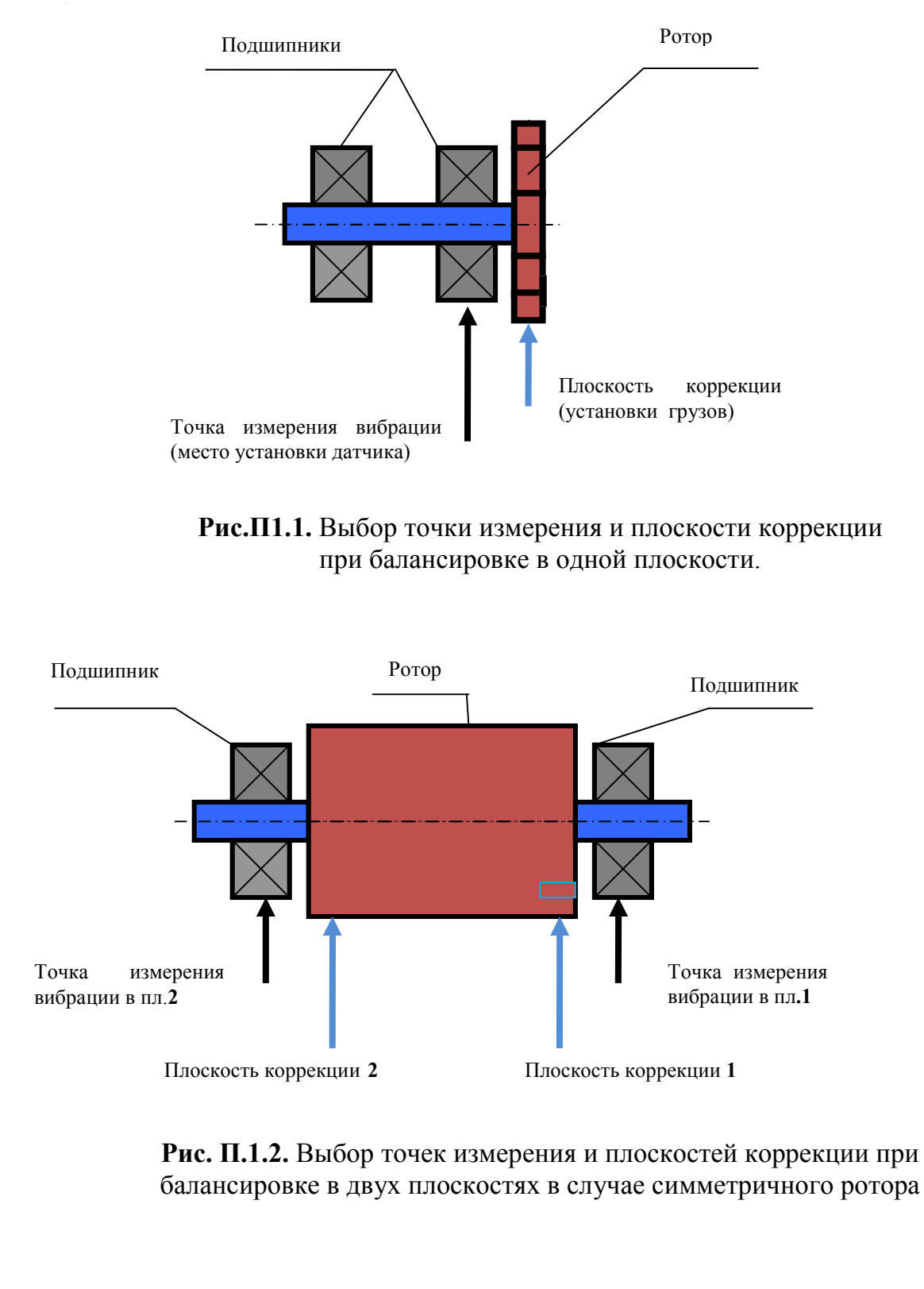

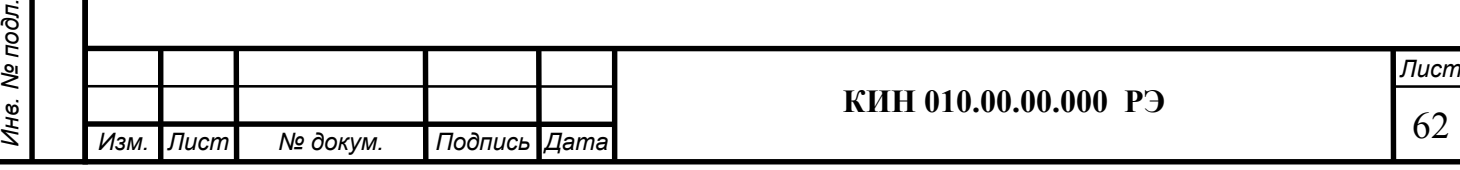

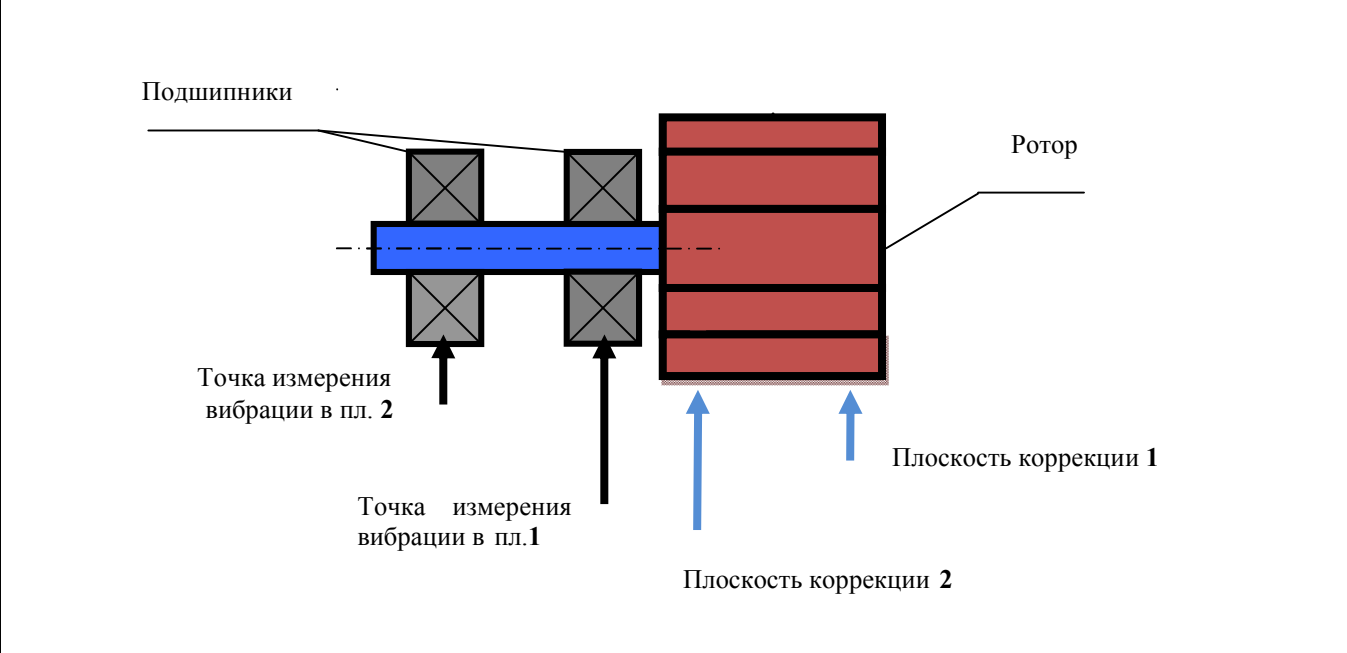

Рис. П.1.3. Выбор точек измерения и плоскостей коррекции при балансировке в двух плоскостях в случае консольного ротора.

При балансировке в двух плоскостях необходимо иметь две точки измерения (см. рис. П.1.2 и П.1.3).

Плоскости коррекции, в которых осуществляется съем (установка) корректирующих масс на роторе, должны выбираться как можно ближе к точкам измерения. В случае балансировки в двух плоскостях коррекции расстояние между плоскостями должно выбираться как можно более большим.

П.1.5. Выбор массы пробного груза.

Перв. примен.

Терв. примен.

Справ. №

Подпись и дата

Подпись и дата

Инв. № дубл.

Инв. № дубл.

Взам. инв. №

Взам.

శి UH6.

Подпись и дата

Подпись и дата

Инв. № подл.

Инв. № подл.

Масса пробного груза может быть ориентировочно определена по эмпирической формуле:

> Мр  $M\pi =$  ( $\Pi$ .1.1) 2

> > Rп\*(N/100)

где: Мп - масса пробного груза, г Мр - масса балансируемого ротора, г Rп - радиус установки пробного груза, с N - скорость ротора, об/мин

При правильном подборе массы пробного груза его установка на роторе должна привести к заметным изменениям уровня вибрации. В противном случае масса пробного груза должна быть увеличена.

П.1.6. Особенности установки датчиков.

а) Датчик вибрации может устанавливаться в точке измерения при помощи:

- резьбовой шпильки (жесткое крепление);

- магнитной присоски;

- переходного штыря (прижим рукой);

- непосредственного контакта датчика с опорой (прижим рукой).

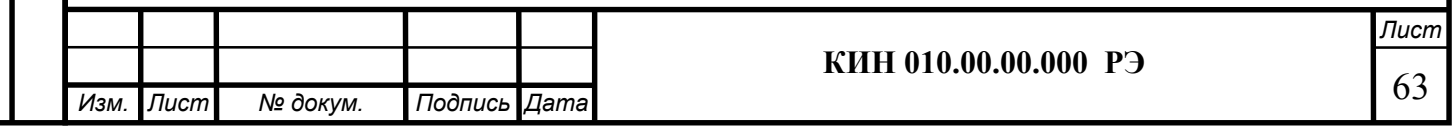

б) Датчик фазового угла может устанавливаться на корпусе машины при помощи специального приспособления (например, магнитной стойки или струбцины)и должен быть ориентирован по нормали к цилиндрической или торцевой поверхности ротора. На поверхности ротора при помощи мела, клейкой ленты и т.п., наносится метка для отсчета фазового угла. В качестве метки могут также использоваться имеющиеся на отдельных роторах шпоночные пазы, отверстия, выступающие головки болтов и т.п.

Для изготовления отражающей метки в комплект поставки прибора включены клейкая зеркальная отражающая лента или клейкая катафотная отражающая лента.

 Катафотную ленту рекомендуется использовать для жестких условий работы датчика (повышенный зазор, засветка внешними источниками светового излучения). Зазор между чувствительным элементом датчика и вращающейся поверхностью ротора должен устанавливаться в пределах 50 - 500 мм в зависимости от поставляемой модели датчика в соответствии с его технической документацией.

Следует иметь в виду, что выбор ширины метки "L" зависит от частоты вращения ротора и радиуса установки метки. Ориентировочно она может быть рассчитана по формуле:

$$
L \ge \frac{N * R}{30000} \ge 1 - 1.5 \text{ cm}
$$
 (II.1.2)

где: L - ширина метки (не менее), см

N - скорость ротора, об/мин

R - радиус установки метки, см

С учетом опыта практического применения рекомендуемая ширина метки не должна быть не меньше 1 - 1.5 см.

Для миниатюрных роторов с радиусом установки метки менее 10 мм рекомендуется использование более узкой метки. При этом желательно проведение экспериментальной проверки правильности выбора ширины метки.

#### Внимание!

Перв. примен.

Терв. примен.

Справ. №

Подпись и дата

Подпись и дата

Инв. № дубл.

Инв. № дубл.

Взам. инв. №

Взам. инв. Ме

Подпись и дата

Подпись и дата

При использовании датчика фазового угла во избежание помех желательно избегать попадания прямых солнечных лучей или яркого искусственного освещения на отражающую метку и/или чувствительный элемент (фотодиод) датчика

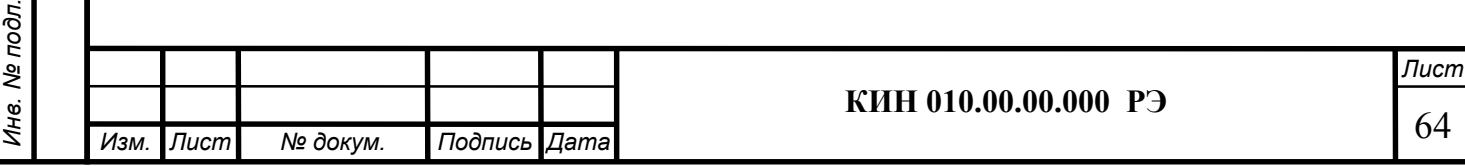

П.1.7. Критерии сбалансированности по стандарту ГОСТ ИСО 10816-1-97 ( ИСО 2372).

Предельные значения уровней вибрации, установленные для четырех классов машин, приведены в таблице П.1.

Таблица П.1

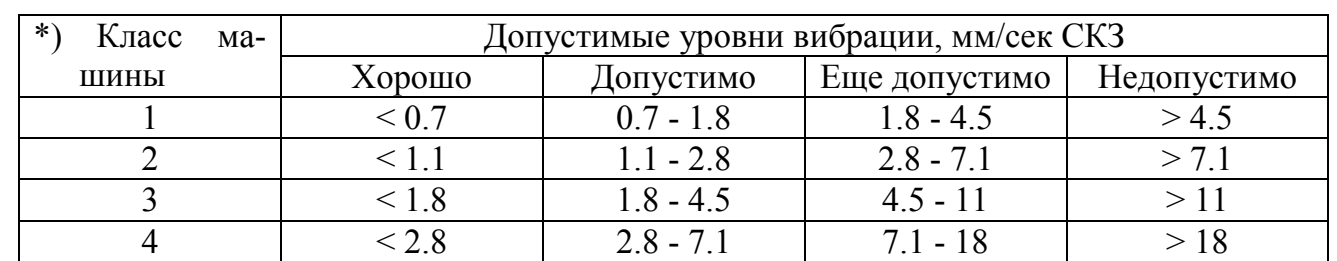

Перв. примен.

Перв. примен.

Справ. №

Подпись и дата

Тодпись и дата

Инв. № дубл.

Инв. № дубл.

Взам. инв. №

сь и дата

Взам. инв. Ме

\*)Примечание: - классу 1 соответствуют небольшие машины, установленные на жестких фундаментах (аналог - электродвигатели мощностью до 15квт);

- классу 2 соответствуют средние машины, установленные без отдельных фундаментов (аналог - электродвигатели мощностью 15-75квт ), а также приводные механизмы на отдельных фундаментах мощностью до 300квт;
- классу 3 соответствуют крупные машины, установленные на жестких фундаментах (аналог - электрооборудование мощностью свыше 300квт);
- классу 4 соответствуют крупные машины, установленные на фундаментах облегченного типа (аналог - электрооборудование мощностью свыше 300квт).

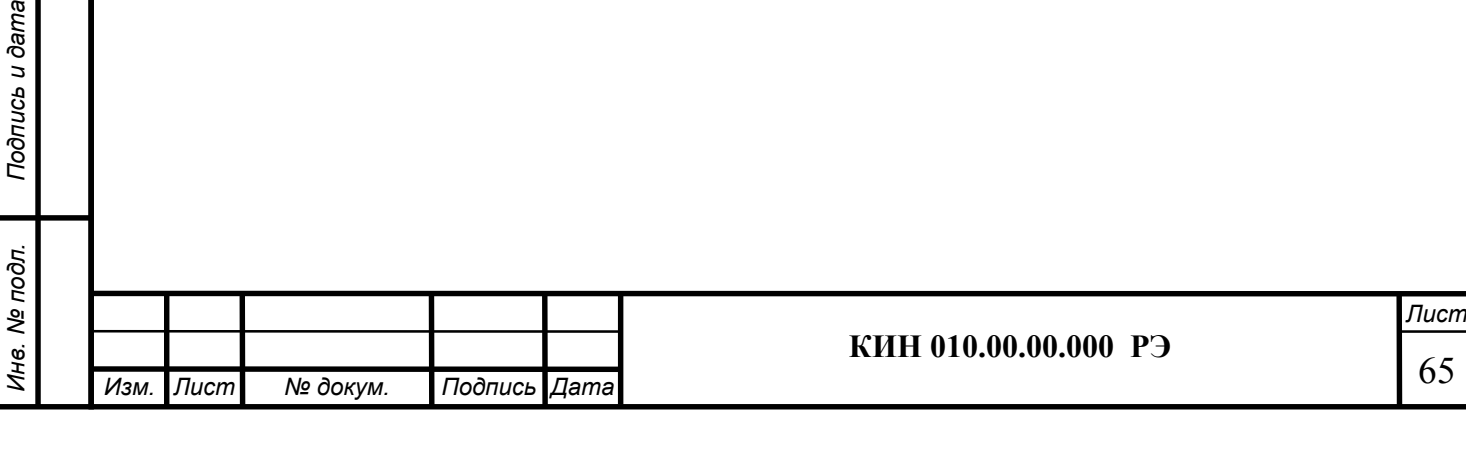

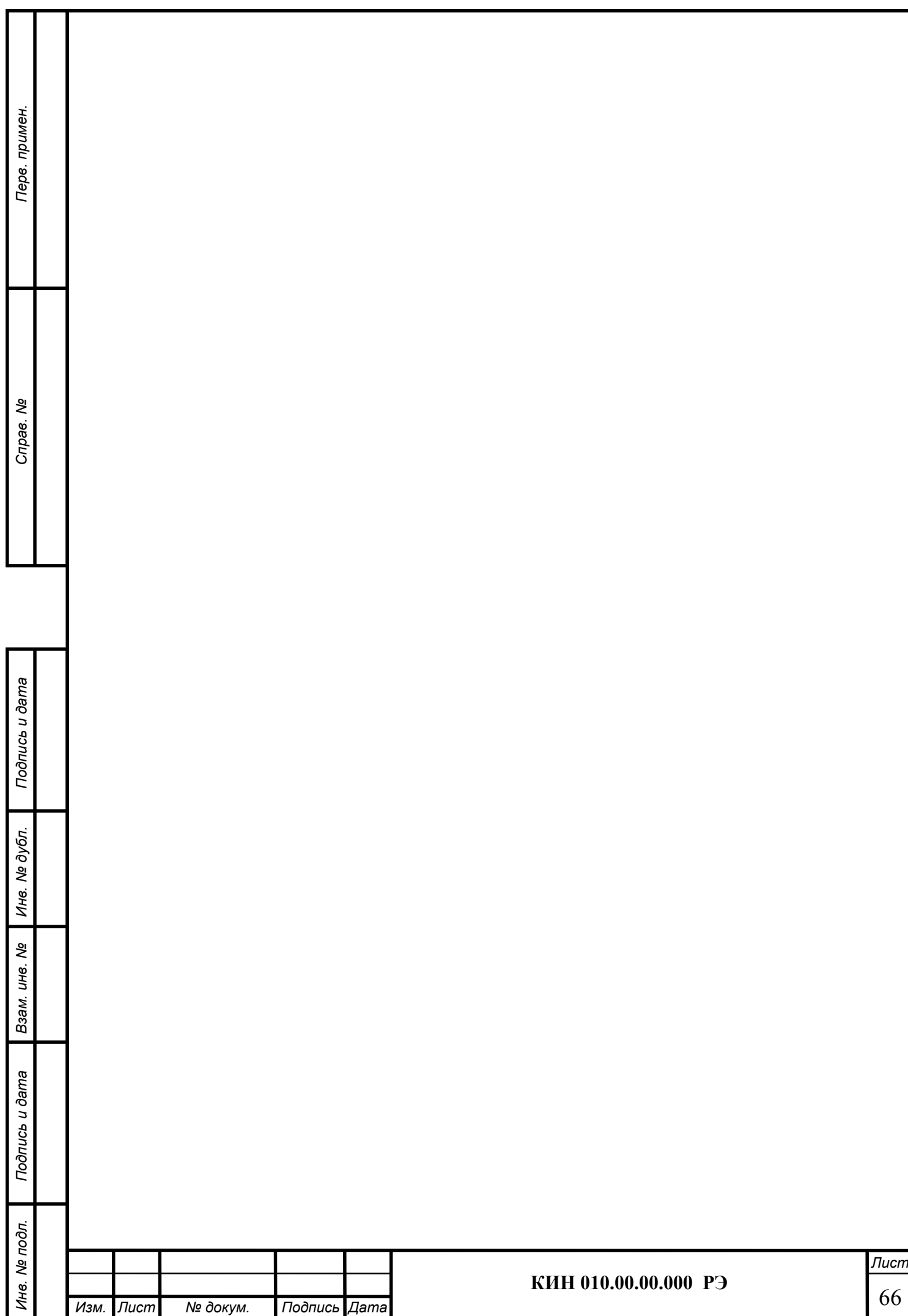

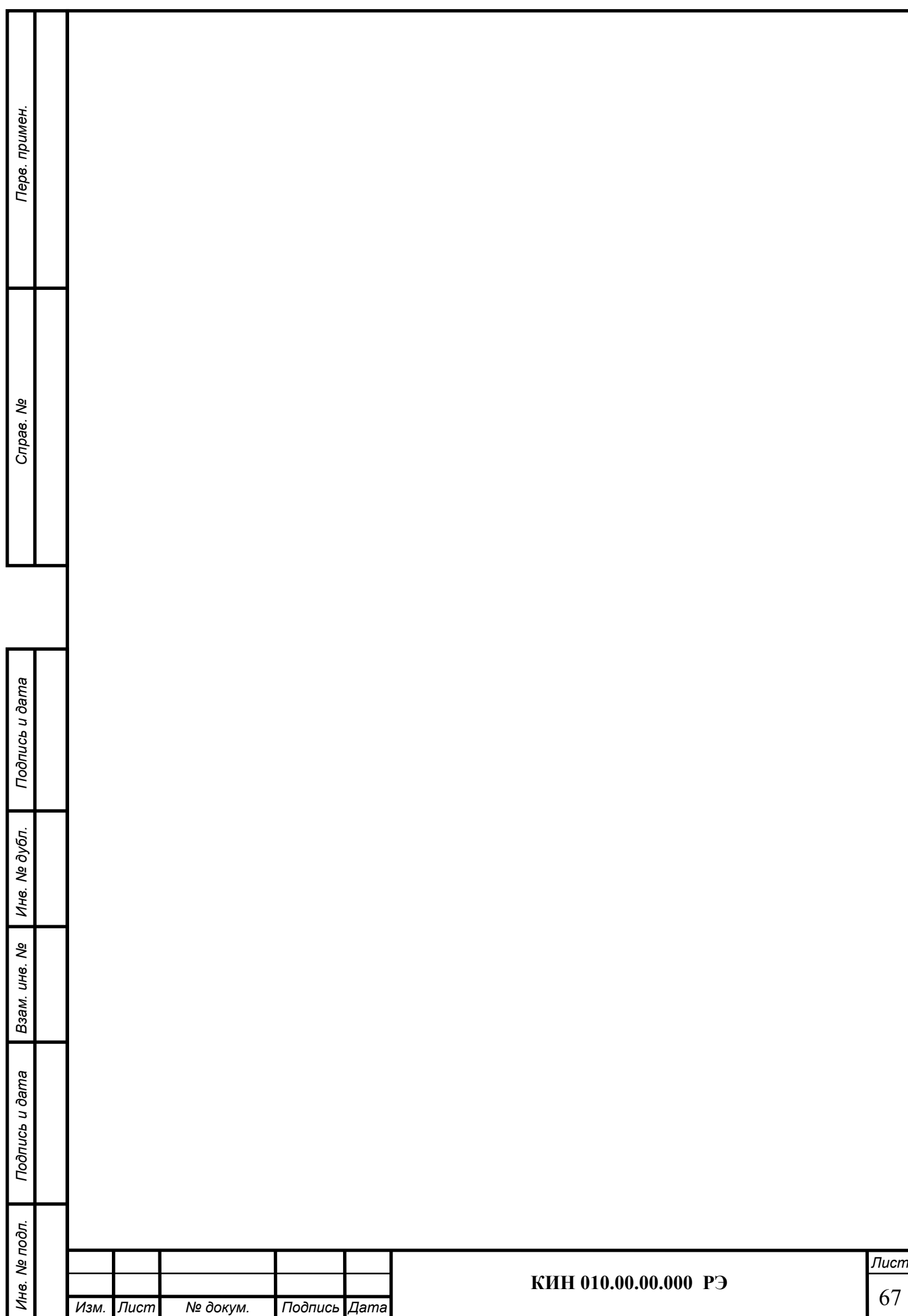

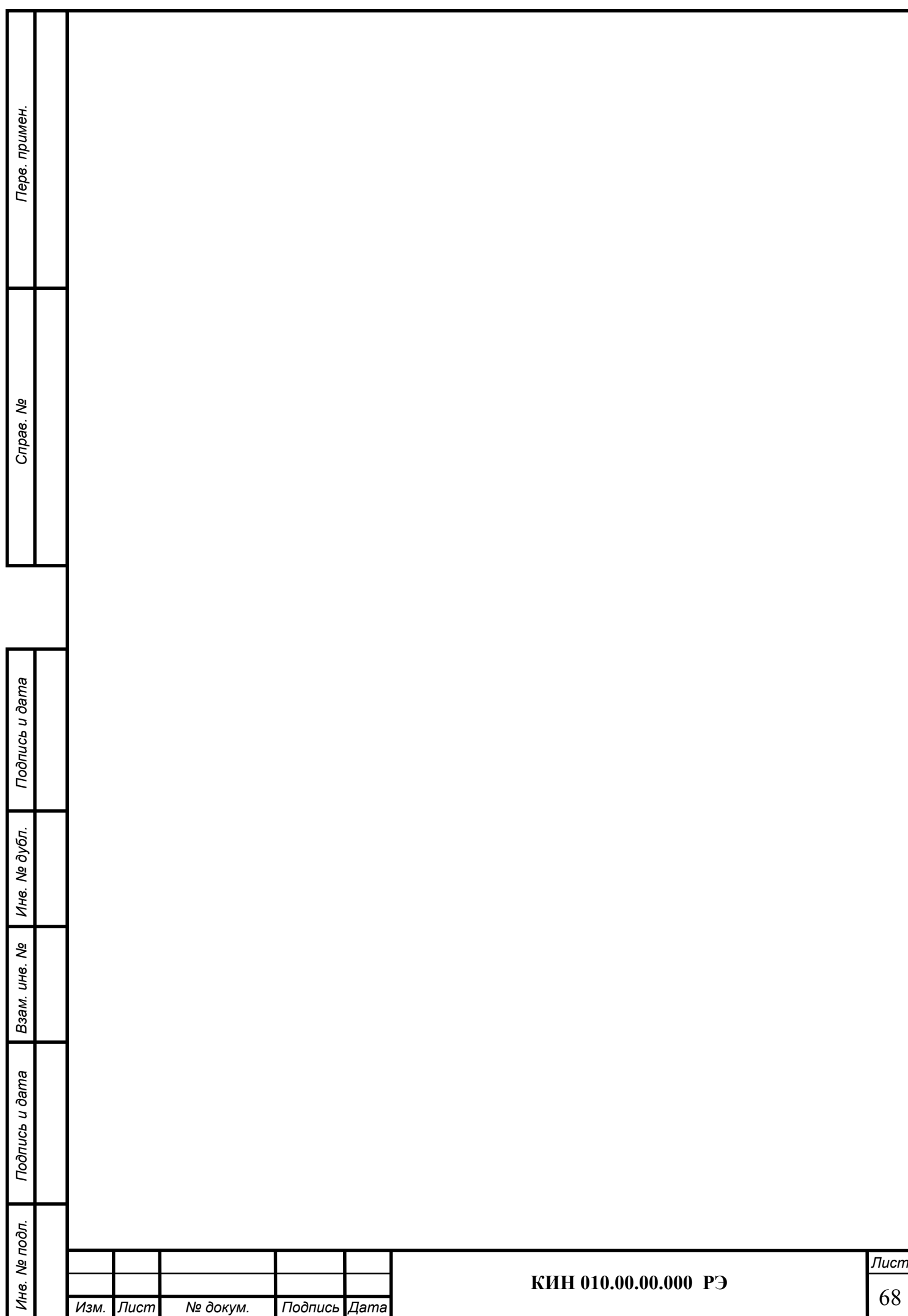